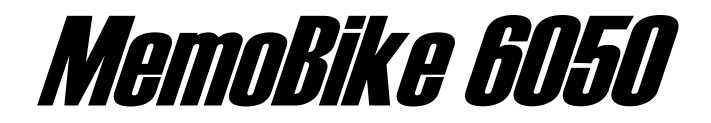

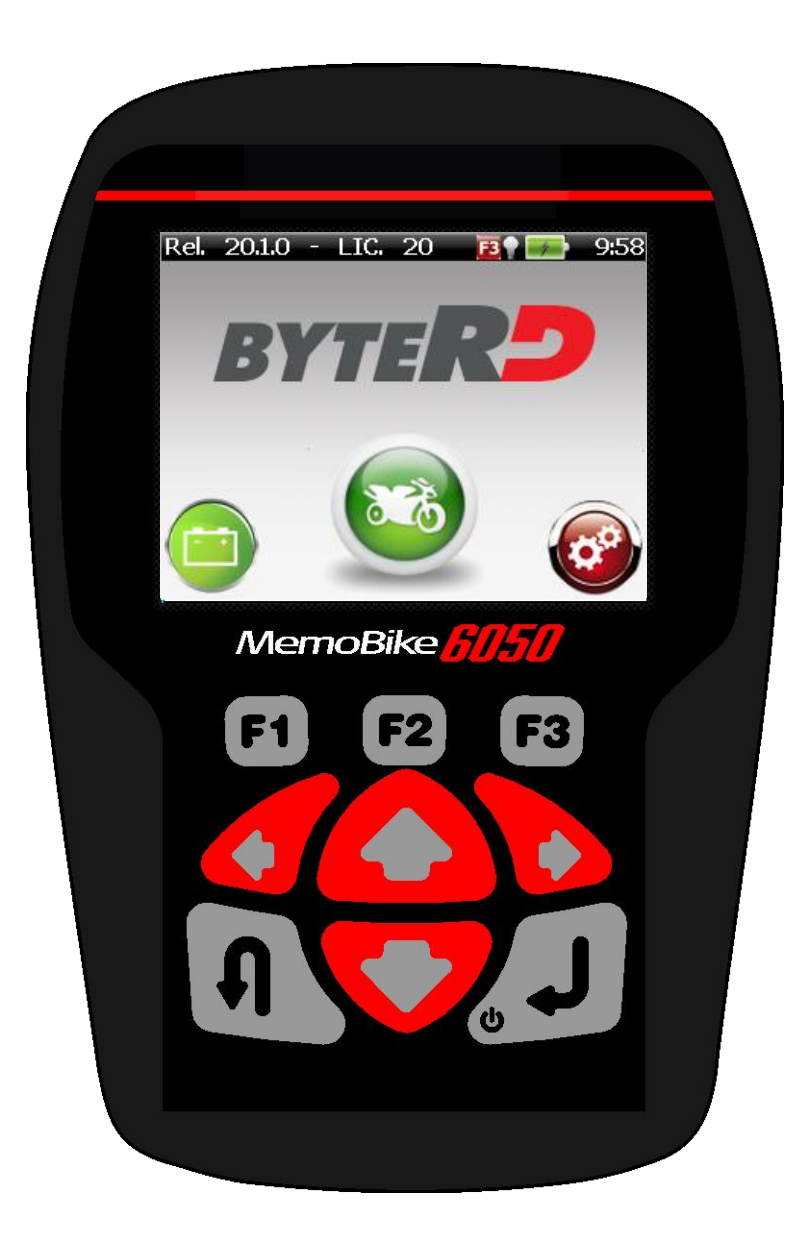

# Manual de usuario

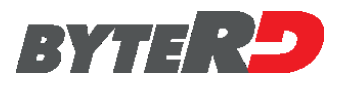

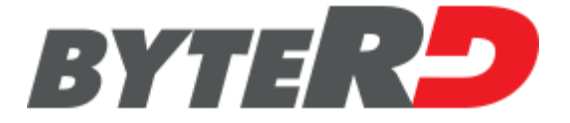

- ➢ Cualquier reproducción impresa o digital de este manual está prohibida sin la autorización del titular del derecho de autor.
- ➢ Impresión de la versión digital de este manual solo se permite con el propósito de producir una copia de seguridad para el usuario del producto.
- ➢ Las características y los datos que se describen en este manual no son vinculantes para el fabricante. Se reserva el derecho de realizar cambios o modificaciones sin previo aviso o reemplazo del producto.
- ➢ Producto y de negocios que aparecen en este manual pueden ser o no marcas registradas y se utilizan sólo con fines identificativos. Todas las marcas son propiedad de sus respectivos dueños.

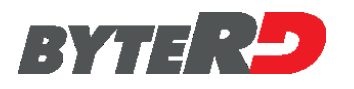

### Estimado Cliente,

el aparato que Ud eligió pertenece a la gama **ByteRD** y como tal incorpora toda la tecnología que nuestro equipo conquistó a lo largo de años de experiencia. Éste constituirá un instrumento de trabajo útil para su propia satisfacción y la de sus clientes.

**ByteRD S.r.l.** tiene el placer de recononocer a Ud entre los propios Clientes; con la vasta gama de productos de que dispone cuenta satisfacer a sus exigencias actuales y futuras.

Nuestros revendedores autorizados y nuestro "SERVICIO CLIENTES" están a su completa disposición para solucionar cualquier problema técnico.

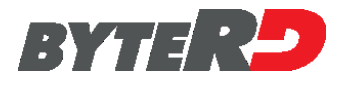

Blank Page

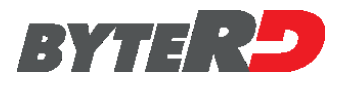

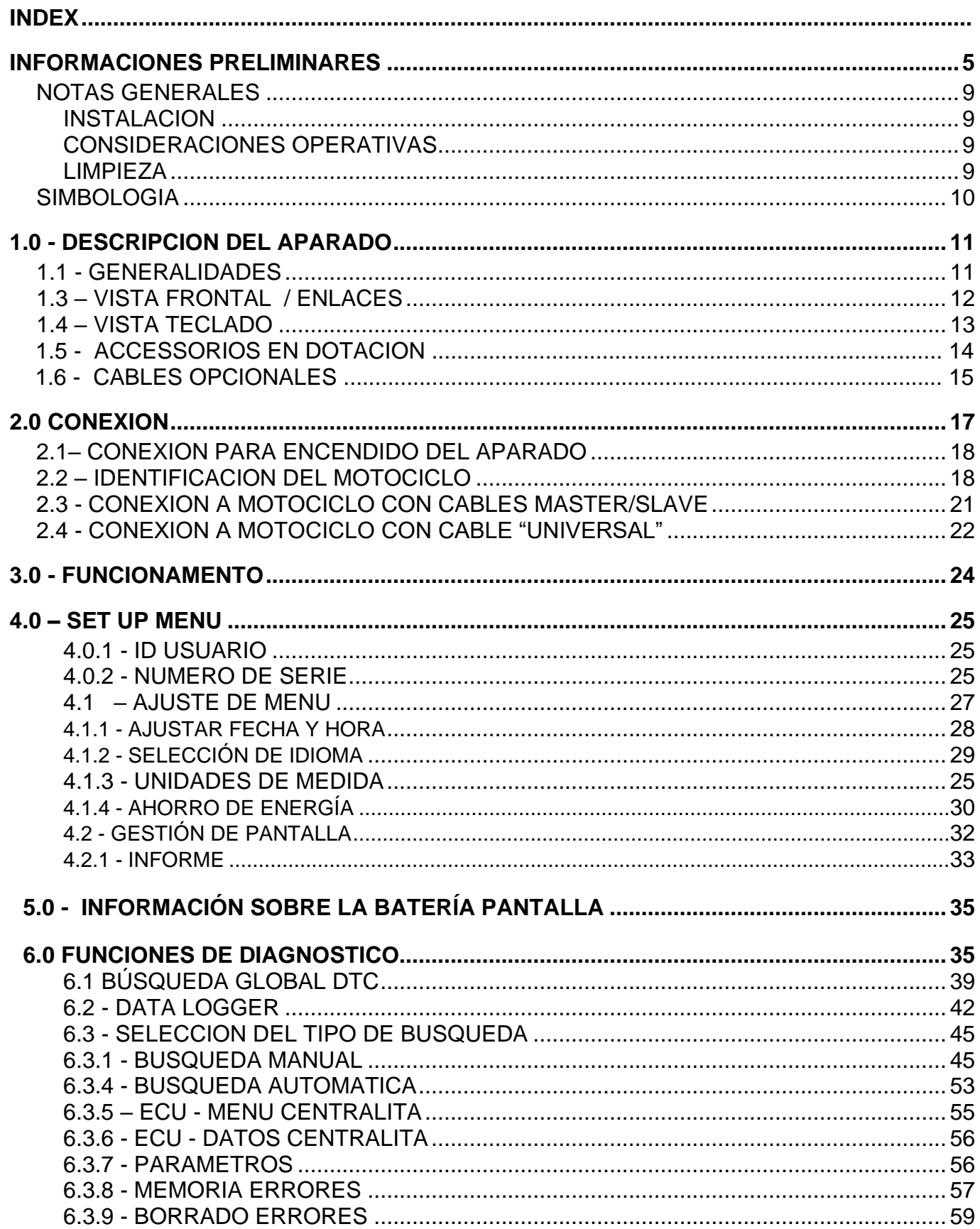

 $\overline{1}$ 

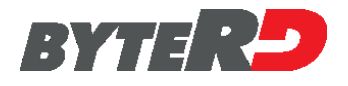

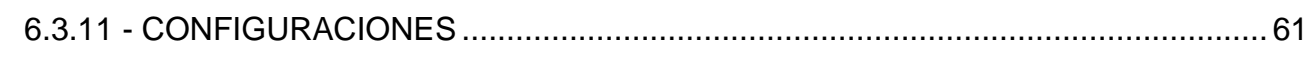

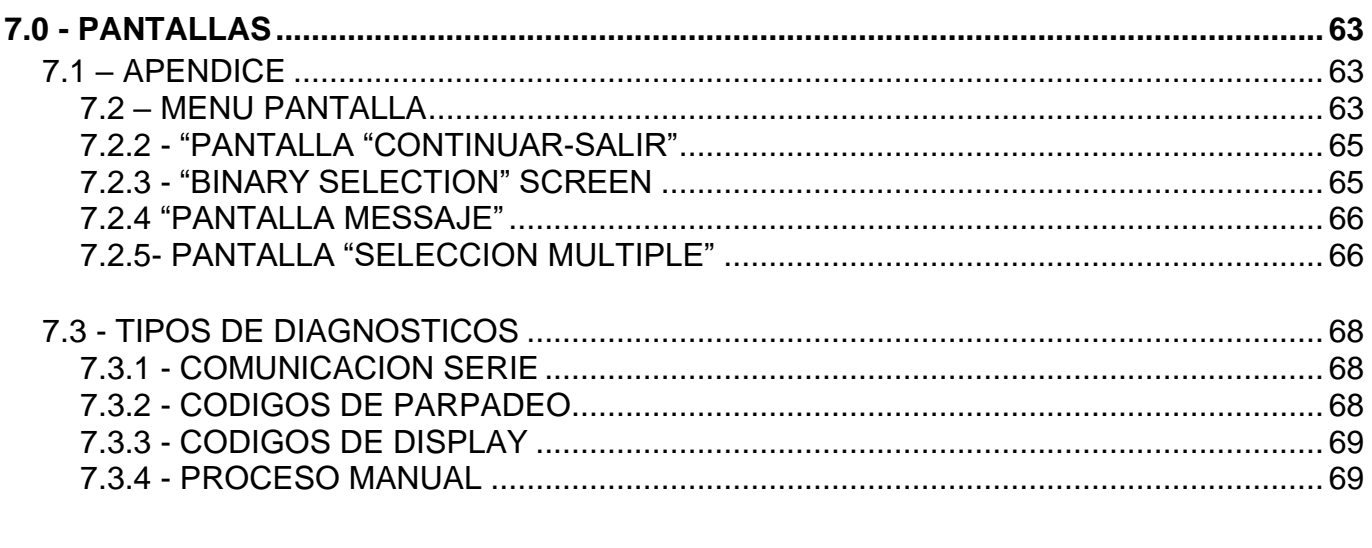

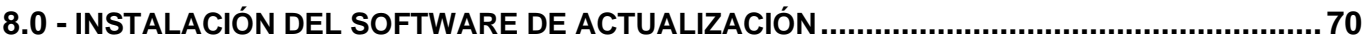

<span id="page-6-0"></span>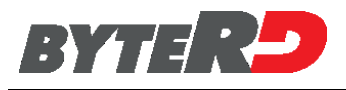

# **INFORMACIONES PRELIMINARES**

El presente documento constituye parte integrante del producto al cual se refiere y describe las características técnicas y los modos de utilización.

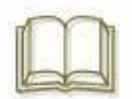

Por favor leer atentamente las instrucciones y conservarlas para usos futuros.

Los nombres de marcas y productos mentados en el documento son marcas registradas de los respectivos fabricantes.

En ninguna circunstancia podrá ByteRD S.r.l. juzgarse responsable frente a terceros por daños específicos, colaterales, accidentales, directos, indirectos o consecuentes, en conexión con o derivados de la adquisición y de la utilización del presente producto.

Petición de ulteriores copias del presente documento o informaciones técnicas sobre el mismo deberán enderezarse a un revendedor autorizado o a un representante comercial de ByteRD S.r.l..

Esta publicación no podrá reproducirse o distribuirse, parcial o completamente, en cualquier forma o medio, sin la previa autorización por escrito de parte de ByteRD S.r.l..

ByteRD S.r.l. se reserva el derecho, sin algún previo aviso, de no dar disponibilidad de determinados productos o servicios o de modificar sus características en cualquier momento y sin algún previo aviso u obligación.

Las características de los productos y de los servicios pueden cambiar según el país y en relación con las leyes locales.

Para comentarios e informaciones inherentes el producto que el presente manual describe diríjase a:

> *ByteRD S.r.l. Via Monte Aquila, 8 Corcagnano 43124 PARMA – Italy Tel. +39 0521 631411 www.byterd.it sales[@byterd.it](mailto:comm.italia@motorscan.com) support[@byterd.it](mailto:comm.italia@motorscan.com)*

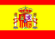

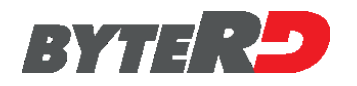

# *INFORMACIONES IMPORTANTES SOBRE LA SEGURIDAD DEL PERSONAL*

*PRESCRIPCIONES GENERALES DE SEGURIDAD Y DE COMPORTAMIENTO PARA ACTIVIDADES EN TALLERES Y AMBIENTES SEMEJANTES*

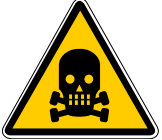

**PELIGRO DE AXFISIA**

#### **MOTORES A GASOLINA**

Los gases de escape de los vehículos a gasolina contienen monóxido carbónico (CO), un gas incolor e inodoro que si inhalado puede llevar a graves problemas físicos.

Será necesaria atención particular si se trabaja en el interior de fosos , pues algunos de los componentes de los gases de escape son más pesados que el aire y se depositan en el fondo del foso. Atención entonces también a los vehículos con sistemas a gas (GPL o metano).

#### **MOTORES DIESEL**

El gas de escape emitido por un motor diesel tiene una composición no siempre igual. Esta puede cambiar en base a: tipo de motor, de aspiración, de las condiciones de empleo y de la composición del combustible. El escape diesel se compone de gas (CO, CO2, NO e HC) y de partículas (hollín, sulfatos y PAHs).

Las pequeñas partículas de carbonio que forman el hollín permanecen suspensas en el aire y pueden ser respiradas. Están presentes también, aunque en mínima cantidad, componentes tóxicos.

#### **MEDIDAS DE SEGURIDAD:**

- Asegurar siempre una buena ventilación y aspiración (sobre todo en los fosos).
- En los locales cerrados accionar siempre la instalación de aspiración.

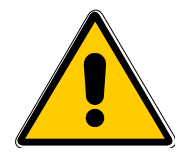

#### **PELIGRO DE APLASTAMIENTO**

Si el vehículo no está bloqueado correctamente mediante sistemas mecánicos, existe el riesgo de poder ser aplastado contra el banco de trabajo.

#### **MEDIDAS DE SEGURIDAD:**

- Controlar que el vehículo tenga el freno de mano echado y las ruedas bloqueadas.

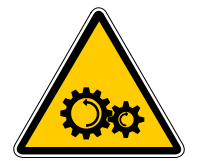

#### **PELIGRO DE HERIRSE**

En los motores, tanto parados como en funcionamiento, existen partes móviles (correas u otros componentes) que pueden provocar heridas en las manos y en los brazos.

Sobre todo, hay que tener cuidado con los ventiladores de accionamiento eléctrico porque se pueden poner en función inesperadamente incluso con el motor apagado.

#### **MEDIDAS DE SEGURIDAD:**

- No introducir las manos en la zona de las partes en movimiento con el motor encendido.

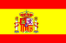

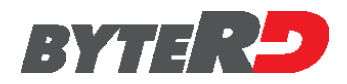

- Durante el trabajo en las proximidades de ventiladores por accionamiento eléctrico, debe primeramente dejarse enfriar el motor y desenchufar la toma de alimentación del ventilador.
- Tener los cables de conexión de los aparatos de prueba lejos de las partes en movimiento del motor.

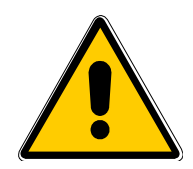

#### **PELIGRO DE QUEMADURAS**

En el interior del motor, existen algunos componentes (colectores del gas de escape u otros) que pueden alcanzar temperaturas muy elevadas, como algunos sensores. No tocar estos componentes.

#### **MEDIDAS DE SEGURIDAD:**

- Utilizar guantes de protección.
- No instalar los cables de conexión de los aparatos de prueba por encima de estas partes calientes.
- No tener el motor encendido después de las verificaciones.

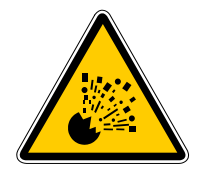

### **PELIGRO DE INCENDIO O EXPLOSION**

Cuando se trabaja en la instalación del carburante (bomba de la gasolina, inyectores y carburadores, etc.) existe el peligro de incendio o de explosión debido al carburante usado y/o los vapores formados por éste.

#### **MEDIDAS DE SEGURIDAD:**

- Desconectar el encendido.
- Dejar enfriar el motor.
- No utilizar llamas libres o fuentes de chispas.
- No fumar.
- Recoger el carburante que sale.
- Accionar los aspiradores en los locales cerrados.

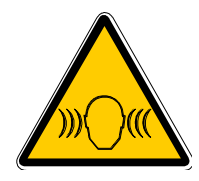

#### **NIVEL ACUSTICO**

Trabajando próximos a vehículos pueden surgir, principalmente con régimen de motor elevado, niveles de presión sonora superiores a los 90dB. La exposición prolongada a esas fuentes sonoras puede acarrear daños al oído.

#### **MEDIDAS DE SEGURIDAD:**

- El usuario debe proteger del ruido, si necesario, las plazas de trabajo próximas a los puntos donde se efectuan los ensayos.
- El operador debe utilizar si necesario los medios de protección individuales.

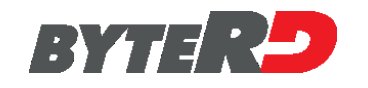

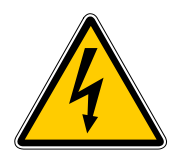

### **TENSION PELIGROSA**

Al manejar instrumentos de ensayo es fácil el contacto con partes del motor a las cuales se aplica una tensión, hay por lo tanto el riesgo de una descarga eléctrica por ejemplo debida a conexiones averiadas. Eso es verdad para el lado primario y secundario del sistema de encendido y para las conexiones de los aparatos de ensayo.

#### **MEDIDAS DE SEGURIDAD:**

- Usar para las conexiones del instrumento de prueba exclusivamente sus cables dados en dotación, controlando que el aislamiento sea correcto.
- Durante los trabajos de control y de regulación con el motor encendido es necesario estar atento y no tocar los componentes del vehículo con tensión.
- Realizar las conexiones de prueba sólo con sistemas adecuados (cables de prueba, cables adaptadores específicos).

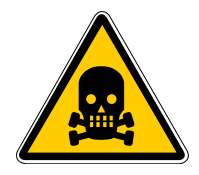

#### **PELIGRO DE INTOXICACION**

Los tubos que se utilizan para la toma del gas de escape si están sometidos a altas temperaturas (más de 250 °C o bien a causa de incendios) desprenden un gas muy tóxico que si se respira puede ser peligroso para la salud.

#### **MEDIDAS DE SEGURIDAD:**

- Ir inmediatamente al médico en caso de inhalación.
- Para eliminar los residuos de combustión utilizar guantes de neopreno o PVC.
- Los residuos de un incendio se pueden neutralizar con una solución de de hidróxido de calcio. De esta manera se forma fluoruro de calcio que se puede eliminar con el agua.

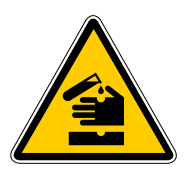

**PELIGRO DE CORROSION**

Los ácidos contenidos en las baterías pueden causar molestias a la piel si ésta no está protegida.

El líquido de condensación que queda en el tubo de toma gas y en el grupo separador de liquído de condensación, contiene ácidos.

Al sustituirse el sensor de Oxígeno (O2) y el sensor de Óxido de nitrógeno (NO) será necesario mucha atención pues contienen sustancias altamente corrosivas.

También en caso de rotura de un indicador de cristales líquidos puede haber fuga de líquido corrosivo.

#### **MEDIDAS DE SEGURIDAD:**

- En caso de contacto con la piel, lavar inmediatamente con agua y llamar un médico. En caso de inhalación o ingestión, llamen inmediatamente a un médico.

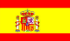

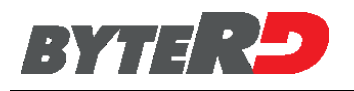

### **NOTAS GENERALES**

#### <span id="page-10-1"></span><span id="page-10-0"></span>**INSTALACION**

No usar ni posicionar el TESTER bajo la luz solar largo tiempo, ni cerca de objetos con alta temperatura (estufas, calefactores, etc.): la temperatura operativa máxima es de 40 °C.

No desplazar el APARATO de un lugar caliente a un lugar frío ni viceversa. La eventual formación de condensación puede originar daños a los circuitos electrónicos o a la cámara de medición. Si lo desplazamos, esperar de diez a veinte minutos antes de encenderlo.

Proteger el APARATO de la lluvia y la humedad excesiva para evitar que se dañe en modo irreparable.

#### <span id="page-10-2"></span>**CONSIDERACIONES OPERATIVAS**

Para evitar ulteriores contaminaciones de gases tóxicos, aconsejamos el uso del aparato en ambiente suficientemente aireado, o bien llevar el tubo de salida gases y condensación al externo.

No desplazar el aparato arrastrándolo con los cables conectados al mismo. Efectuar todas las conexiones con el motor del vehículo examinado apagado. Cerciorarse que todos los cables estén lejos de partes calientes (temperatura mayor a 50 °C) o en movimiento.

Desconectar todas las conexiones del motor antes de desplazar el vehículo examinado.

#### <span id="page-10-3"></span>**LIMPIEZA**

Cuando es necesario y oportuno limpiar las superficies externas del APARATO: no utilizar detergentes a base de alcohol, amoníaco o gasolina para la limpieza: aplicar exclusivamente detergentes neutros con paños suaves apenas humedecidos.

#### **IMPORTANT INFORMATION ABOUT PRODUCT SAFETY**

El APARATO garantiza un elevado nivel de protección contra riesgos de choques o sacudidas eléctricas; posee un cable de alimentación con enchufe de tres patas y resulta necesario para la conexión a tierra de las partes metálicas. Para obtener una protección constante contra riesgos de choques, respetar las siguientes indicaciones:

- Conectar el aparato sólo a tomas eléctricas que posean la tensión correcta; si no estamos seguros de cual sea la tensión de la toma eléctrica que estamos utilizando, contactar la entidad que suministra le energía eléctrica.
- Si el aparato posee otros cables además de los cables de alimentación, es preciso conectarlos a los conectores antes de conectar los cables de alimentación a las tomas eléctricas; además, antes de desconectarlos, es preciso desconectar los cables de alimentación de las tomas.
- Si las sustancias contenidas dentro de los sensores alcanzan directamente el operador, se hace necesario el lavado con abundante agua de la parte afectada y la consultación de un médico.

Para el mantenimiento seguir escrupulosamente las siguientes instrucciones:

- Sustituir siempre los fusibles con otros de igual valor, están presente ( ver indicaciones en la placa o en este manual).
- No intentar NUNCA de abrir la tapa del APARATO: existe el riesgo de shock eléctrico. Esta operación deberá encomendarse exclusivamente a un técnico calificado y desconectando siempre precedentemente el cable de alimentación.
- Pueden verificarse situaciones peligrosas o choques eléctricos si se efectúan acciones diversas a las descriptas en este manual, especialmente si intentamos efectuar reparaciones del APARATO.
- Eviten escrupulosamente someter a presiones excesivas el display de forma a no perjudicar el APARATO.
- Si el APARATO no funciona correctamente, habiendo seguido las instrucciones de uso, llamar un técnico del servicio de asistencia.
- Cerciorarse que todos los repuestos instalados, posean características idénticas o equivalentes a las originales; repuestos diferentes podrían no tener las mismas características de seguridad.

#### *Para las reparaciones, llamar siempre personal técnico calificado.*

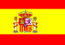

.

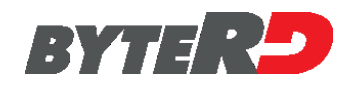

### <span id="page-11-0"></span>**SIMBOLOGIA**

Este párrafo describe la simbología utilizada en el APARATO

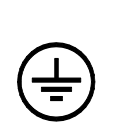

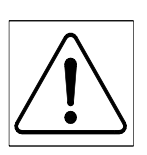

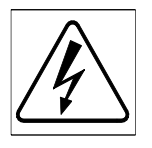

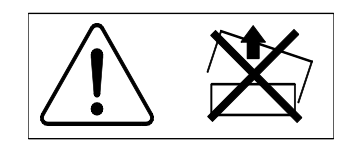

ISX1279

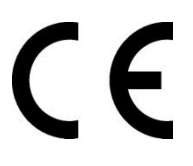

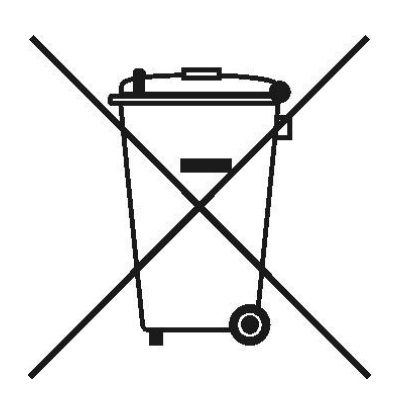

La entrada al Registro Nacional de Fabricantes de Material Eléctrico y Electrónico n ° IT14010000008257 **CORRIENTE ALTERNA**

**TIERRA DE PROTECCION**

**ATENCION! CONSULTAR EL MANUAL DE INSTRUCCIONES**

**ATENCION! RIESGO DE QUEMADURAS**

**ATENCION! RIESGO DE CHOQUE ELECTRICO DI SCOSSA**

**ATENCION!**

**A NO INTENTAR QUITAR LA TAPA (operación reservada a técnicos calificados)**

#### **DENOMINACION DE CALIDAD CE**

Indica la conformidad del producto a los Requisitos Esenciales de Seguridad previstos por las Disposiciones Européas aplicables al producto mismo.

#### **INFORMACION PARA LOS USUARIOS**

*Según el art. 13 del Decreto Legislativo 25 de Julio de 2005, nr.151 "Actuación a las Disposiciones 2002/95/CE, 2002/96/CE y 2003/108/CE, relativas a la reducción del uso de substancias peligrosas en los aparatos eléctricos y electrónicos, además de la eliminación de la basura".*

El símbolo del contenedor listado, indicado en el aparato o en su caja, señala que el producto al final de su vida útil tiene que recogerse por separado respecto a la demás basura.

La recogida diferenciada del presente equipo llegado a finales de su vida es organizada y gestionada por parte del fabricante.

El usuario que quiera deshacerse del presente equipo tendrá que contactar al fabricante y seguir el sistema que éste adoptó para consentir la recogida separada del equipo llegado a fin de vida.

La adecuada recogida diferenciada para el sucesivo pasaje del equipo desusado al reciclaje, al tratamiento y eliminación ambiental compatible, contribuye a evitar posibles efectos negativos en el medio ambiente y en la salud y favorece la recolocación y/o el reciclaje de los materiales que componen el equipo. La eliminación abusiva del producto por parte del usuario implica la aplicación de las sanciones administrativas previstas por la normativa vigente.

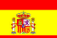

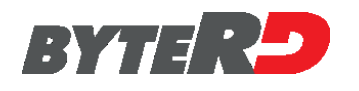

### <span id="page-12-0"></span>**1.0 - DESCRIPCION DEL APARADO**

### <span id="page-12-1"></span>**1.1 - GENERALIDADES**

El aparato 6050 es un instrumento portátil, compacto y fácil de utilizar que abriga en sí el alta tecnología que permite el diagnóstico de todos los tipos de protocolos de comunicación de las centralitas presentes en los vehículos de motor.

El instrumento se vende en una cómoda maleta, que además de contener los cables necesarios para la conexión con los vehículos, permite proteger y guardar el aparato y sus accesorios antes y después del uso.

### **1.2 - CARACTERISTICAS**

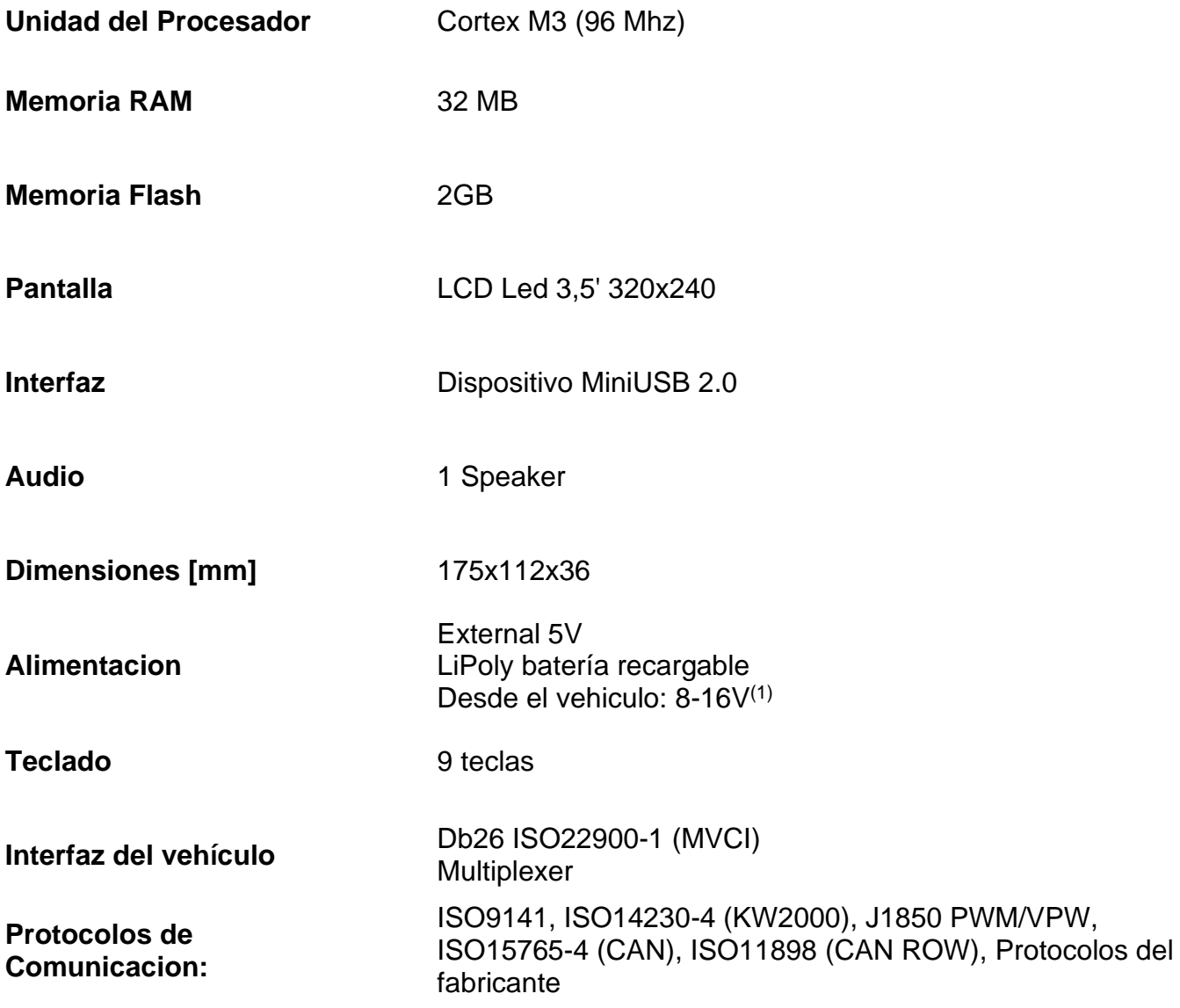

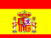

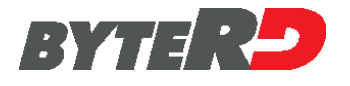

### <span id="page-13-0"></span>**1.3 – VISTA FRONTAL / ENLACES**

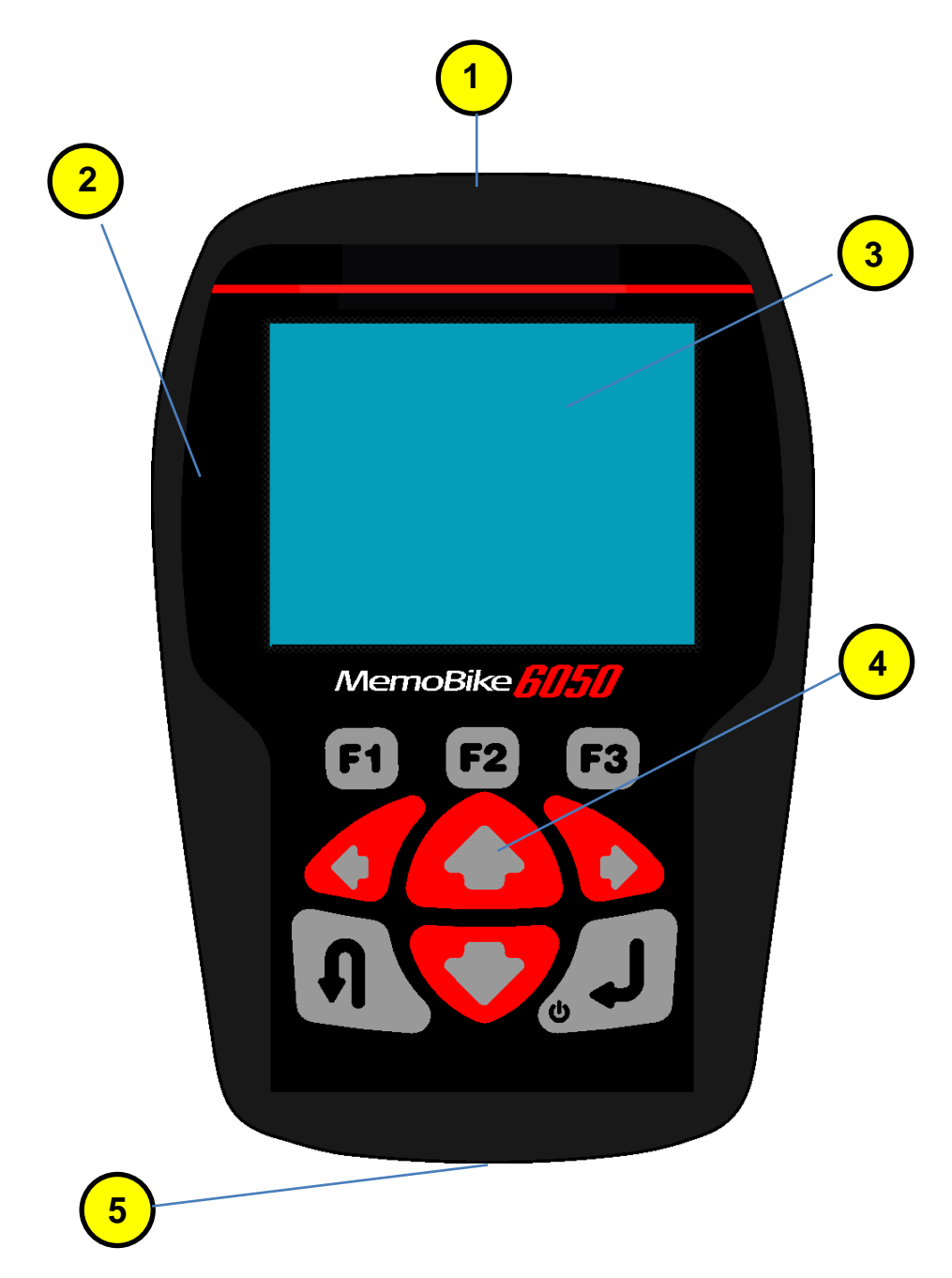

- **1 )** LUZ LED PARA ILUMINAR LA TOMA DIAGNOSTC VEHÍCULO
- **2 )** INTERFAZ USB PARA COMPUTADORA O FUENTE DE ALIMENTACIÓN CONEXIÓN
- **3 )** PANTALLA GRÁFICA
- **4 )** TECLADO
- **5 )** HD DB26 HD INTERFAZ DE DIAGNÓSTICO DE CABLES DE CONEXIÓN

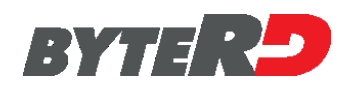

### <span id="page-14-0"></span>**1.4 – VISTA TECLADO**

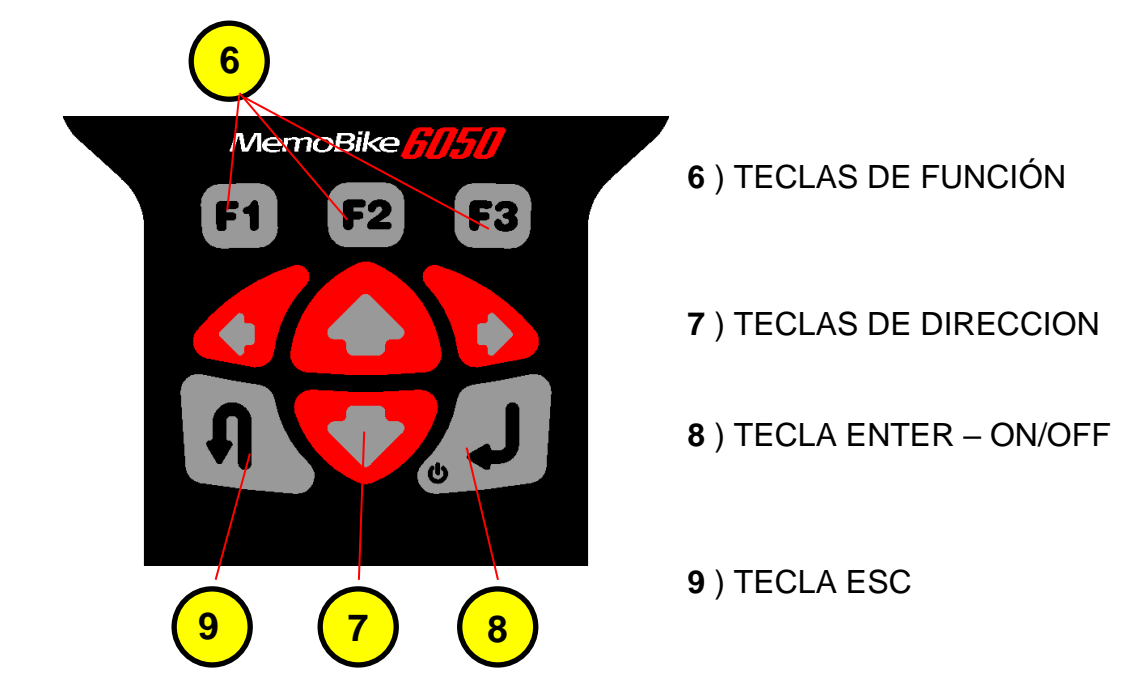

 **)** F1, F2, F3, teclas **:** Utilice las teclas de función según las instrucciones del software. **)**  $\uparrow \uparrow \uparrow \uparrow \uparrow$  teclas : Para navegar por la lista de selección o para mover el cursor. 8) Tecla ENTER **:** Para pasar a la siguiente pantalla o para seleccionar una función. **)** Tecla ESC  $\mathbf{\Omega}$ : Para volver a la pantalla anterior o para interrumpir una función.

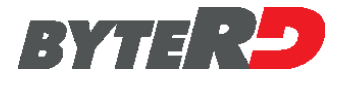

### **1.5 - ACCESSORIOS EN DOTACION**

Se precisa que el archivo *"Lista vehículos"* detalla, a lado de cada modelo, el código del cable acesorio específico que hay que utilizar con el motociclo mismo.

### **NOTA: LOS ACCESORIOS PUEDEN CAMBIARSE SEGÚN EL PAÍS EN EL QUE SE COMERCIALICE EL PRODUCTO.**

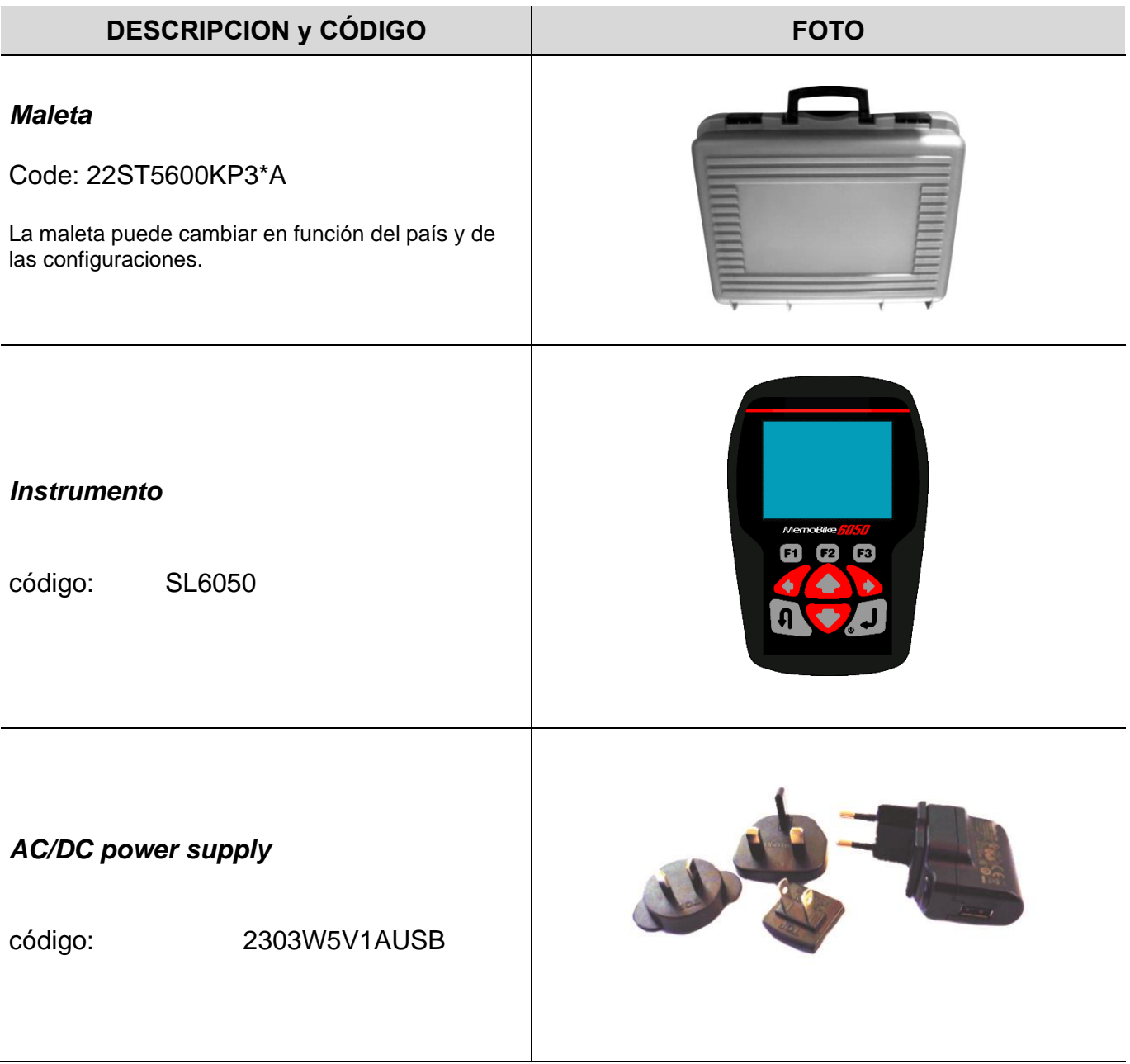

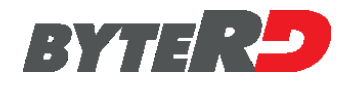

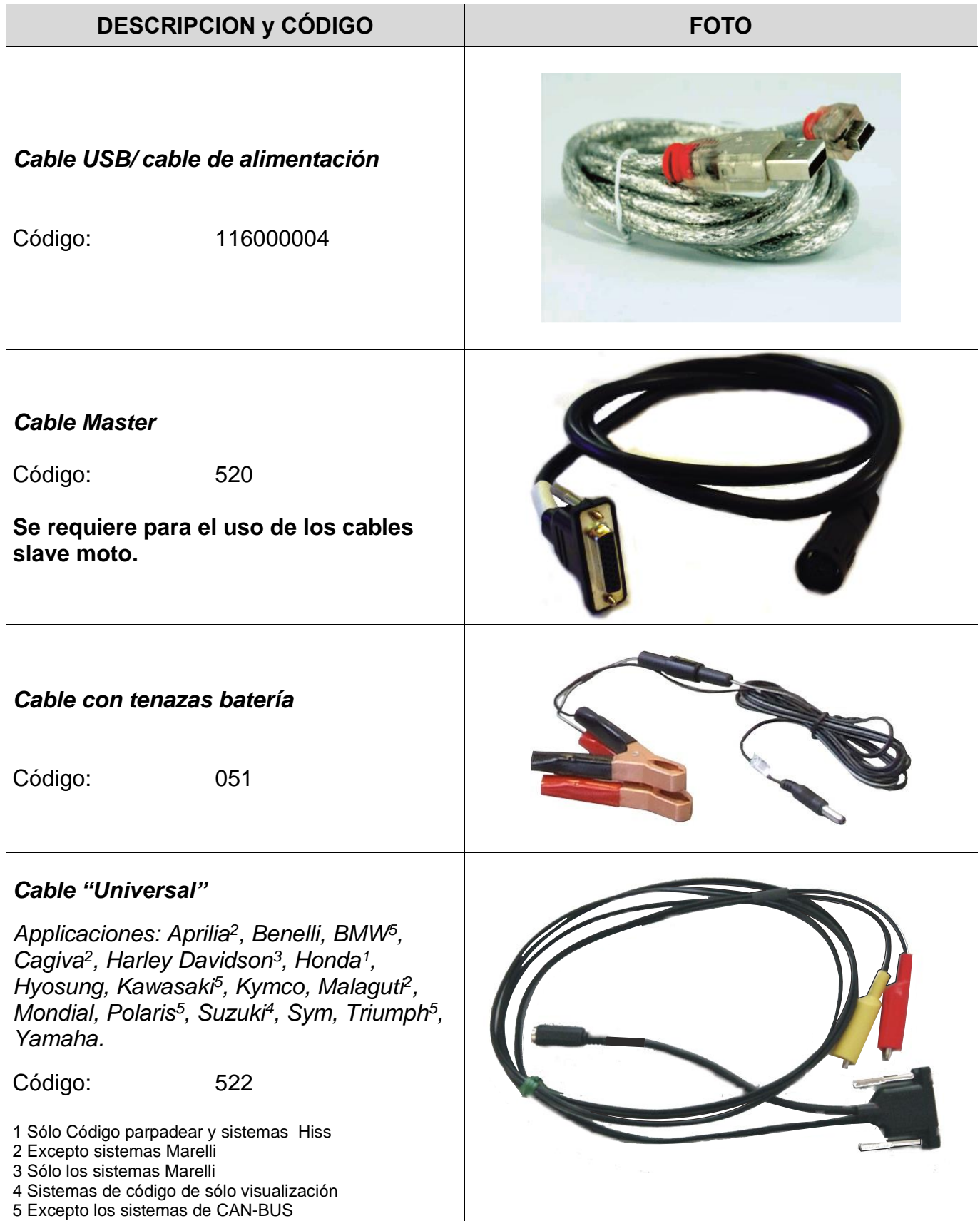

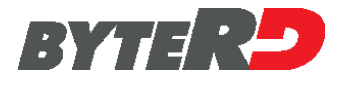

### **1.6 CABLES OPCIONALES**

<span id="page-17-0"></span>Los cables opcionales están contenidos en el manual adjunto a este manual de instrucciones, a lado de cada modelo, el código del cable acesorio específico que hay que utilizar con el motociclo mismo.

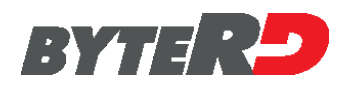

### **2.0 CONEXION**

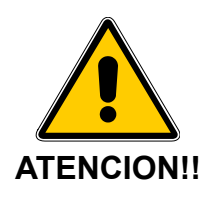

#### **NUNCA CONECTAR LAS TRES PINZAS DE SENAL (NEGRA, ROJA Y AMARILLA) DEL CABLE 522 A LA BATERIA.**

#### **DESEANDO ACTIVAR EL DIAGNOSTICO DE MOTOCICLOS, LAS PINZAS VCC DEL CABLE 051 DEBEN ESTAR CONECTADAS EXCLUSIVAMENTE CON LA BATERIA DEL MOTOCICLO EXAMINADO.**

**NUNCA DEBEN UTILIZARSE CABLES NO SUMINISTRADOS EN DOTACION.**

**UTILIZAR EL ALIMENTADOR SOLO PARA LAS OPERACIONES DE ACTUALIZACIÓN DEL SOFTWARE O PARA SIMPLES CONSULTAS DE LOS DATOS EN EL INSTRUMENTO.**

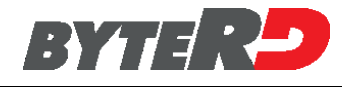

### <span id="page-19-0"></span>**2.1 – CONEXION PARA ENCENDIDO DEL APARADO**

Para encender el aparado, pulsar la tecla ENTER.

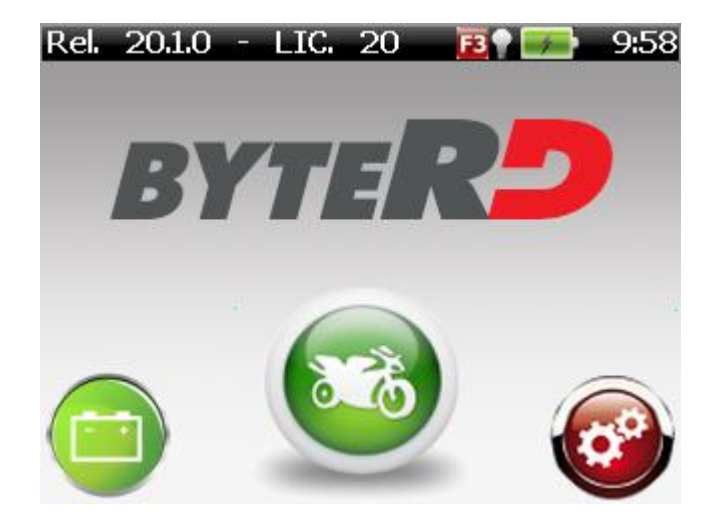

### <span id="page-19-1"></span>**2.2 – IDENTIFICACION DEL MOTOCICLO**

Para iniciar el procedimiento de diagnóstico, identifique en el menú de cables el cable de diagnóstico correcto para la motocicleta en la que está trabajando. Nota: puede haber varias formas (con diferentes cables) de conectar a cada bicicleta. Estos se enumeran en el menú de cable.

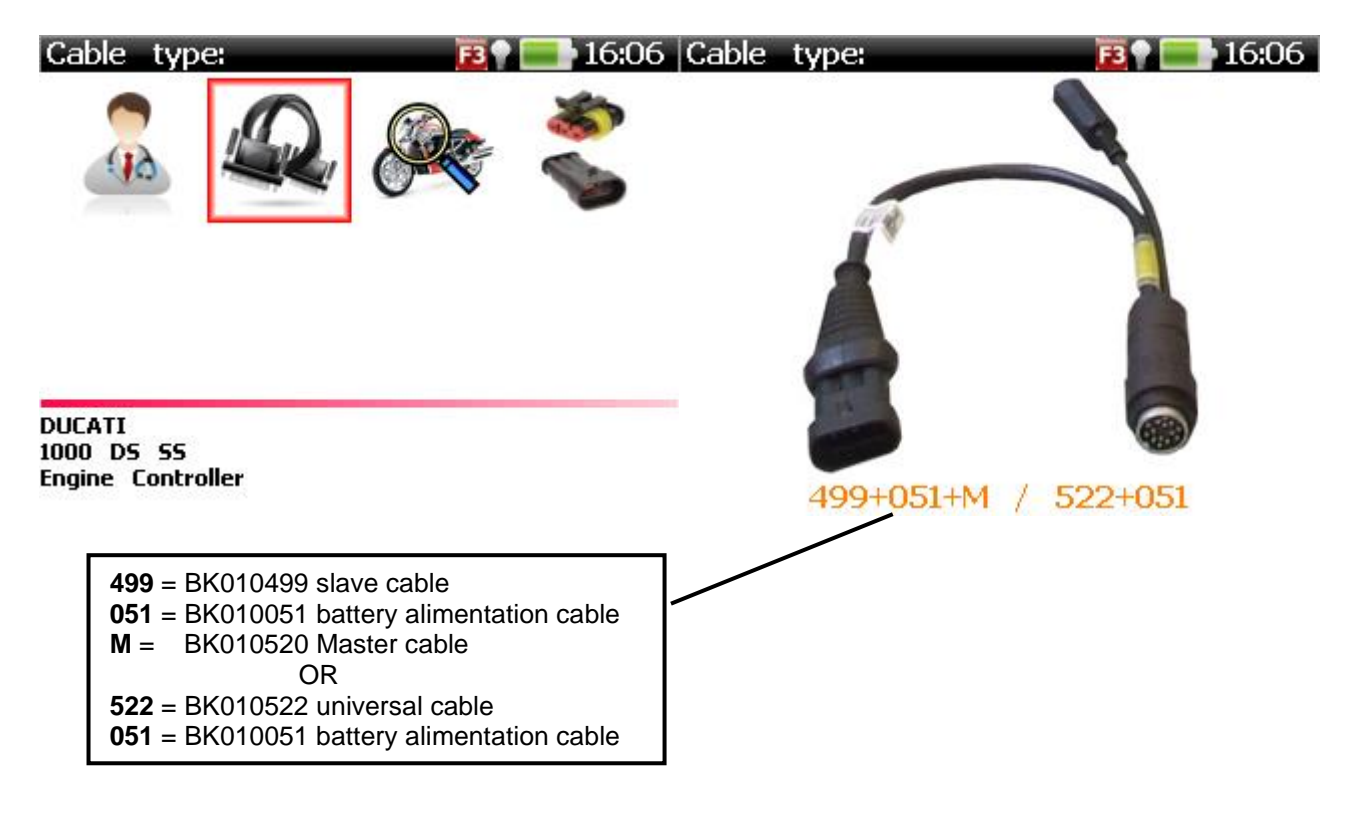

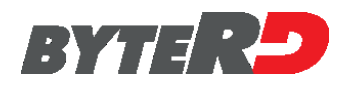

### <span id="page-20-0"></span>**2.3 - CONEXION A MOTOCICLO CON CABLES MASTER/SLAVE**

- 1. Conectar el cable MASTER 520 en el instrumento.
- 2. Conectar al conector circular de 14 polos del cable MASTER el cable SLAVE detallado en el menú de cables.
- 3. Si el cable SLAVE presenta el puerto jack, conectarle el cable 051, equipado de pinzas VCC.
- 4. Conectar las pinzas Vcc con las grapas de la batería del vehículo examinado (pinza roja en polo positivo y pinza negra en polo negativo).
- 5. Conectar la otra extremidad del cable SLAVE a la toma diagnóstica del vehículo.
- 6. Ahora comprobar que el aparato se haya encendido de forma automáica y que aparezca la pantalla inicial del aparato (si no se realiza previamente manualmente).

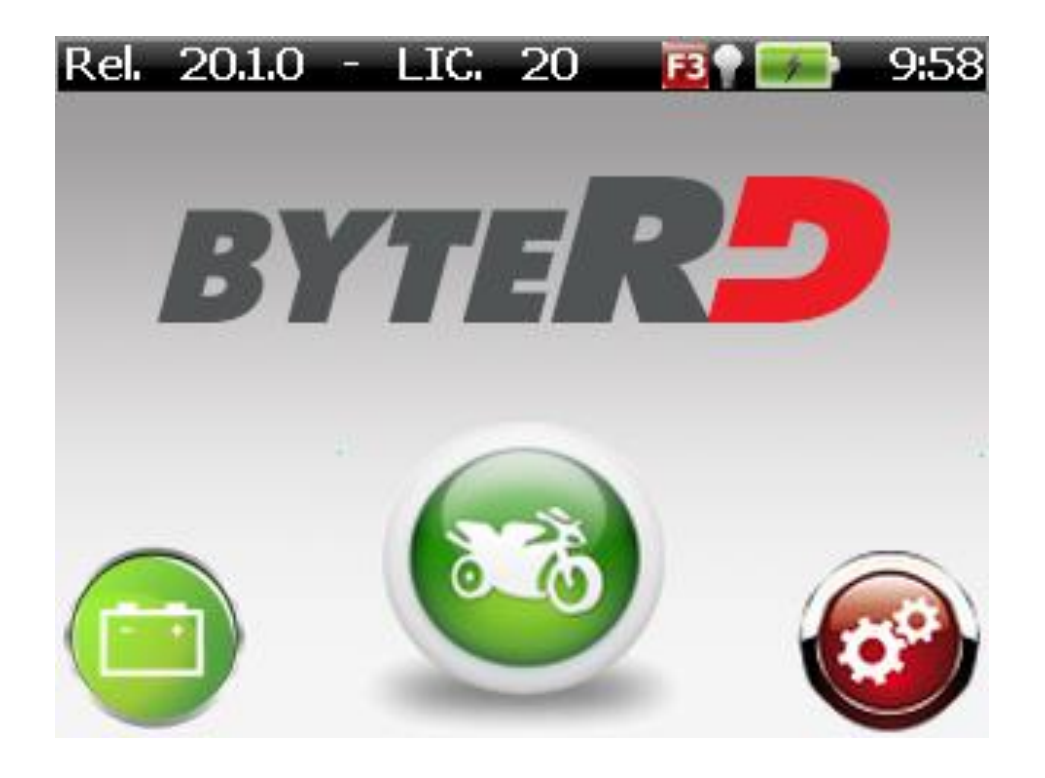

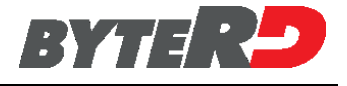

### <span id="page-21-0"></span>**2.4 - CONEXION A MOTOCICLO CON CABLE "UNIVERSAL"**

En caso de falta del cable específico y cuando se indique en el menú de cables, usar el cable "universal".

- 1) Conectar el cable 522 en el instrumento.
- 2) Conectar las pinzas Vcc con las grapas de la batería del vehículo examinado (pinza roja en polo positivo y pinza negra en polo negativo).
- 3) Ahora comprobar que el aparato se haya encendido de forma automática y que aparezca la pantalla inicial del aparato (si no se realiza previamente manualmente).

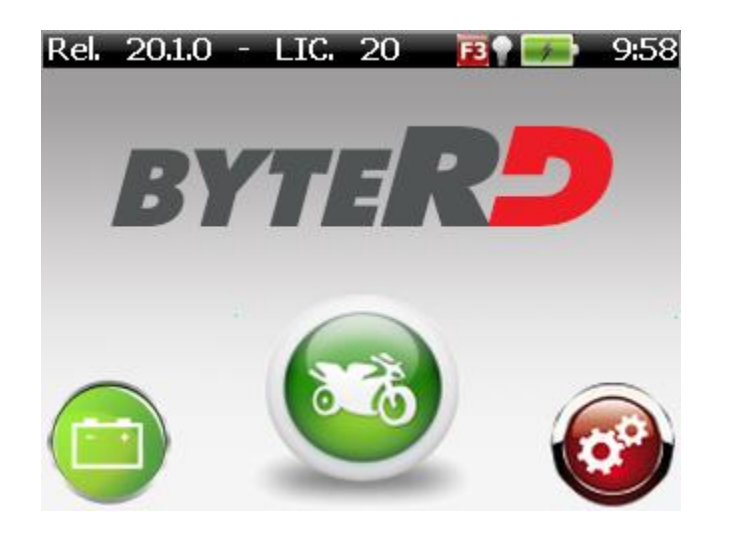

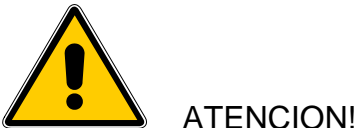

#### **UTILIZANDO EL CABLE "UNIVERSAL" SL010522 EFECTUESE LA CONEXION A LA TOMA DE DIAGNOSTICOS DEL MOTOCICLO SOLO CUANDO REQUERIDO POR EL SOFTWARE.**

Antes de intentar establecer la comunicación con el vehículo de diagnóstico, siga las instrucciones que aparecen en la pantalla, que indican cuál de las abrazaderas de los cables universales (rojo y amarillo) se conectan a qué pines en a la toma diagnóstica del vehículo. Se mostrarán estas instrucciones sólo si el cable universal ya está conectado a el aparado de análisis y la conexión se realiza mediante la selección manual (de vehículo o ECU). Las siguientes pantallas son un ejemplo de cómo conectar con el cable Universal.

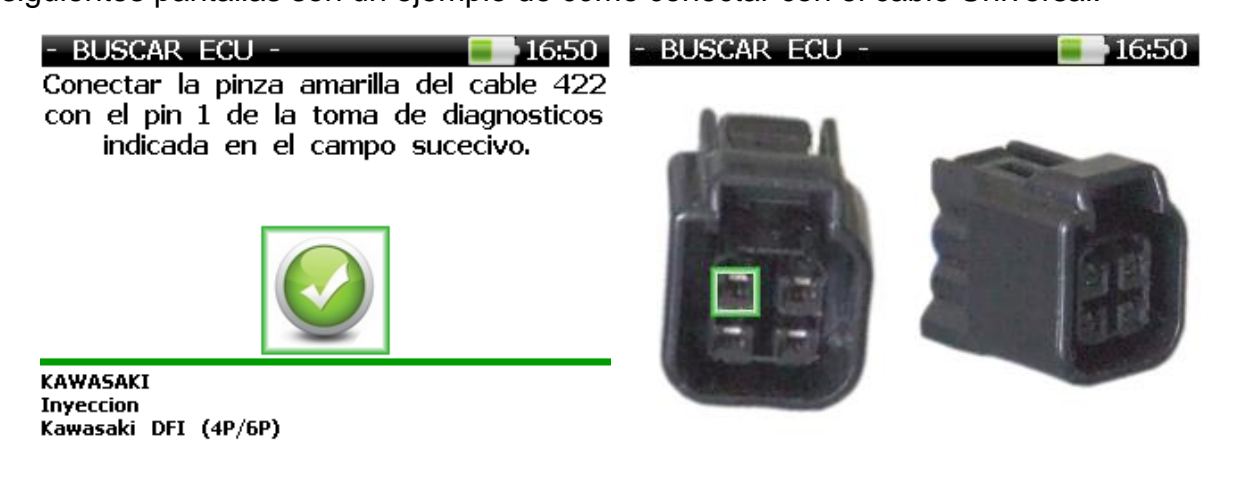

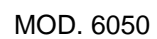

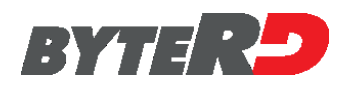

### **2.5 - CONEXION A MOTOCICLO CON CABLE SLAVE BMW**

- 1) Conectar el cable MASTER 520 en el instrumento.
- 2) Conectar al conector circular de 14 polos del cable MASTER el cable SLAVE 525.
- 3) Si en la lista vehículos se indica el cable 051, conectarlo a la puerta jack del SLAVE y a las grapas de la batería del vehículo examinado (pinza roja en polo positivo y pinza negra en polo negativo).
- 4) En caso de que e tenga que conectar el cable 051, conectar la extremidad a 3 pins del cable 478 a la toma diagnóstica del vehículo; en caso de que no se pida el cable 051, conectar la extremidad a 10 pins del SLAVE BMW.
- 5) Ahora comprobar que el aparato se haya encendido de forma automáica y que aparezca la pantalla inicial del aparato (si no se realiza previamente manualmente).

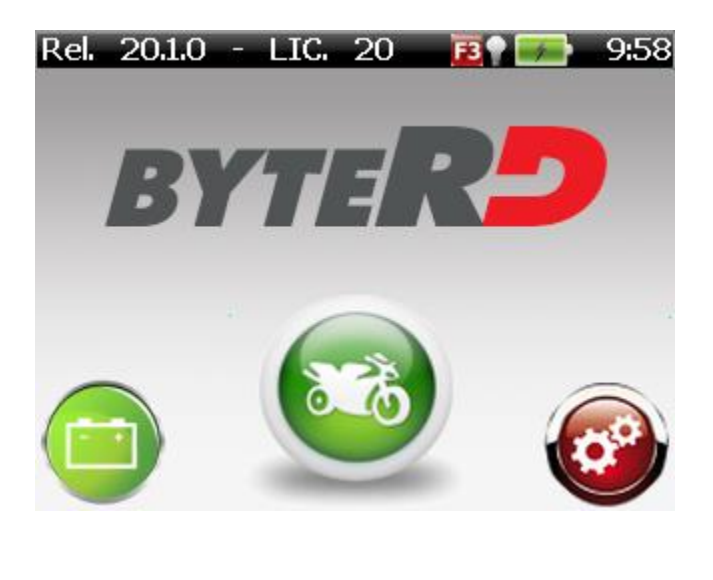

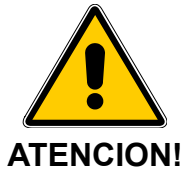

#### **NO UTILICEN EL CABLE BMW SL010525 COMBINADO CON EL CABLE 051 (PROVISTO DE PINZAS VCC) SI NO HABRA SIDO EXPRESAMENTE REQUERIDO POR EL LISTADO DE VEHICULOS**

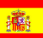

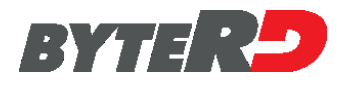

### <span id="page-23-0"></span>**3.0 - FUNCIONAMENTO**

Después de conectarse el aparato a la toma de diagnósticos o al alimentador aparecerá en la pantalla la página a continuación:

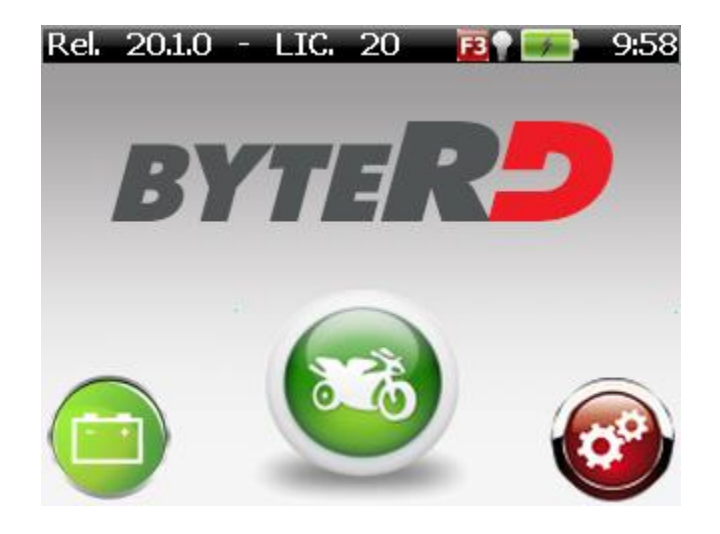

Seleccione el icono de la motocicleta (logo central), con las teclas de flecha izquierda y derecha y confirme con ENTER.

Se presenta al operador el menú indicado en la siguiente figura.

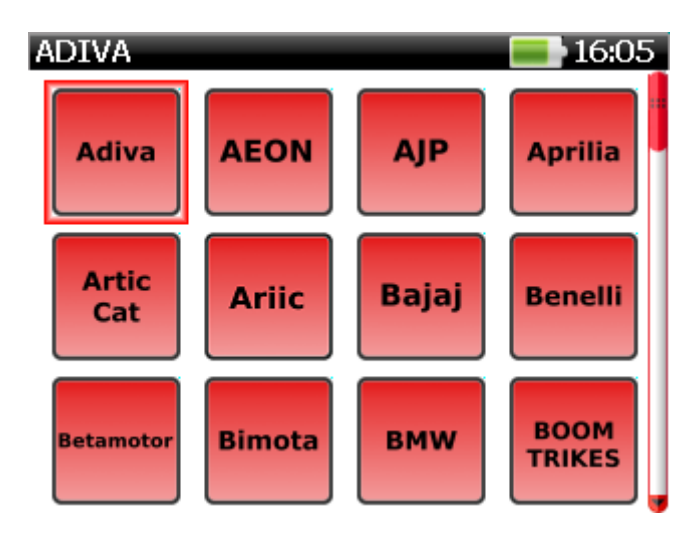

Este menú incluye el listado de todas las marcas de motociclos suportados por la versión corriente de software.

Los iconos de colores rojo indican las marcas que están activadas en el aparado de análisis y los iconos de colores grises indican marcas no activado.

### <span id="page-23-1"></span>**4.0 SETUP MENU**

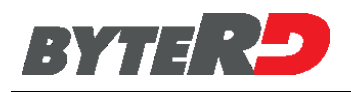

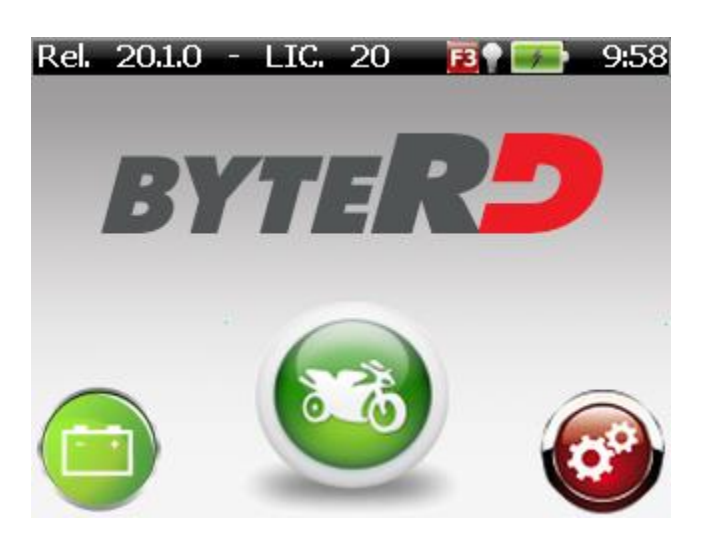

Seleccione el icono de SETUP (engranajes logo) con las teclas de flecha izquierda y derecha y confirme con ENTER. El menú se muestra a continuación aparece en el aparado de análisis:

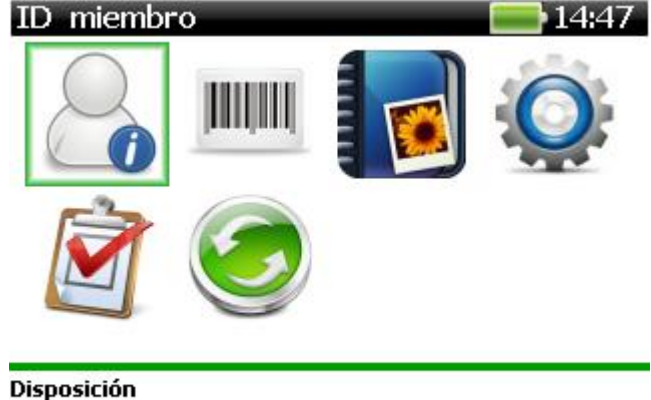

### **4.0.1 - ID DEL USUARIO**:

Establezca el nombre de usuario, nombre de Garage / taller de contacto (para la impresión de informes)

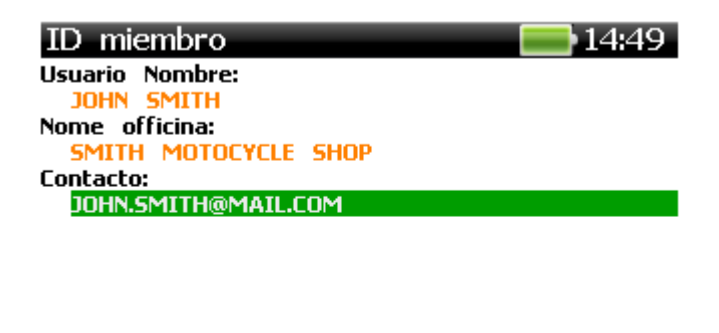

Disposición

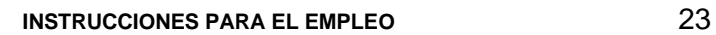

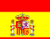

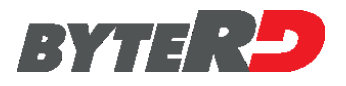

Use las teclas de flecha para modificar la selección y confirme con ENTER.

ID miembro  $14:49$ 

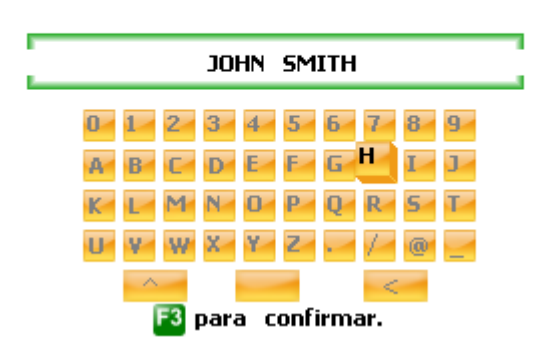

Navegue el teclado virtual con las teclas de flecha, seleccione los caracteres individuales con ENTER y confirmar el texto introducido mediante la tecla F3.

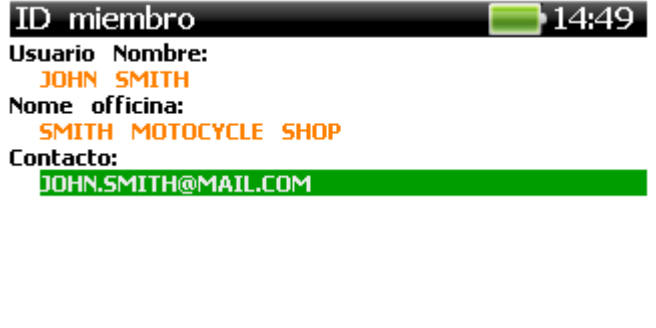

Disposición

### **4.0.2 - NÚMERO DE SERIE**

Ver el número de serie del escáner.

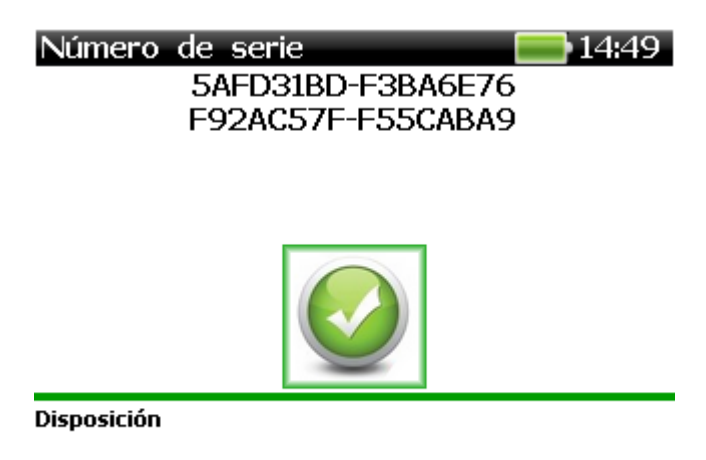

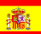

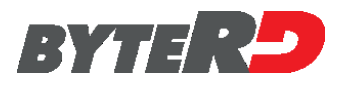

Pulse ENTER para volver al menú Configuración.

**GESTIÓN DE PANTALLA**: Vea la sección de memoria SD donde se guardan las imágenes adquiridas. Consulte el apartado "Gestión de la Imagen".

**AJUSTE DE MENÚ**: la configuración del dispositivo de software. Consulte el apartado "Menú de configuración".

**INFORME**: Generar un informe impreso de las imágenes guardadas. Por favor, consulte el apartado "Informe".

**ACTUALIZACIÓN**: Manual de actualización del firmware del dispositivo

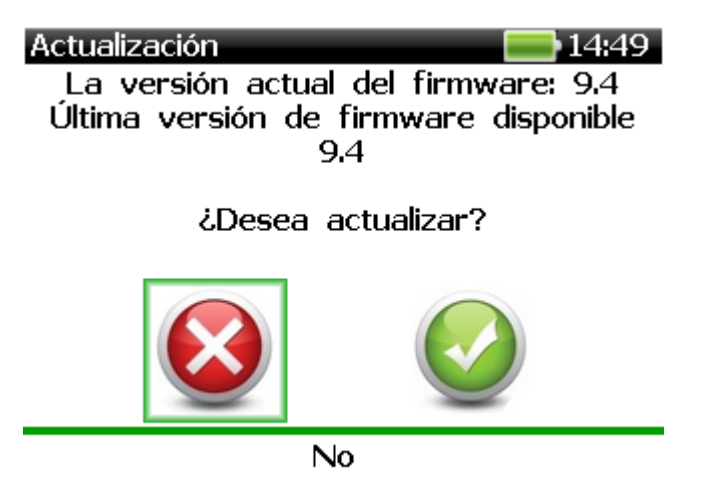

Cuando una nueva versión de software se carga manualmente en la memoria del dispositivo SD, para actualizar el firmware interno, contestar SÍ al mensaje de confirmación de actualización y esperar hasta que el procedimiento se ha completado con éxito. Responda NO si no desea continuar con la actualización

### <span id="page-26-0"></span>**4.1 - AJUSTE DE MENÚ**

Para cambiar la configuración de software, seleccione el icono del software MENÚ DE AJUSTE (engranajes logo) con las teclas de flecha y confirmar la selección con la tecla ENTER El menú se muestra a continuación aparece en el aparado de análisis:

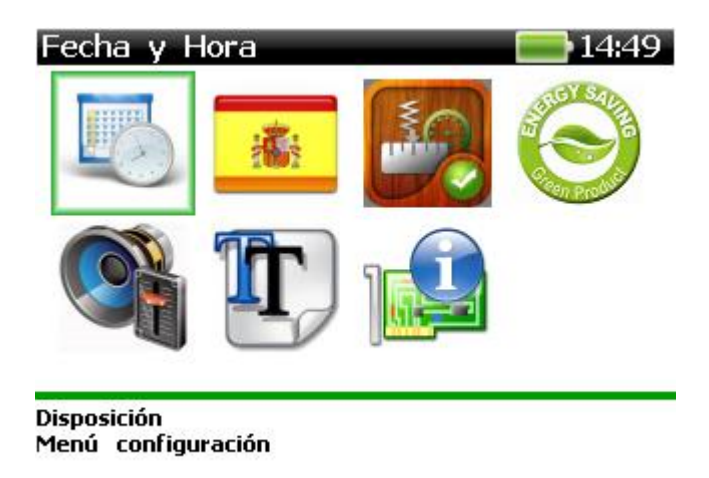

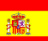

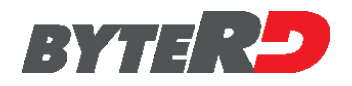

### **4.1.1 - AJUSTAR FECHA Y HORA**

Pantalla de hora y fecha.

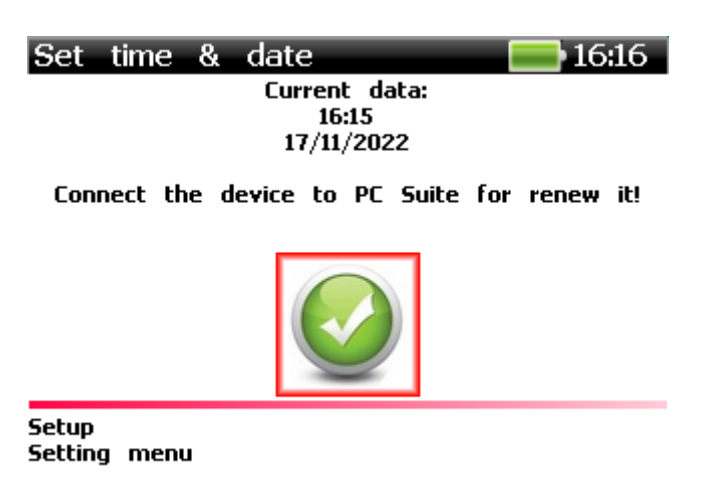

Para configurar la hora, conecte Memobike a la PC mediante un cable USB, ejecute OperativeSuite en la PC, vaya a la página ACTUALIZAR, presione el botón Fecha y hora y siga las instrucciones.

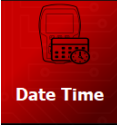

### **4.1.2 - SELECCIÓN DE IDIOMA**

Función utilizada para seleccionar el idioma.

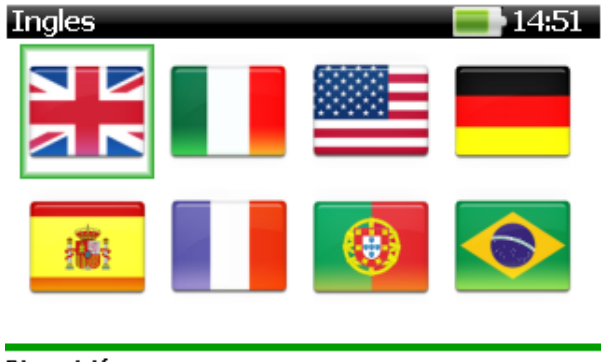

Disposición Menú configuración - ----- ------<sub>3</sub>--------<br>Fecha y Hora<br>- MENU DE IDIOMA -

Seleccione el idioma deseado utilizando las teclas de dirección y guardar la nueva selección con la tecla ENTER o descartar el cambio de uso de la tecla ESC.

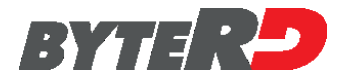

### **4.1.3 - UNIDADES DE MEDIDA**

Función conmuta entre el sistema de Inglés / Imperial de medición (° F, millas, kilómetros por hora, en Hg) y el Sistema Internacional (° C, km, km / h, mmHg).

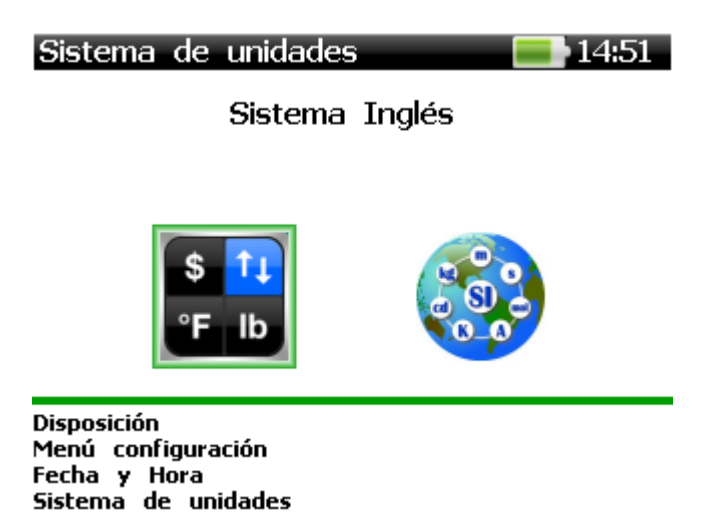

Seleccione las unidades de medida deseadas con las teclas de flecha izquierda y derecha. Guarde el nuevo valor mediante la tecla ENTER o rechazar el cambio, utilizando la tecla ESC.

### **4.1.4 - AHORRO DE ENERGÍA**

El ahorro de energía y la configuración de apagado automático del dispositivo

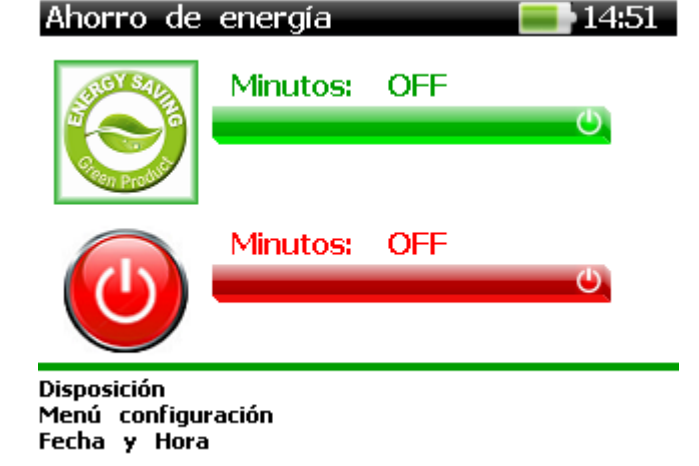

Seleccione la función deseada (ahorro de energía y de conmutación OFF retrasos), mediante los botones arriba y abajo las teclas de flecha. Cambie el valor actual, utilizando las teclas de flecha izquierda y derecha. Guarde el nuevo valor mediante la tecla ENTER o descartar los cambios, mediante la tecla ESC. Para desactivar el ahorro y / o desconexión de la energía retrasos, pulsar la tecla flecha hacia la izquierda hasta que aparezca el mensaje **OFF**.

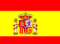

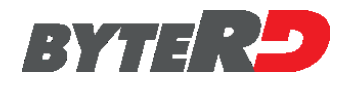

#### **VOLUMEN:** El volumen del altavoz y la clave-BEEP ON / OFF ajustes

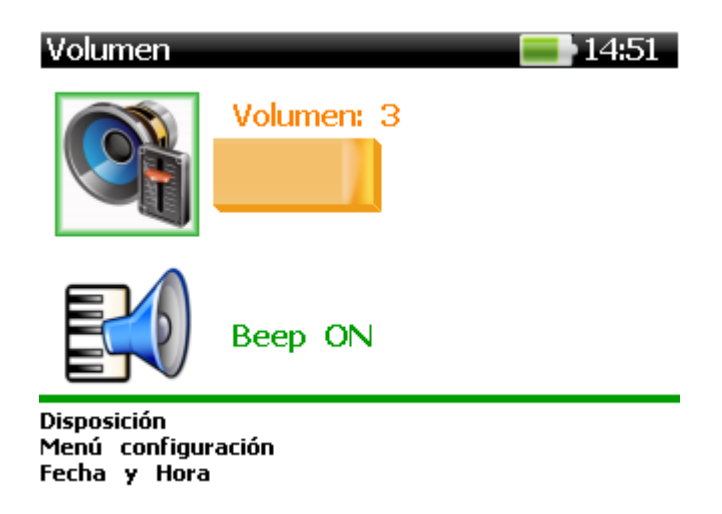

Seleccione la función (volumen del altavoz o del tono de tecla) se desea, mediante los botones arriba y abajo las teclas de flecha. Cambie el valor actual utilizando las teclas de flecha izquierda y derecha. Guarde el nuevo valor con la tecla ENTER o descartar los cambios usando la tecla ESC.

**FUENTE**: configuración de tamaño de fuente (pequeña, mediana y grande).

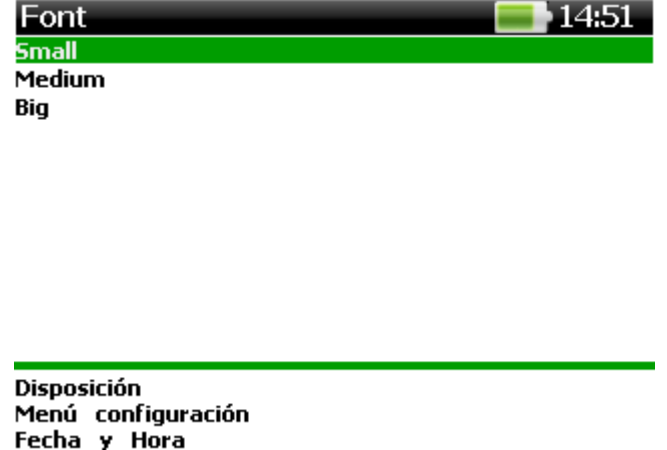

Seleccione el tamaño de fuente que desee, mediante los botones arriba y abajo las teclas de flecha. Confirme con la tecla ENTER o rechazar el cambio mediante la tecla ESC.

**HARDWARE INFO:** Versiones de arranque / firmware y visualización de los datos de la memoria interna

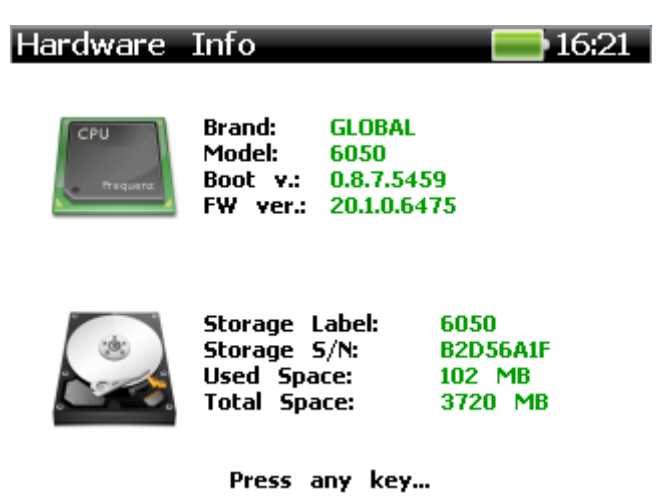

Pulse cualquier tecla para volver al menú Configuración.

**DEMO MODE:** Activación/desactivación del modo de demostración.

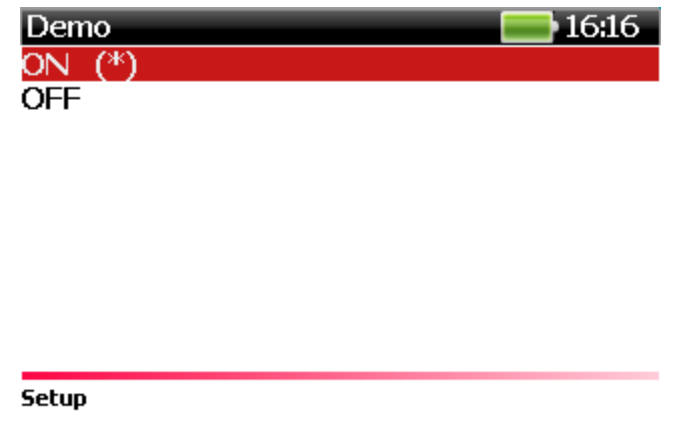

Seleccione ON para activar o OFF para desactivar. El modo de demostración permite acceder a la lista de funciones de un sistema de diagnóstico sin conectarse al vehículo. Es posible que algunas marcas de vehículos no admitan este modo.

### **4.2 - GESTIÓN DE PANTALLA**

Cada vez que se pulsa la tecla F2 se toma una instantánea de todos los elementos que aparecen en la pantalla.

Para revisar las fotos guardadas, seleccione el icono de la "gestión de pantalla" con las teclas de flecha y confirmar con ENTER. El menú se muestra a continuación aparece en la herramienta de análisis:

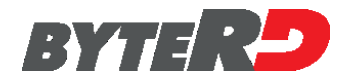

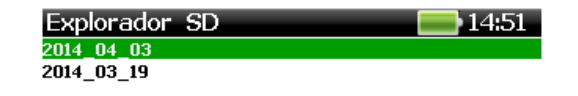

**Disposición** Menú configuración<br>\ScreenPrint

Imágenes se almacenan en las carpetas de memoria SD internos etiquetados con el aaaa\_mm\_dd formato de fecha. La etiqueta indica la fecha en que la imagen fue creada. En cada carpeta, las imágenes se guardan con formato bmp. El nombre de archivo contiene la fecha y hora de creación, de acuerdo con el estándar aaaa\_mm\_dd-HH\_MM\_SS.bmp. Después de seleccionar la carpeta deseada, aparecerá la siguiente pantalla:

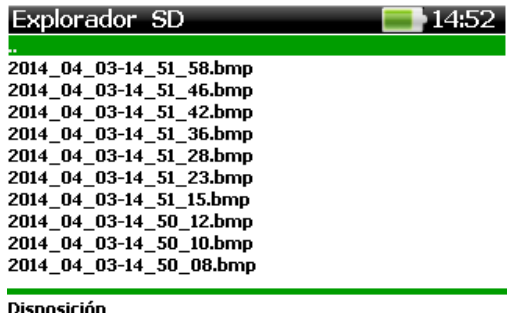

Menú configuración \ScreenPrint\2014\_04\_03

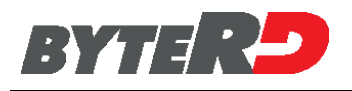

Para mostrar el mapa de bits que desee, seleccione el archivo en la lista y confirmar con ENTER. El mapa de bits con el texto superpuesto "bmp" (esquina inferior derecha) se muestra a continuación:

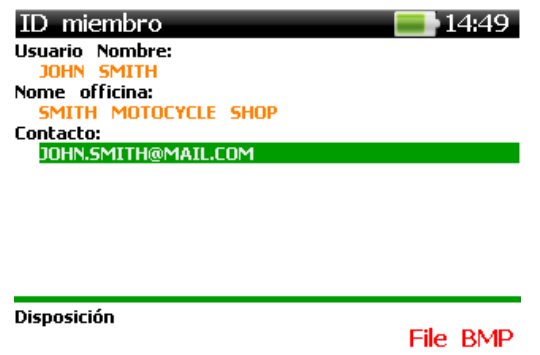

Pulse cualquier tecla para volver al menú de selección de carpetas.

### **4.2.1 - INFORME**

Cada vez que se pulsa la tecla F2 se toma una instantánea de todos los elementos que aparecen en la pantalla.

Para crear un informe imprimible con una selección de las imágenes guardadas, seleccione el icono del programa INFORME utilizando las teclas de flecha y confirmar con ENTER.

El menú se muestra a continuación aparece en el aparado de análisis:

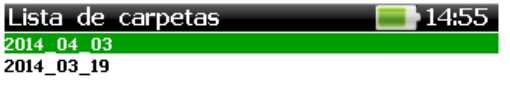

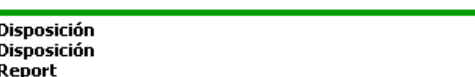

Imágenes se almacenan en las carpetas de memoria SD internos etiquetados con el aaaa\_mm\_dd formato de fecha. La etiqueta indica la fecha de la creación de la imagen. En cada carpeta, las imágenes se guardan con formato bmp. El nombre de archivo contiene la fecha y hora de creación, de acuerdo con el estándar aaaa\_mm\_dd-HH\_MM\_SS.bmp. Después de seleccionar la carpeta deseada, aparecerá la siguiente pantalla:

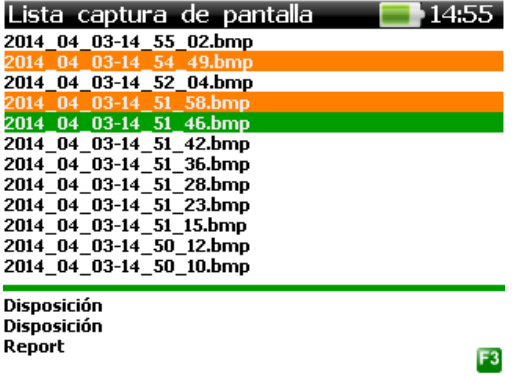

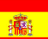

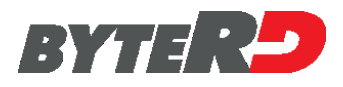

Seleccione las imágenes que se agregarán al informe de impresión utilizando la tecla ENTER y confirmar selección múltiple con la tecla F3. Los Report@HH\_MM\_SS.ps archivo (estándar PostScript) se generarán en el SD subcarpeta "aaaa\_mm\_dd" de la carpeta "Imprimir". La ruta completa del informe generado es: Print \ \ aaaa\_mm\_dd Report@HH\_MM\_SS.ps. Aparece un mensaje de confirmación en la pantalla de la herramienta de análisis.

Para imprimir el informe, instale el software PDF Creator (freeware) en el ordenador conectado por cable USB para la herramienta de exploración 6050. Acceda al archivo PS desea, haga clic derecho sobre el nombre del archivo o icono y seleccione "Crear archivos PDF y de mapa de bits con PDF Creator". Siga las instrucciones y guarde el documento thePDF, listo para ser impreso. La siguiente imagen es un ejemplo de un informe imprimible.

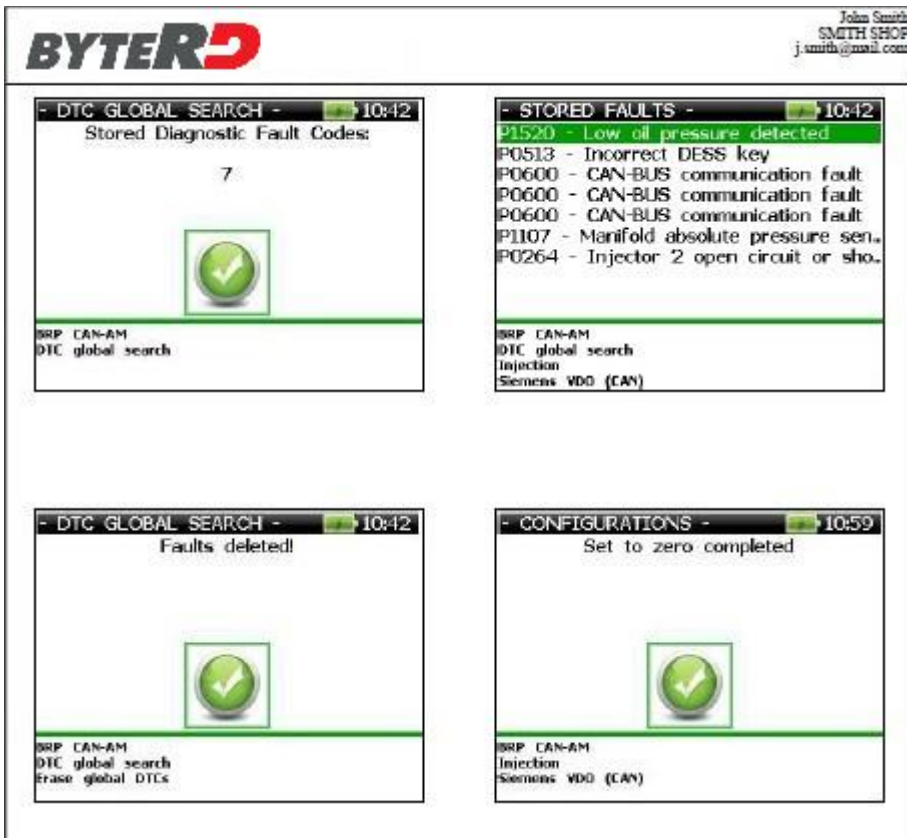

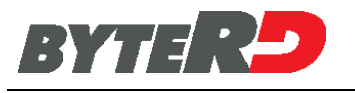

## <span id="page-34-0"></span>**5.0 INFORMACIÓN SOBRE LA BATERÍA PANTALLA**

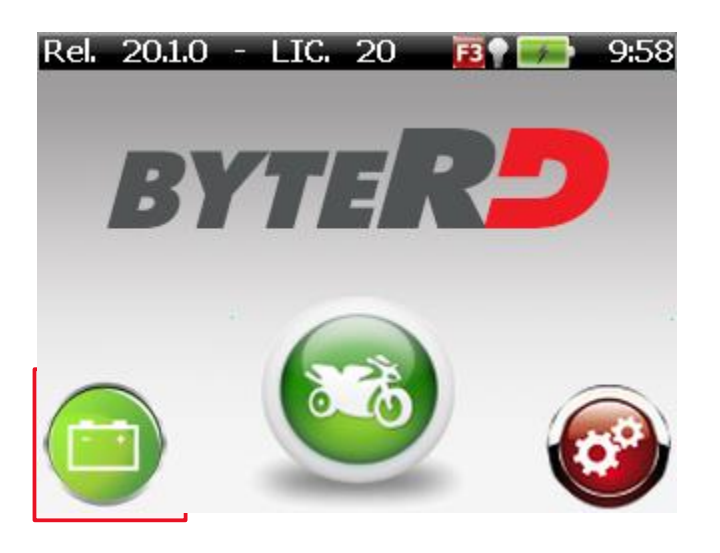

Seleccione el icono de información de la batería (Batería) con las teclas de flecha izquierda y derecha y confirme con ENTER

La pantalla que se muestra a continuación aparece en la pantalla de la herramienta de análisis:

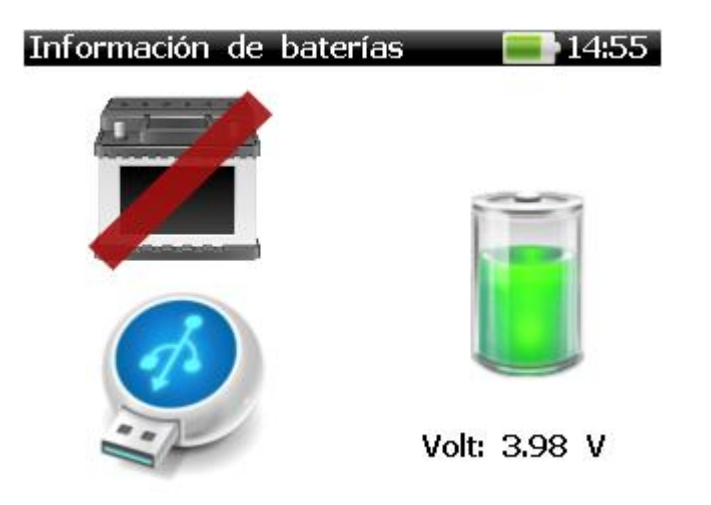

Aparece la pantalla anterior en el lado izquierdo de la fuente de alimentación de corriente: batería de la motocicleta, USB o ninguno. La tensión de corriente de la batería del dispositivo y la carga residual se muestran en el lado derecho de la pantalla. Cuando el dispositivo está conectado a un vehículo, la fuente de alimentación es la batería de 12V y la pantalla cambia de la batería de la siguiente manera:

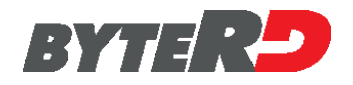

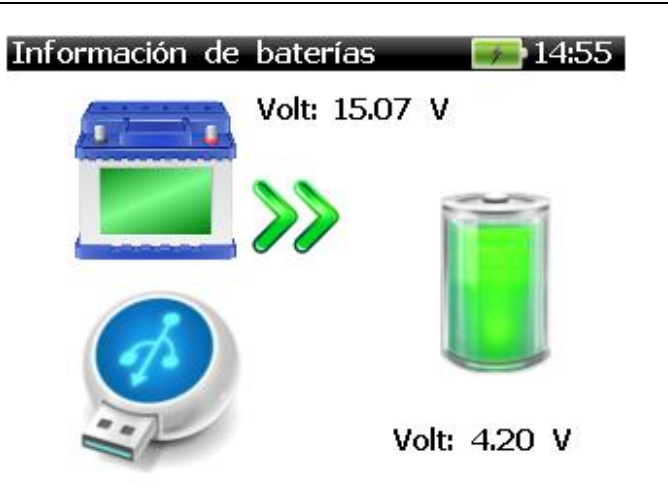

Cuando el dispositivo está conectado a la PC oa la fuente de alimentación externa, la fuente de energía proviene de la interfaz USB y la pantalla cambia de la batería de la siguiente manera:

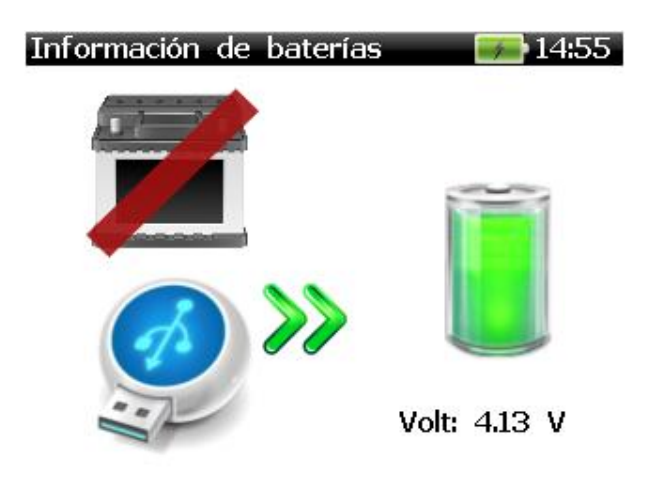

Pulse cualquier tecla para volver al menú de inicio.

逾
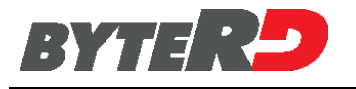

#### **6.0 - FUNCIONES DE DIAGNOSTICO**

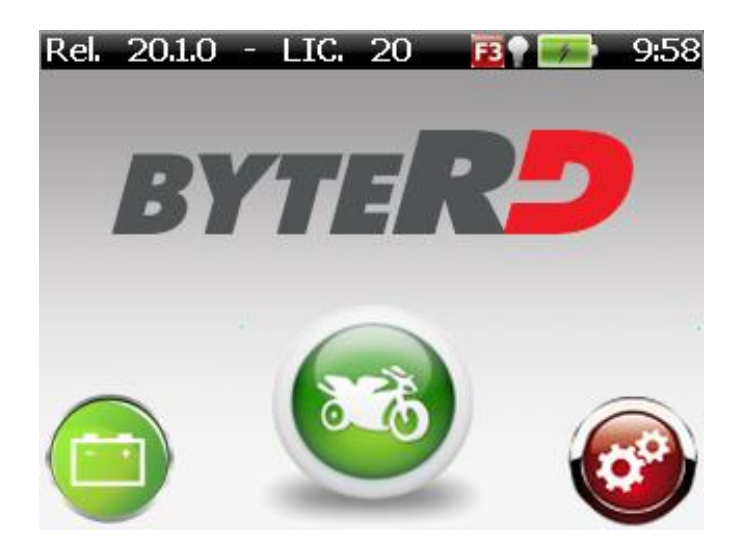

Seleccionando la marca del vehículo que se someterá al diagnóstico será propuesto el menú que permitirá la selección de la función de diagnósticos.

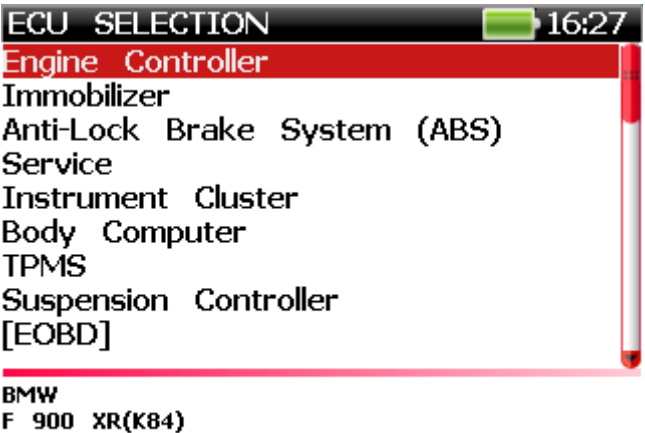

El menú que aparece no será siempre igual pues las funciones de diagnóstico mostradas variarán conforme la marca seleccionada en el "MENU PRINCIPAL".

#### **6.1 - BÚSQUEDA GLOBAL DTC**

Si un vehículo está equipado con una red de autobuses, que interconecta más de un ECU, la función de búsqueda global DTC permite al usuario comprobar y borrar rápida y fácilmente todos los códigos de error almacenados en la ECU del vehículo. Las pantallas siguientes muestran un ejemplo de los pasos necesarios para llevar a cabo este procedimiento.

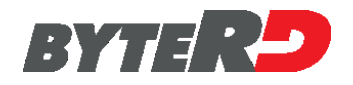

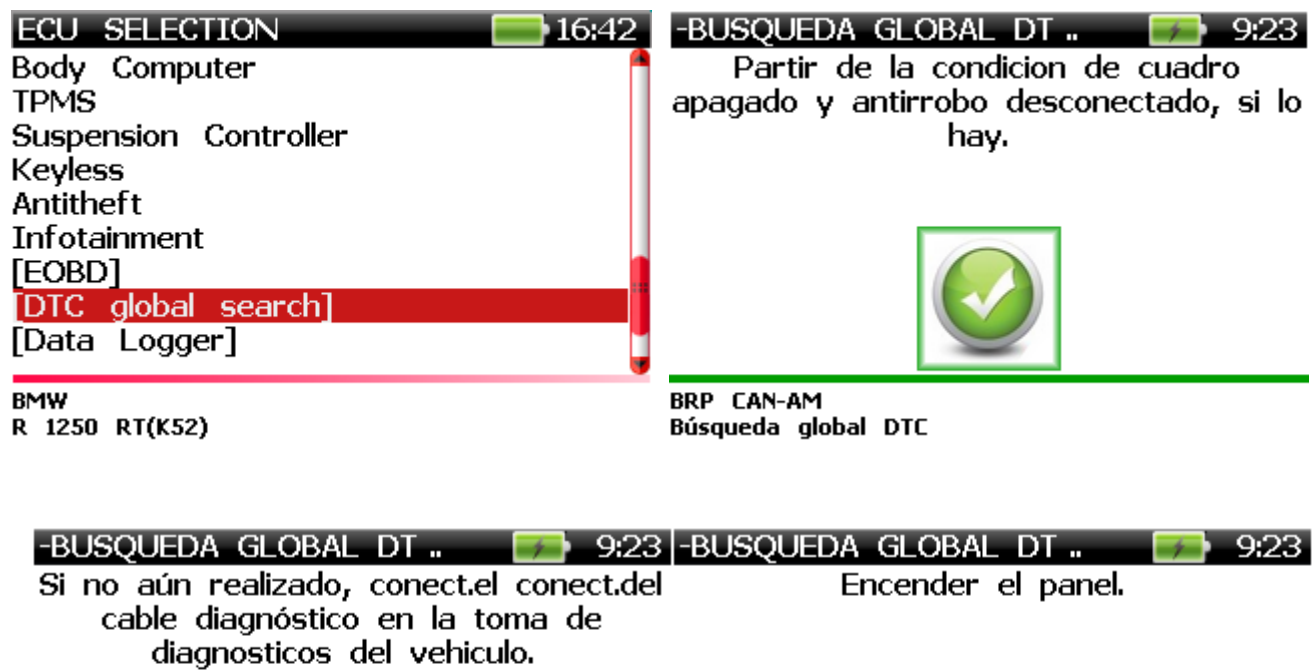

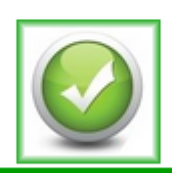

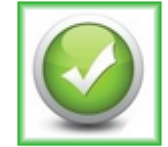

-<br>BRP CAN-AM<br>Búsqueda global DTC

BRP CAN-AM<br>Búsqueda global DTC

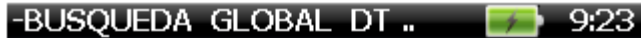

Posicionar el interruptor de parada del<br>motor en "RUN".

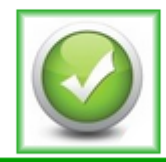

-<br>BRP CAN-AM<br>Búsqueda global DTC

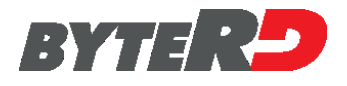

-BUSOUEDA GLOBAL DT ..  $\Box$  12:18 Conectando...

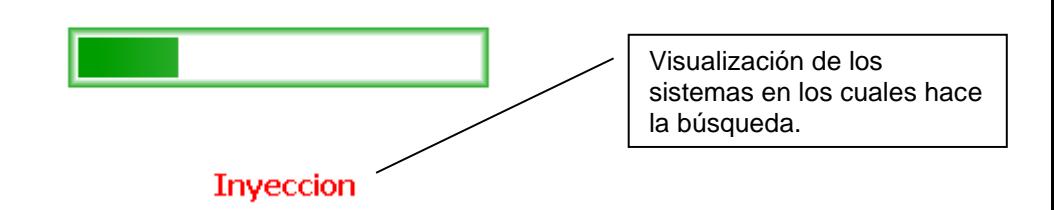

Al final de la búsqueda se muestra la lista de sistemas que contienen errores.

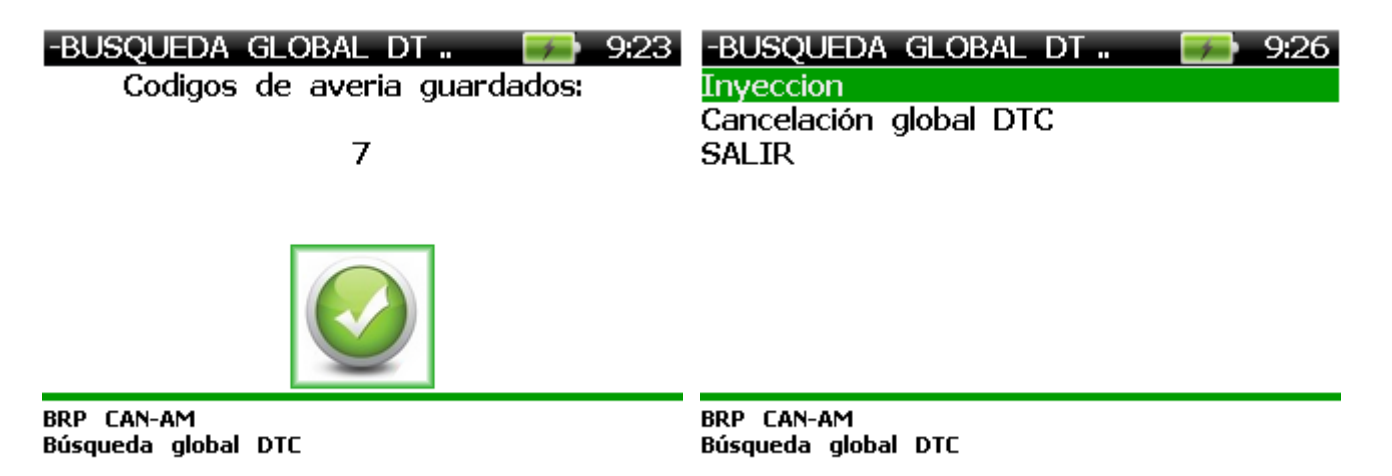

Procedimientos a los errores de lectura como el capítulo de «lectura almacenada DEFECTOS". Seleccione "Borrar los DTC global" y aparece el siguiente mensaje de confirmación:

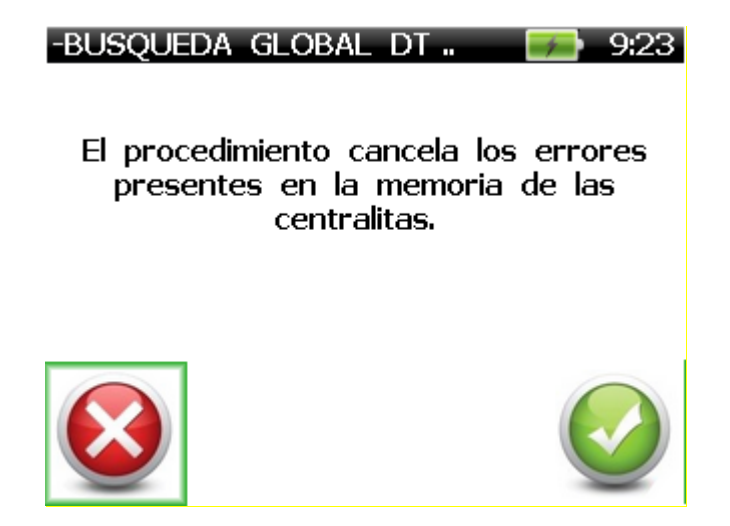

Confirme el procedimiento de borrado seleccionando ✔ o para detener al seleccionar **×**.

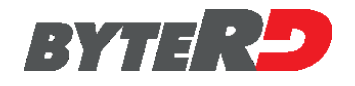

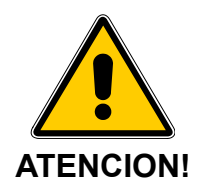

#### **Al confirmar el procedimiento de borrado GLOBAL DTC, todos los códigos de error almacenados en EL VEHÍCULO SE ECUs irreversiblemente BORRARÁN**

Aparece un mensaje de confirmación al final del proceso de borrado

-BUSQUEDA GLOBAL DT ..  $7 - 9.23$ Averias borradas!

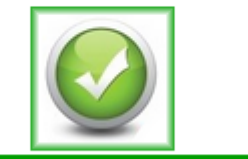

BRP CAN-AM Búsqueda global DTC Cancelación global DTC

#### **6.2 - DATA LOGGER**

Cada vez que inicia la comunicación con un vehículo, es posible registrar datos de diagnóstico con la función de registro de datos. Realice la selección del vehículo e inicie la sesión de comunicación.

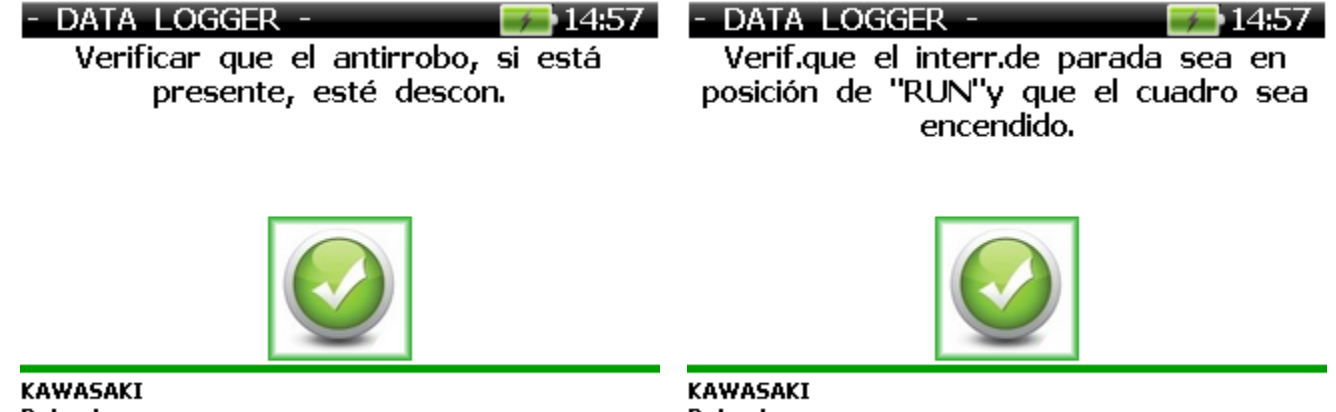

Data Logger **Adquisición** 

Data Logger Adquisición

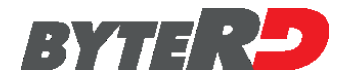

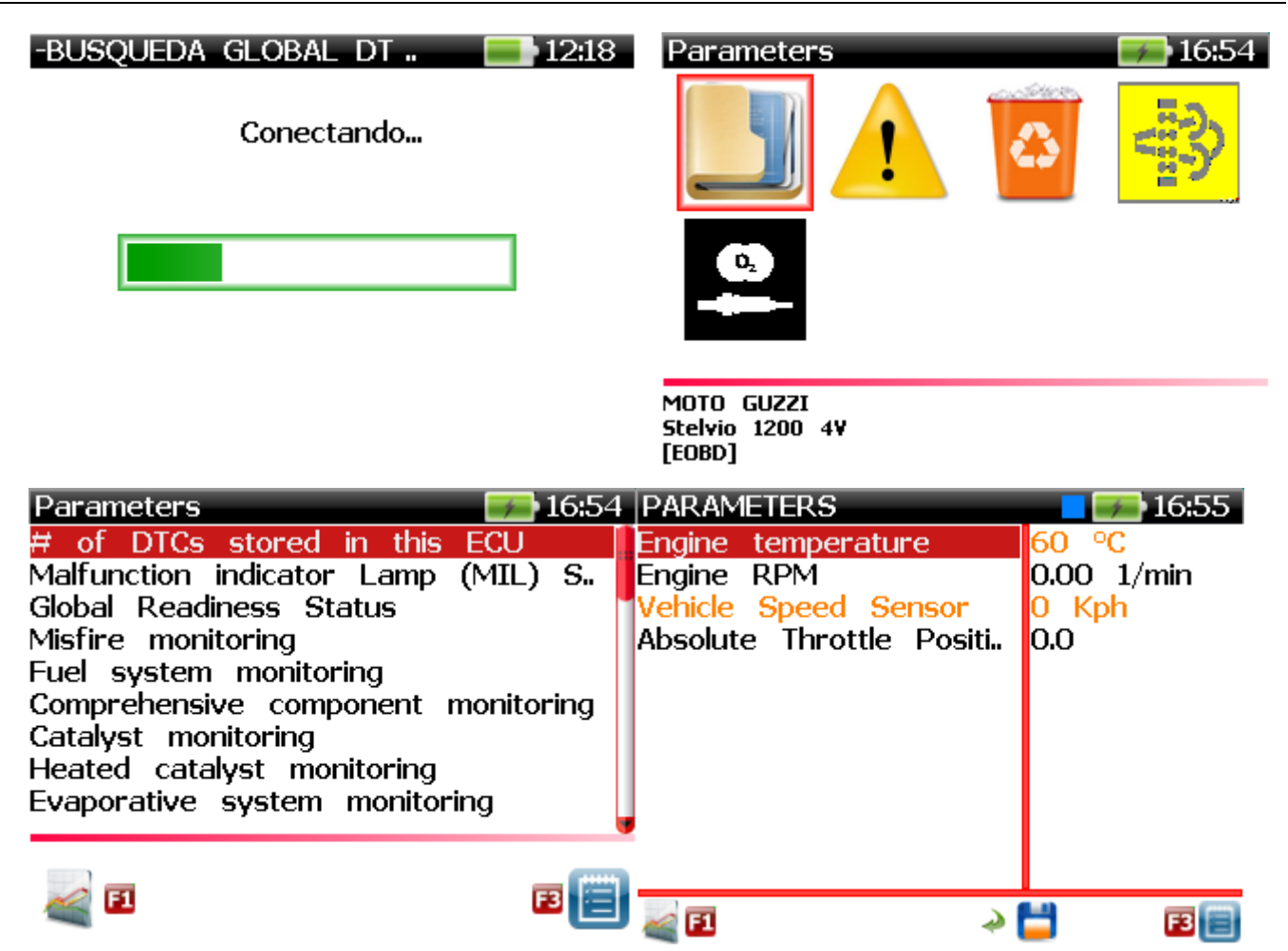

Seleccionar con la tecla  $\downarrow$  el listado de los parámetros que interesan (máximo 18 por vez) y validar con **F3** la selección efectuada.

Presione la tecla ENTER para iniciar el registrador de datos. El ícono a la izquierda del ícono de la batería muestra el estado de registro. Círculo rojo: registro en curso, cuadrado azul: registro detenido.

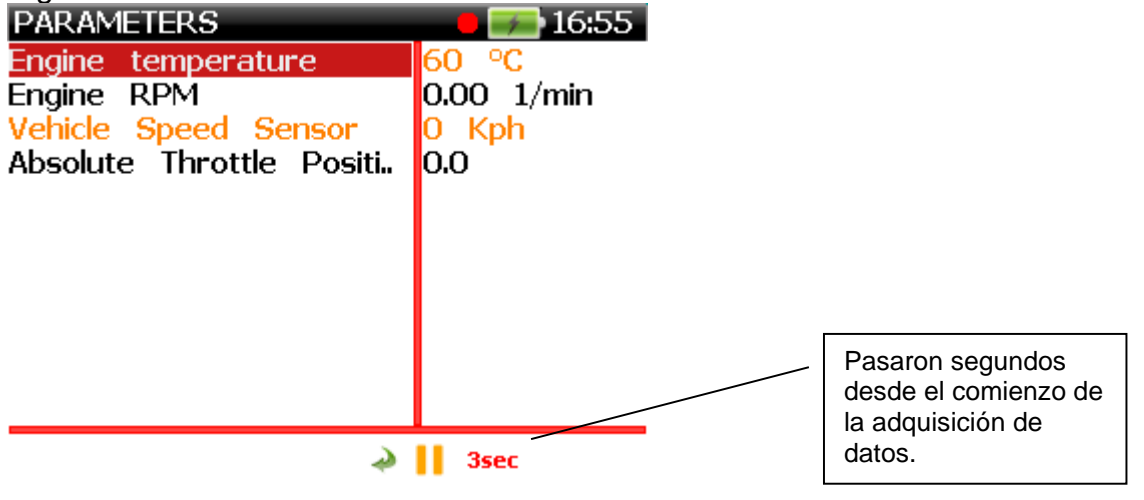

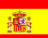

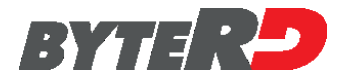

Para interrumpir la adquisi. antes de que se agote la memoria disponible prensa ESC .

Después de la adquisición, los parámetros pueden visualizarse (también si, mientras tanto, el instrumento se ha apagado y vuelto a encender). Seleccione el vehículo y presione enter en [Registrador de datos], luego seleccione ecu y hora de datos de los datos almacenados

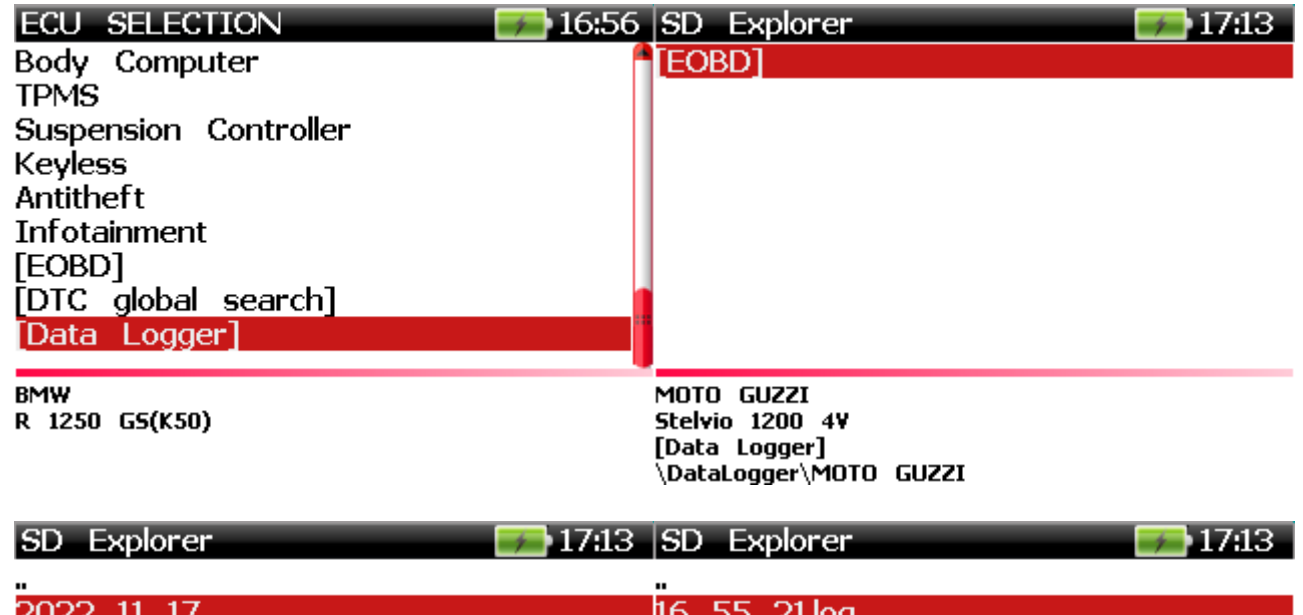

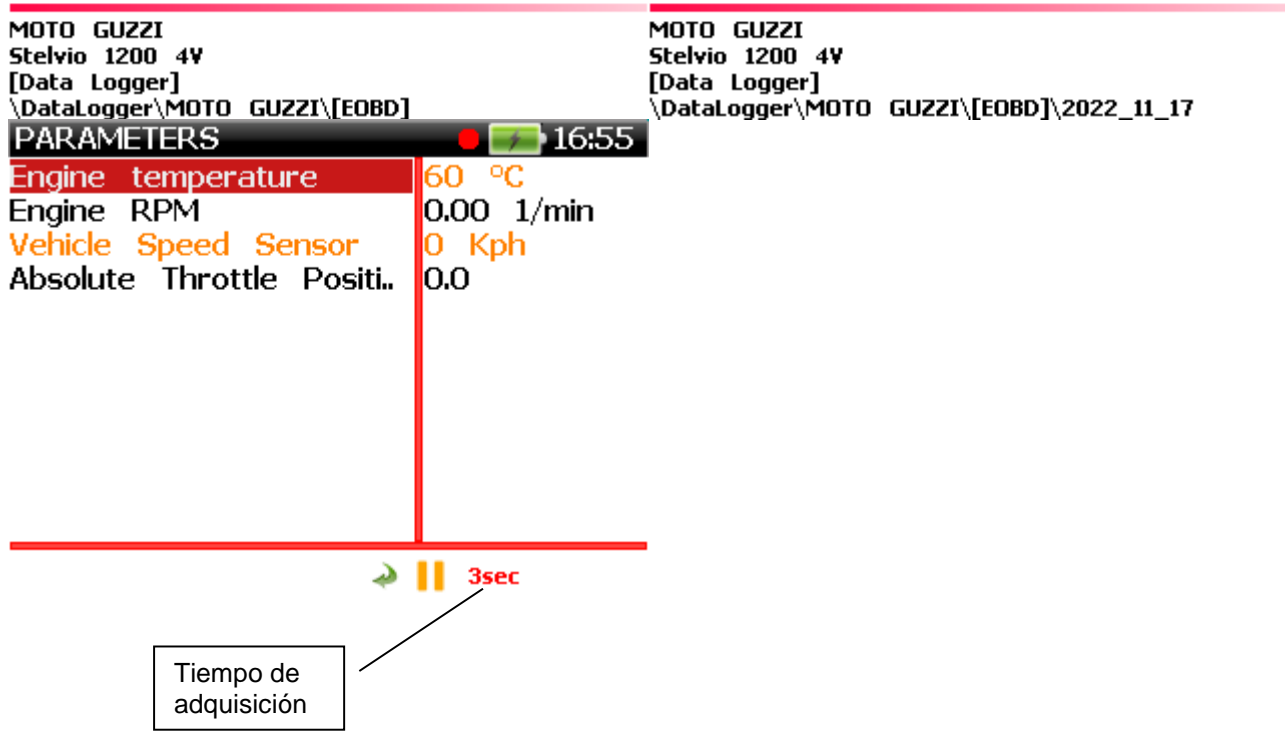

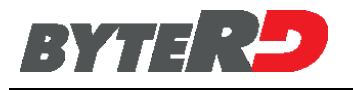

## $\uparrow$  aumenta  $\downarrow$  disminuye la frecuencia de actualización

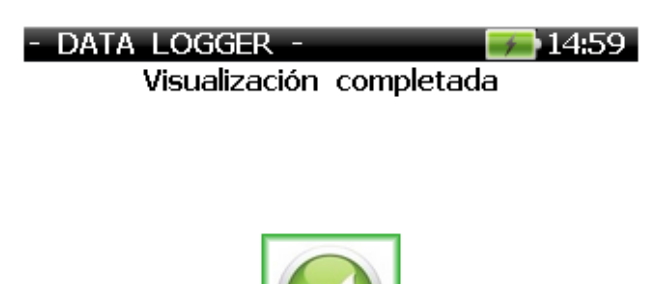

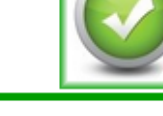

**KAWASAKI**<br>Data Logger<br>Visualización

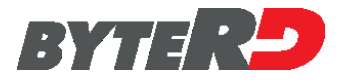

#### **6.3 - SELECCION DEL TIPO DE BUSQUEDA**

Al seleccionarse la función de diagnóstico deseada aparecerá el menú de selección del tipo de búsqueda del sistema instalado en el motociclo examinado.

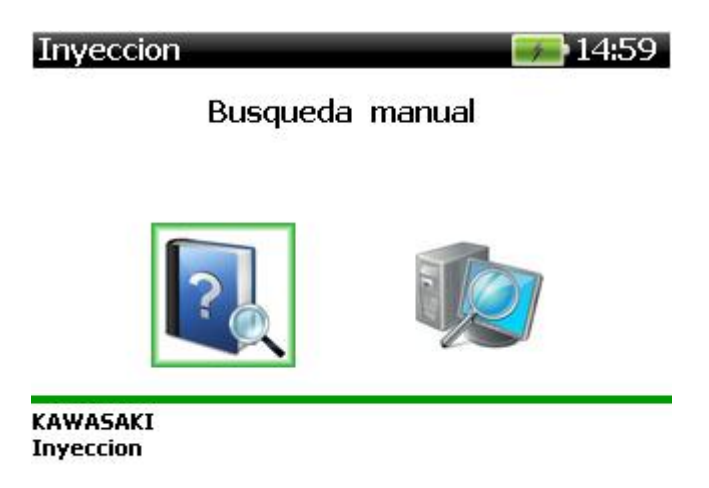

**BUSQUEDA MANUAL:** realiza la búsqueda del sistema a través de la selección del vehículo o a través de la selección de la centralita.

**BUSQUEDA AUTOMATICA:** realiza la escansión barrido automática sólo de los sistemas provistos de comunicación de serie. Si la marca seleccionada no posee los sistemas con comunicación de serie la opción de búsqueda automática estará ausente.

#### **6.3.1 - BUSQUEDA MANUAL**

La búsqueda manual con selección del vehículo constituye la operación más fácil, para el usuario que no conoce el vehículo examinado.

La búsqueda manual con selección de la centralita es la operación más rápida pero el usuario debe conocer previamente el sistema montado en el vehículo examinado y debe conocer la colocación y el tipo de toma de diagnósticos.

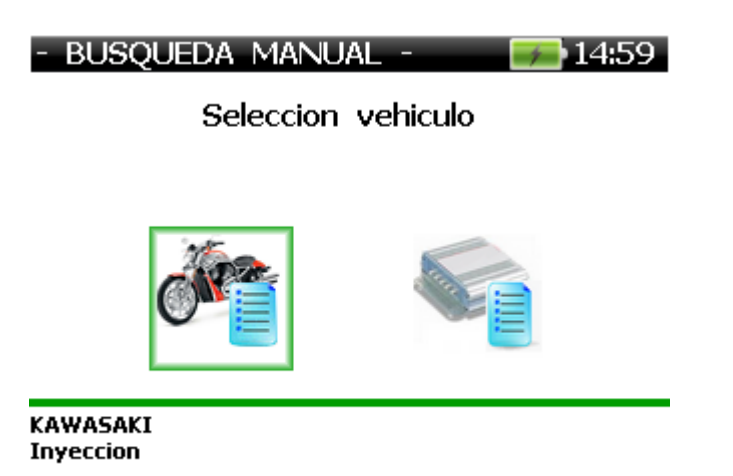

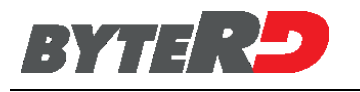

#### **6.3.2 - BUSQUEDA MANUAL CON SELECCION DEL VEHICULO**

Esta función propone al operador el listado de los modelos de la marca seleccionada anteriormente soportada por la versión software corriente del instrumento.

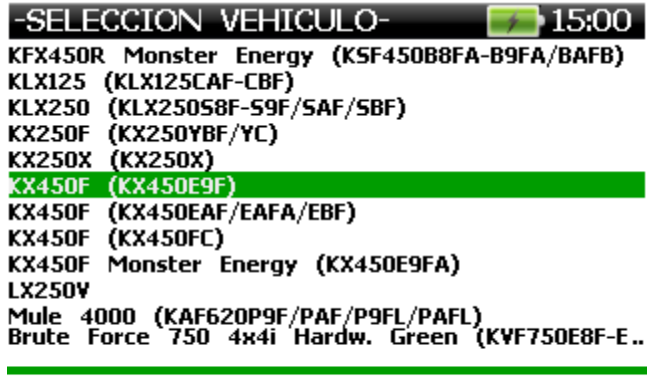

**KAWASAKI Inyeccion** 

Selección del modelo de la motocicleta para trabajar en trae a colación las siguientes pantallas:

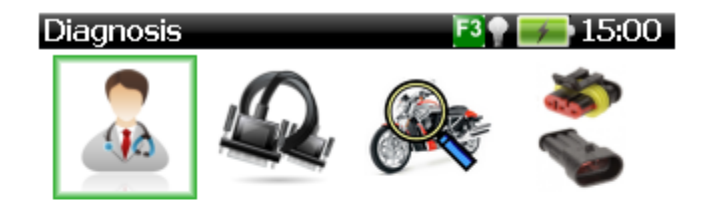

**KAWASAKI Inyeccion** KX450F (KX450E9F)

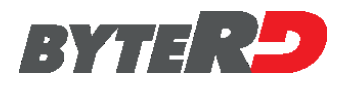

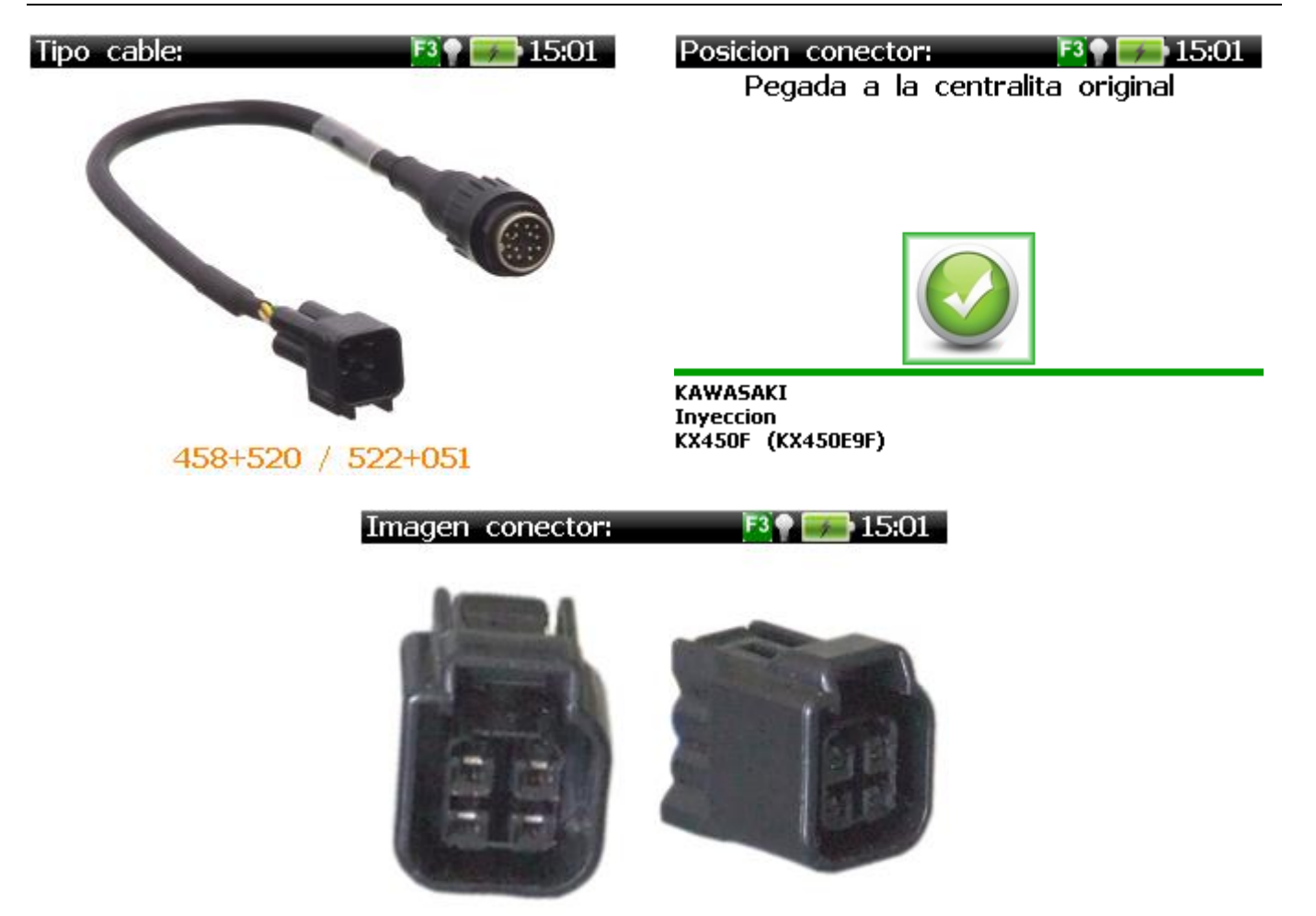

*MODELO:* nombre del vehículo seleccionado.

*TIPO DE DIAGNOSTICO:* Tipo de diagnóstico soportado por el sistema previsto para el modelo seleccionado.

Los tipos de diagnósticos soportados<sup> $\Box$ </sup> por el aparato son:

- comunicación serie;
- códigos de destello;
- códigos en display;
- proceso manual.

*TIPO DE CABLE:* cable de diagnóstico requerido.

**POSICION DEL CONECTOR:** Indicación de la posición de la toma de diagnósticos del vehículo.

*IMAGEN DEL CONECTOR:* Visualización de la imágen del conector

Empezarán entonces las páginas específicas del sistema seleccionado con instrucciones sobre las condiciones iniciales y las posibles conexiones del cable de diagnósticos y el encendido del cuadro.

Véase el capítulo APENDICE para profundizar la información.

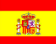

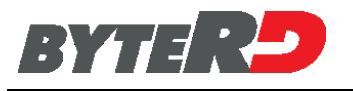

Pantallas para el sistema seleccionado, indicando el estado y las conexiones, si las hay, del cable de diagnóstico y de la llave.

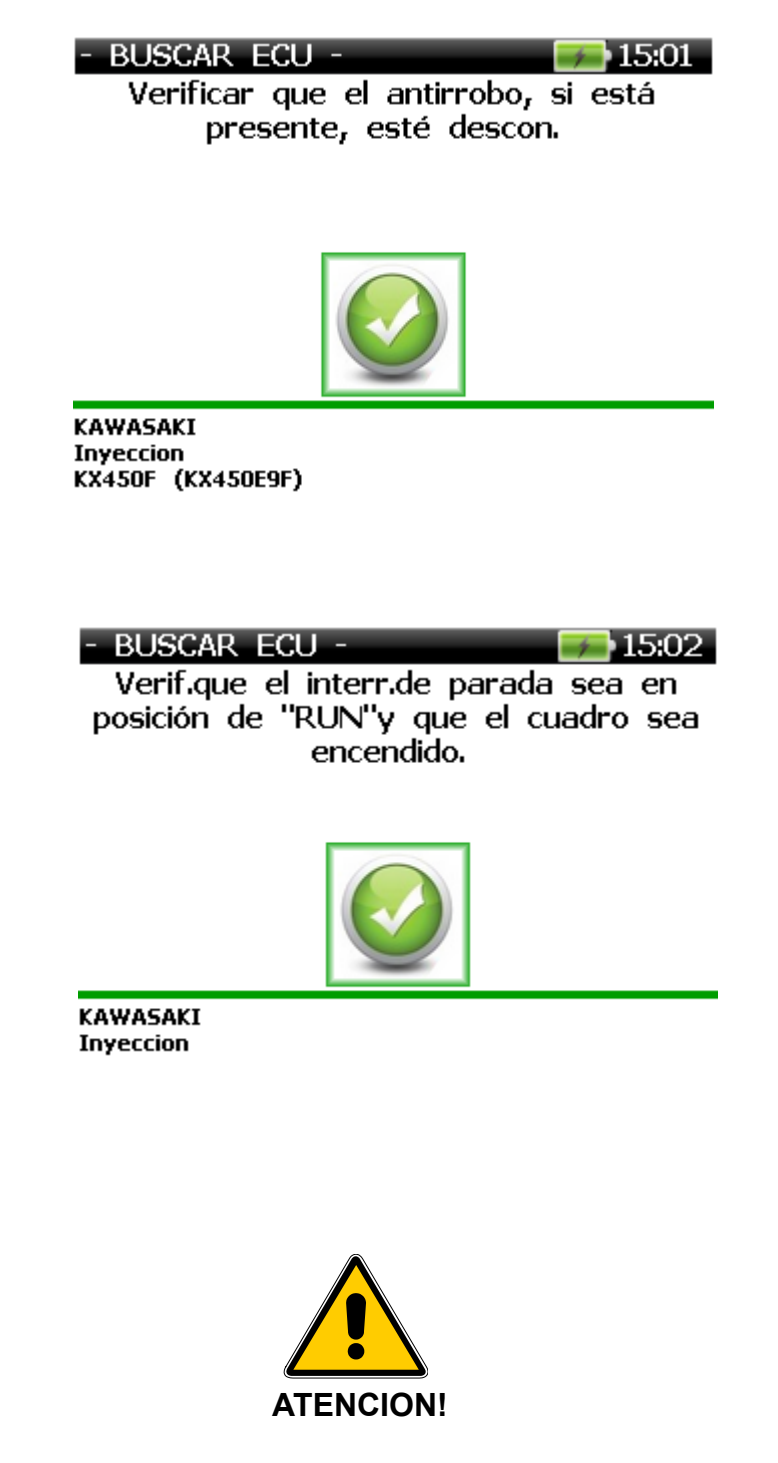

#### **LAS CONEXIONES ERRONEAS PUEDEN PERJUDICAR IRREMEDIABLEMENTE EL APARATO.**

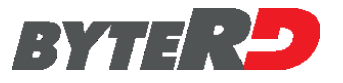

Empezará entonces el intento de conexión si la centralita posee comunicación en serie.

Si la búsqueda de la centralita tiene resultado positivo aparece una página semejante a la a continuación:

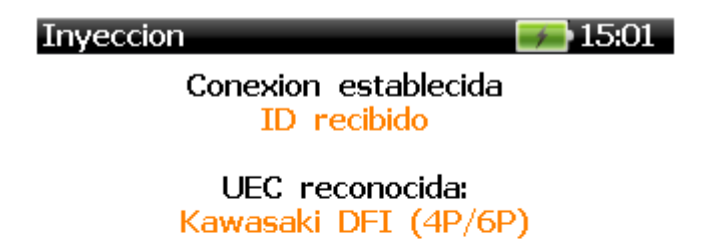

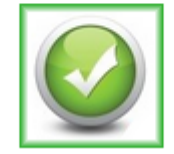

Si la búsqueda termina con resultado negativo aparecen las páginas a continuación:

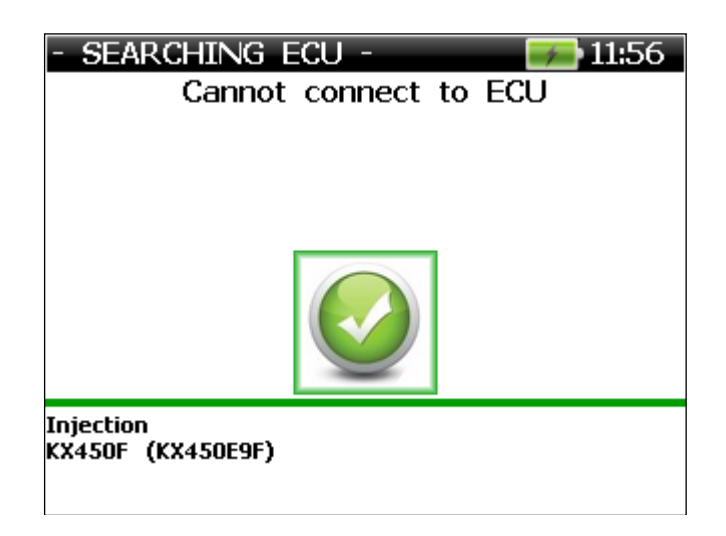

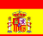

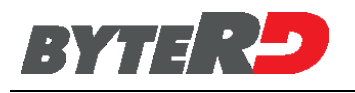

#### **6.3.3 - BUSQUEDA MANUAL CON SELECCION DE LA CENTRALITA**

Esta función propone al operario el listado de las centralitas que poseen la marca seleccionada anteriormente soportada por la versión de software actual del instrumento.

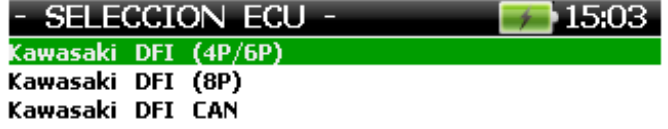

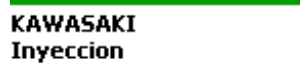

Seleccionando la centralita del vehículo objeto del diagnóstico se obtendrá la pantalla de validación de la selección efectuada:

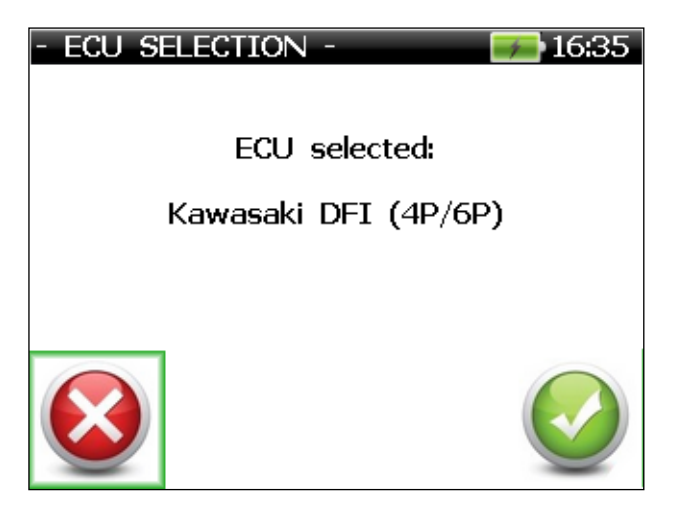

Validando la opción con CONTINUAR aparecen una serie de mensajes de instrucción (como en el ejemplo).

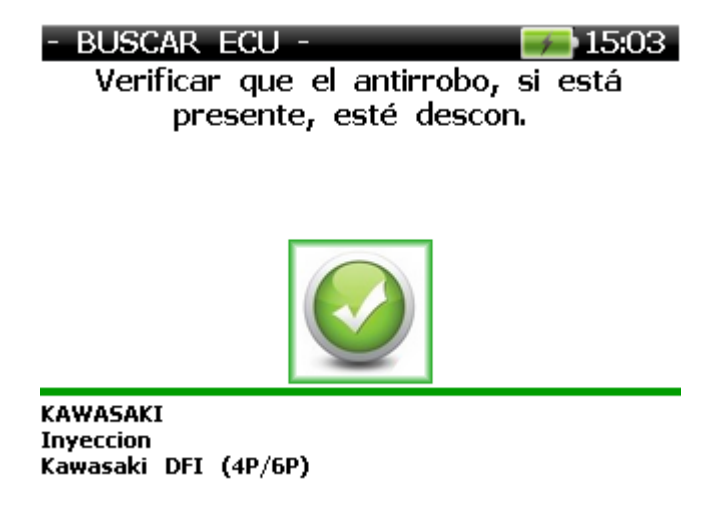

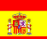

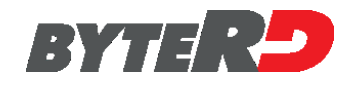

- BUSCAR ECU - $+15:03$ 

Verif.que el interr.de parada sea en posición de "RUN"y que el cuadro sea encendido.

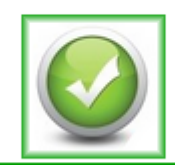

**KAWASAKI Inyeccion** Kawasaki DFI (4P/6P)

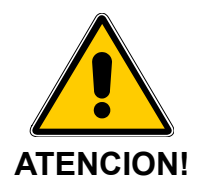

#### **LAS CONEXIONES ERRONEAS PUEDEN PERJUDICAR IRREMEDIABLEMENTE EL APARATO**

Si la centralita dispone de comunicación en serie entonces empezará el intento de conexión.

> **BUSCAR ECU**  $15.01$

> > Conectando...

Inyeccion

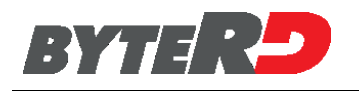

Si la búsqueda de la centralita termina con resultado positivo aparecerá una pantalla semejante a la de a continuación.

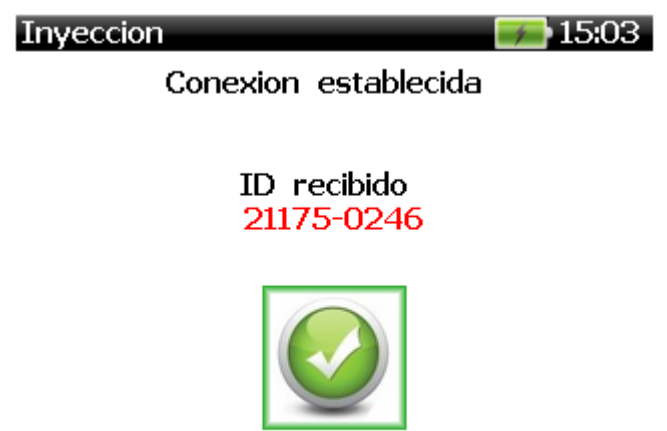

Si la búsqueda termina con resultado negativo aparaecerán los mensajes de error.

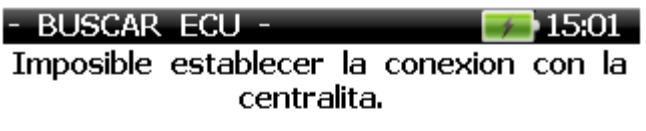

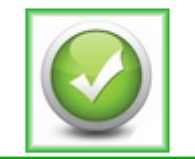

**KAWASAKI** Inyeccion KX450F (KX450E9F)

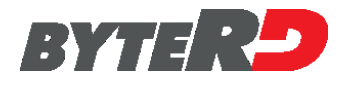

#### **6.3.4 - BUSQUEDA AUTOMATICA**

Seleccionando esta función el instrumento buscará automáticamente la centralita para el tipo de sistema seleccionado, pero el usuario debe conocer previamente la colocación, el tipo de toma de diagnósticos y la modalidad de conexión.

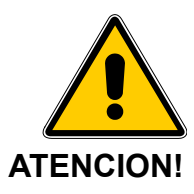

#### **LAS CONEXIONES ERRONEAS PUEDEN PERJUDICAR IRREMEDIABLEMENTE EL APARATO.**

A partir de aqui empezarán las páginas específicas del sistema seleccionado con instrucciones sobre las condiciones iniciales y las posibles conexiones del cable de diagnósticos y encendido del panel.

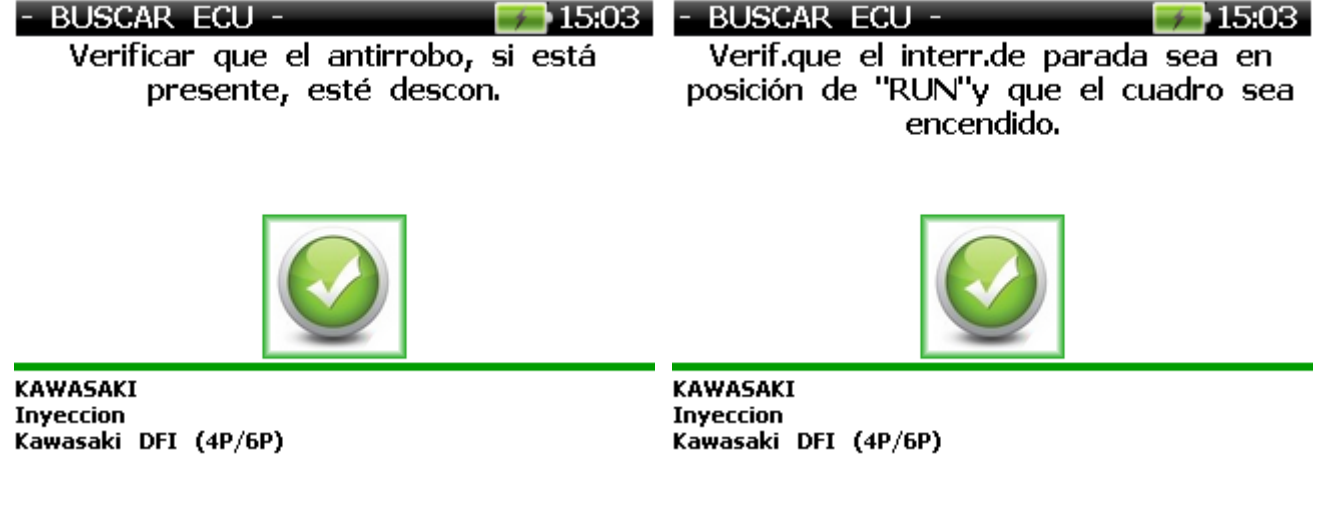

Completadas las operaciones descritas anteriormente, empezará el intento de conexión con la centralita.

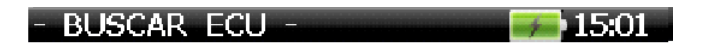

Conectando...

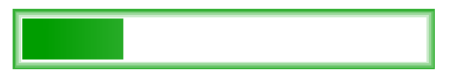

Si la búsqueda automática es exitosa, aparecerá una pantalla similar a la que:

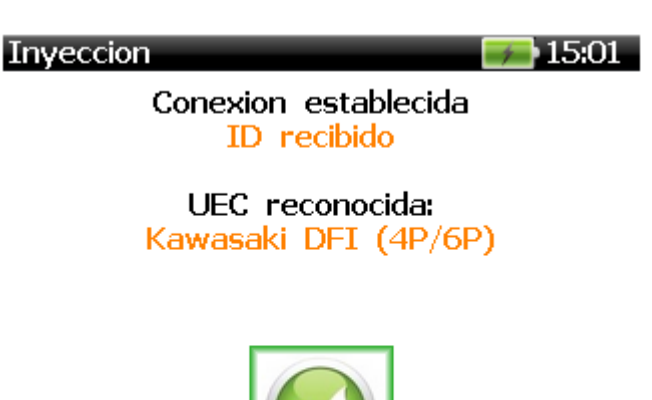

Si la búsqueda automática termina con resultado negativo aparecerán los mensajes de error.

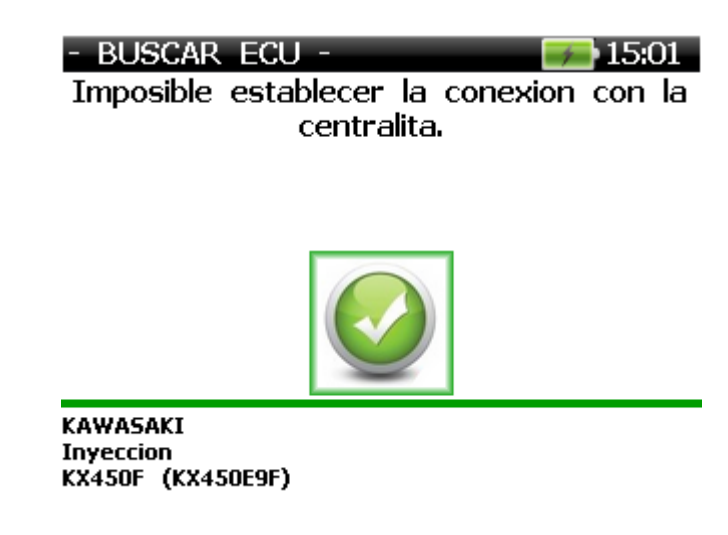

En este caso, se pidió a APAGAR el vehículo en el diagnóstico.

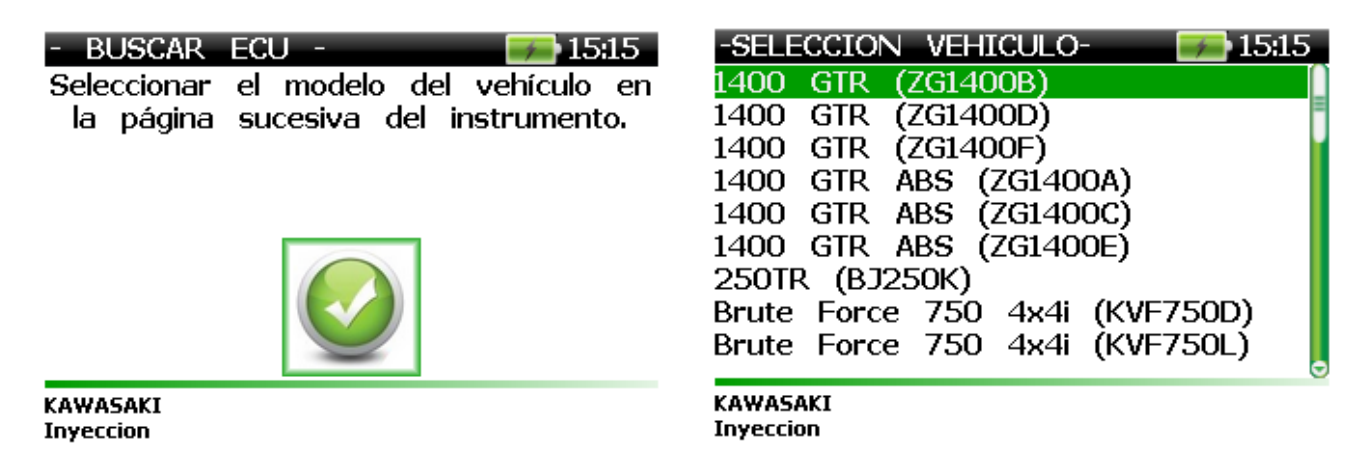

Si no recibimos ninguna comunicación, vamos a volver a la funcionalidad descrita en la sección 6.3.2 en la pág. 55

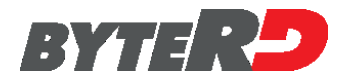

## **6.3.5 - ECU - MENU CENTRALITA**

Si la búsqueda del sistema tiene resultado positivo aparecerá un menú como lo mostrado por las figuras a continuación:

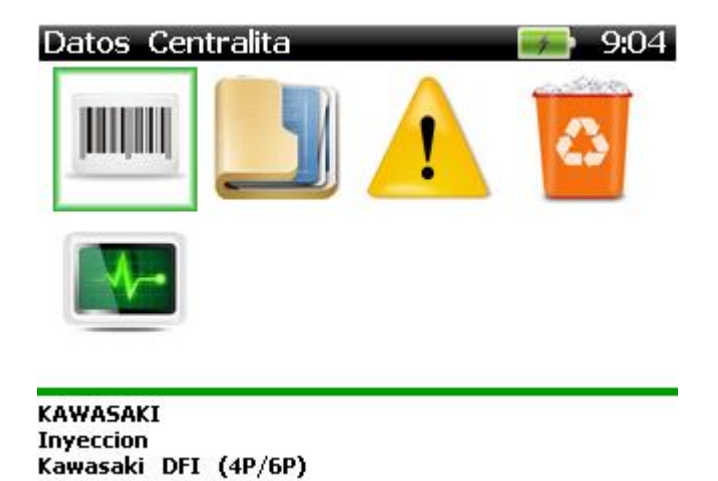

#### **ATENCION! Es posible que algunas de las opciones del menú de la centralita no estén presentes.**

**DATOS CENTRALITA:** visualiza los datos de la centralita.

**PARAMETROS:** en este menú se visualizan los parámetros a los que se puede acceder.

**MEMORIA ERRORES:** muestra el número de averías, el código de errores y las respectivas descripciones (cuando disponibles).

**BORRADO ERRORES:** restablece todas las averías memorizadas.

**DIAGNOSIS ACTIVAS:** efectúa la activación temporal de algunos componentes gestionados por la centralita.

**CONFIGURACIONES:** efectúa las regulaciones permanentes de algunos de los componentes gestionados por la centralita.

**SALIR:** termina la comunicación.

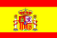

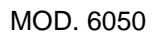

## **6.3.6 - ECU - DATOS CENTRALITA**

**BYTER!** 

Seleccionando "Datos centralita" en el "MENU CENTRALITA" se obtendrá una pantalla semejante a la a continuación:

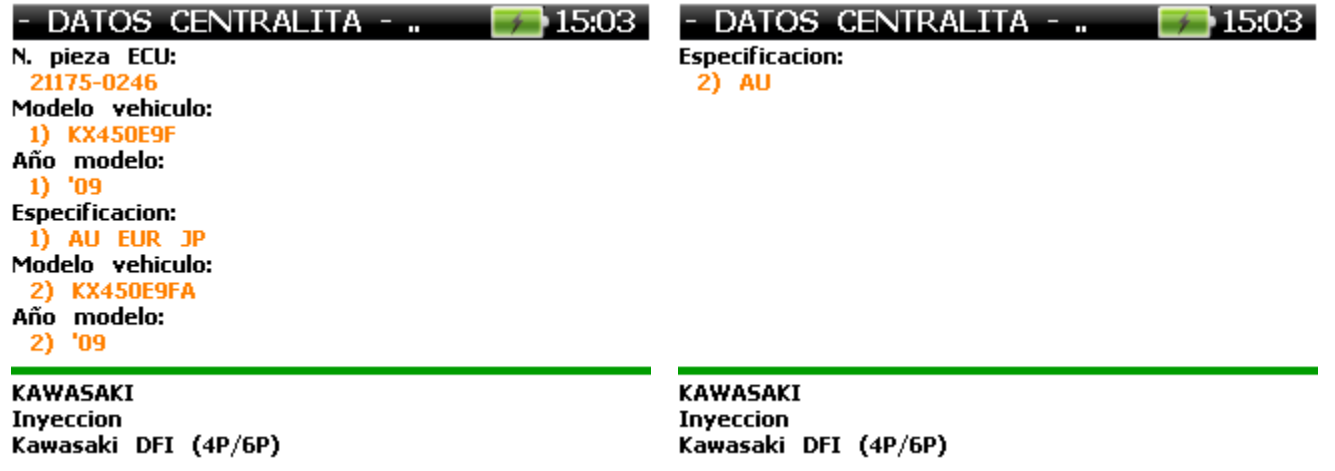

#### **6.3.7 - PARAMETROS**

Seleccionandoe "Parámetros" en el "MENU CENTRALITA" se obtendrá el listado de los parámetros soportados:

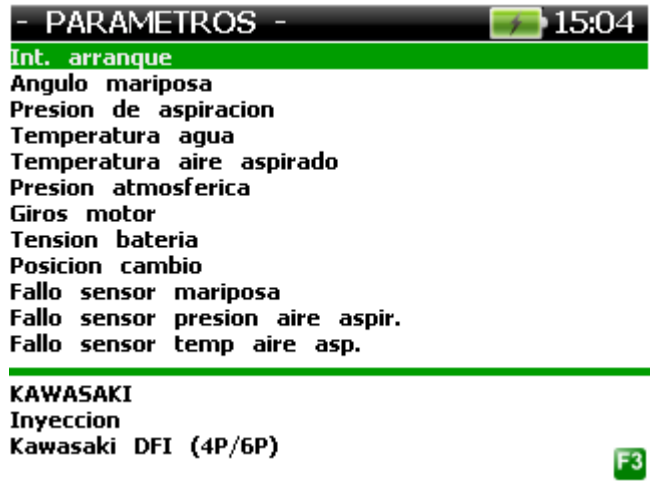

Seleccionar con la tecla  $\downarrow$  el listado de los parámetros que interesan (el número máximo de parámetros visualizados simultáneamente puede cambiar, dependiendo del tamaño de la fuente seleccionada).

Validar con **F3** la selección efectuada.

.

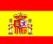

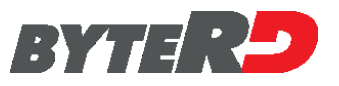

Después de haber validado la selección se visualizará una tabla con la descripción y con el valor asumido, en tiempo real, por los parámetros anteriormente seleccionados.

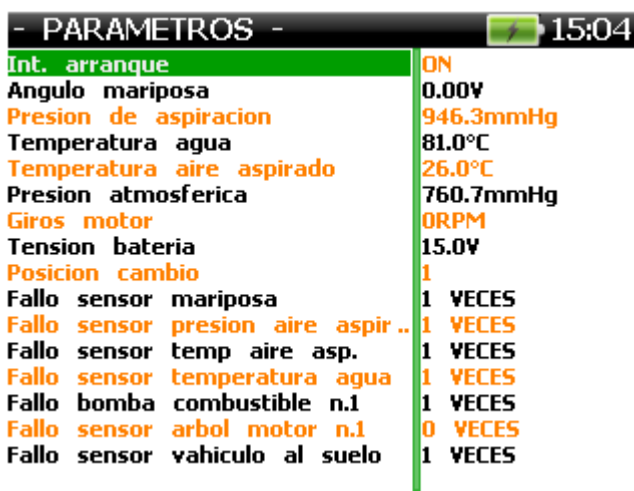

Con las flechas ( $\uparrow \psi \leftrightarrow \rightarrow$ ) será posible desplazar el cursor para habilitar el deslizamiento de los textos largos.

Con opresiones repetidas de la tecla F3 será posible visualizar las tablas de los parámetros restantes soportados por la centralita.

#### **6.3.8 - MEMORIA ERRORES**

Seleccionando la memoria de errores en el "MENU CENTRALITA" se pasará a la lectura de los errores almacenados por la centralita.

Si no hay errores almacenados se obtendrá la siguiente pantalla:

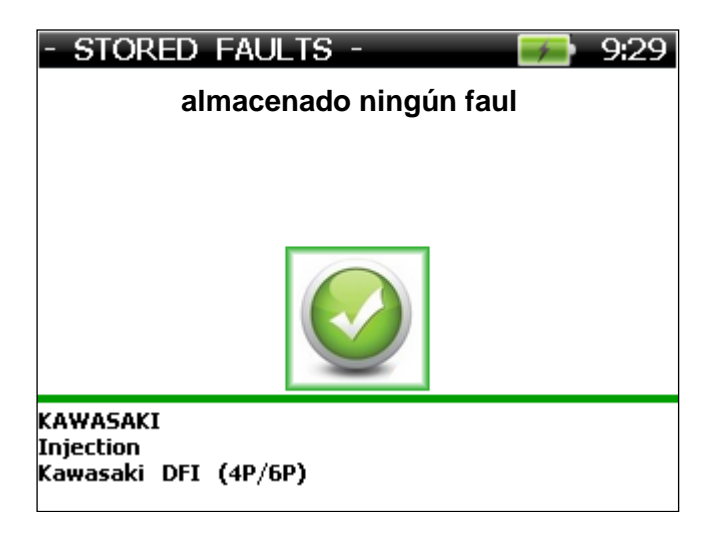

Pulsándose Se volverá al menú centralita.

En presencia de errores se visualizará una pantalla semejante a la siguiente con el número de DTC almacenados.

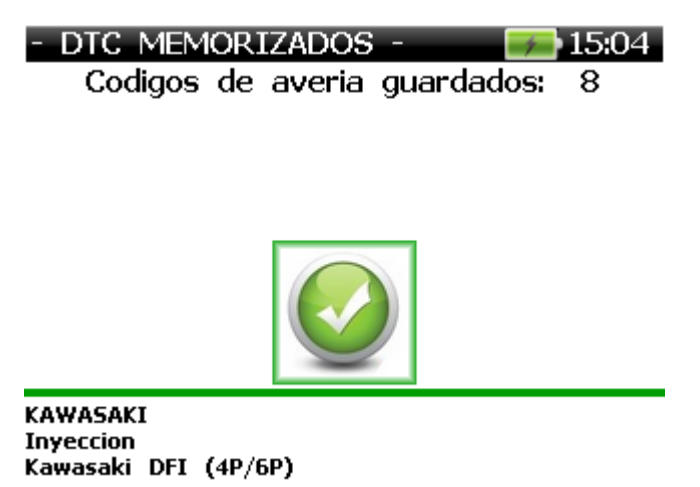

Pulsando **J** se pasará a la visualización del listado que muestra los códigos y la descripción de los errores en memoria.

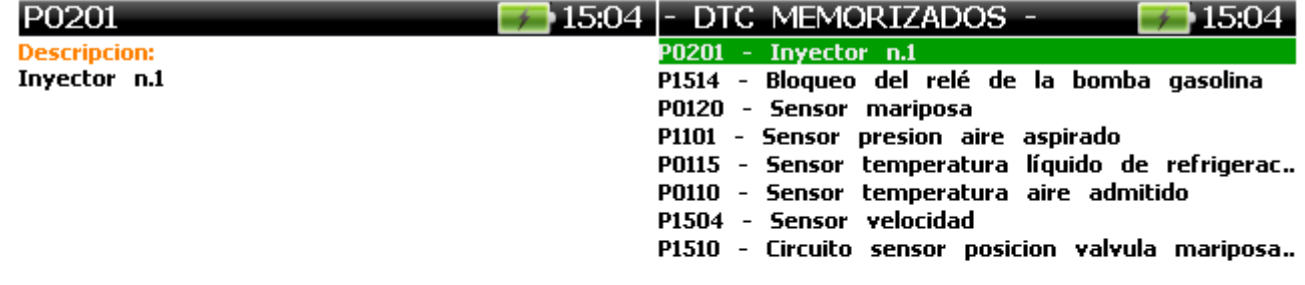

KAWASAKI **Inyeccion** Kawasaki DFI (4P/6P)

Seleccionando una de las opciones del listado se obtendrá una pantalla específica para el error con las informaciones adicionales conforme a la imagen a continuación:

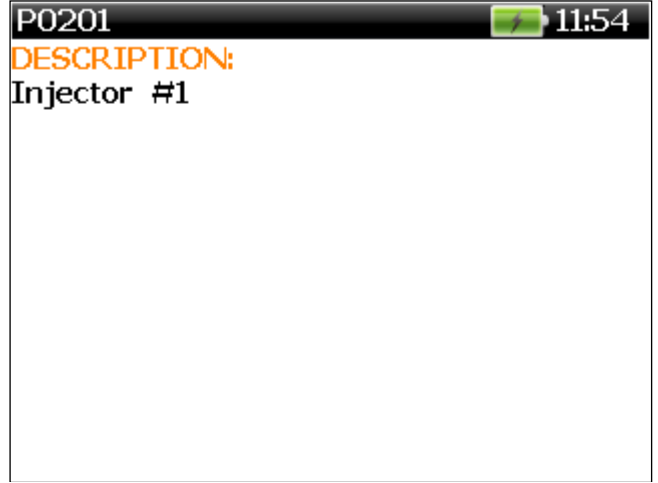

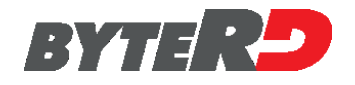

#### **6.3.9 - BORRADO ERRORES**

Seleccionando "Borrado errores" en "MENU CENTRALITA" se pasará al borrado de las averías almacenadas por la centralita.

Confirme el procedimiento de borrado seleccionando ✔, para detener seleccionando ✘.

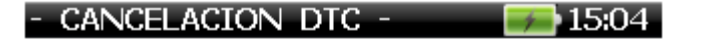

El proceso efectua el borrado de los errores presentes en la memoria de la centralita.

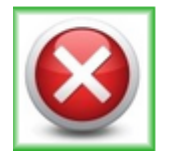

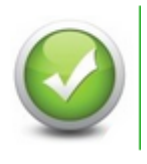

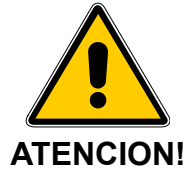

#### **AL CONFIRMAR EL BORRADO DE PROCEDIMIENTOS ALMACENADOS FALLO, TODOS LOS CÓDIGOS DE ERROR ALMACENADOS EN LA ECU ESTÉ IRREVERSIBLEMENTE BORRARÁN**

Al termiar el proceso se visualizará el mensaje que proporciona el resultado del borrado:

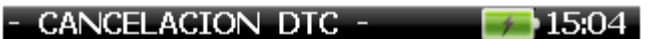

Averias borradas!

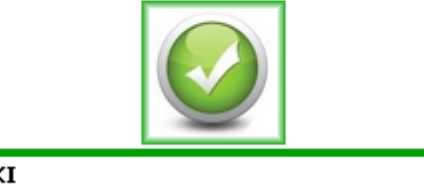

**KAWASAKI Inyeccion** Kawasaki DFI (4P/6P)

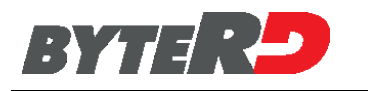

#### **6.3.10 - DIAGNOSIS ACTIVAS**

Seleccionando "Diagnósis activas" en "MENU CENTRALITA" se obtendrá el listado de los test de algunos componentes controlados por la centralita.

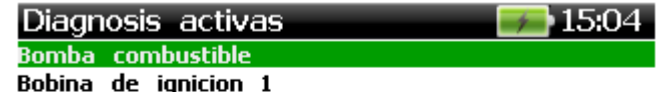

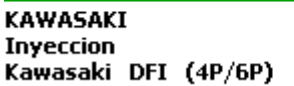

Seleccionando uno de los posibles diagnósticos activos se iniciará el teste correspondiente

- DIAGNOSIS ACTIVAS  $\blacksquare$  15:04

Bomba combustible

Teste en acto...

**KAWASAKI** Inyeccion Kawasaki DFI (4P/6P)

Pulsando  $\P$  será posible interrumpir anticipadamente la ejecución del tesantes del fin automático (opción no siempre está disponible.

Al terminar el diagnóstico activo se visualizará un mensaje que proporcionará el resultado del test.

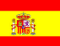

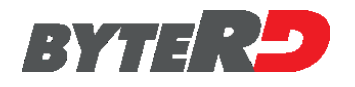

#### **6.3.11 – CONFIGURACIONES**

Seleccionando "Configuraciones" en el "MENU CENTRALITA" se obtendrá el listado de las posibles configuraciones o regulaciones efectuables en la centralita.

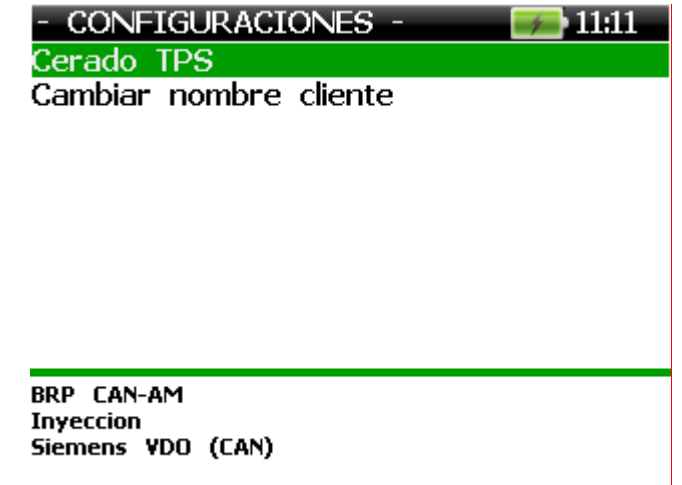

Al seleccionar un elemento de la lista se inicia el proceso.

Para algunas operaciones de configuración, confirme seleccionando ✔

CONFIGURACIONES -10:04

El proceso ejecuta el ajuste a cero de la posicion de la valvula mariposa.

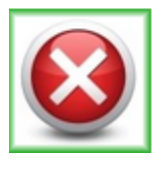

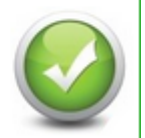

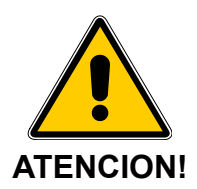

**ANTES DE PROCEDER A UNA FUNCIÓN DE CONFIGURACIÓN, asegúrese de que sea estrictamente necesario y siga las instrucciones en la pantalla con precisión. FUNCIONES DE CONFIGURACIÓN PUEDEN REALIZAR CAMBIOS IRREVERSIBLES AL VEHÍCULO ECUs.**

Al terminar la configuración o ajuste se visualizará el mensaje que proporcionará el resultado de la operación efectuada.

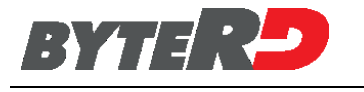

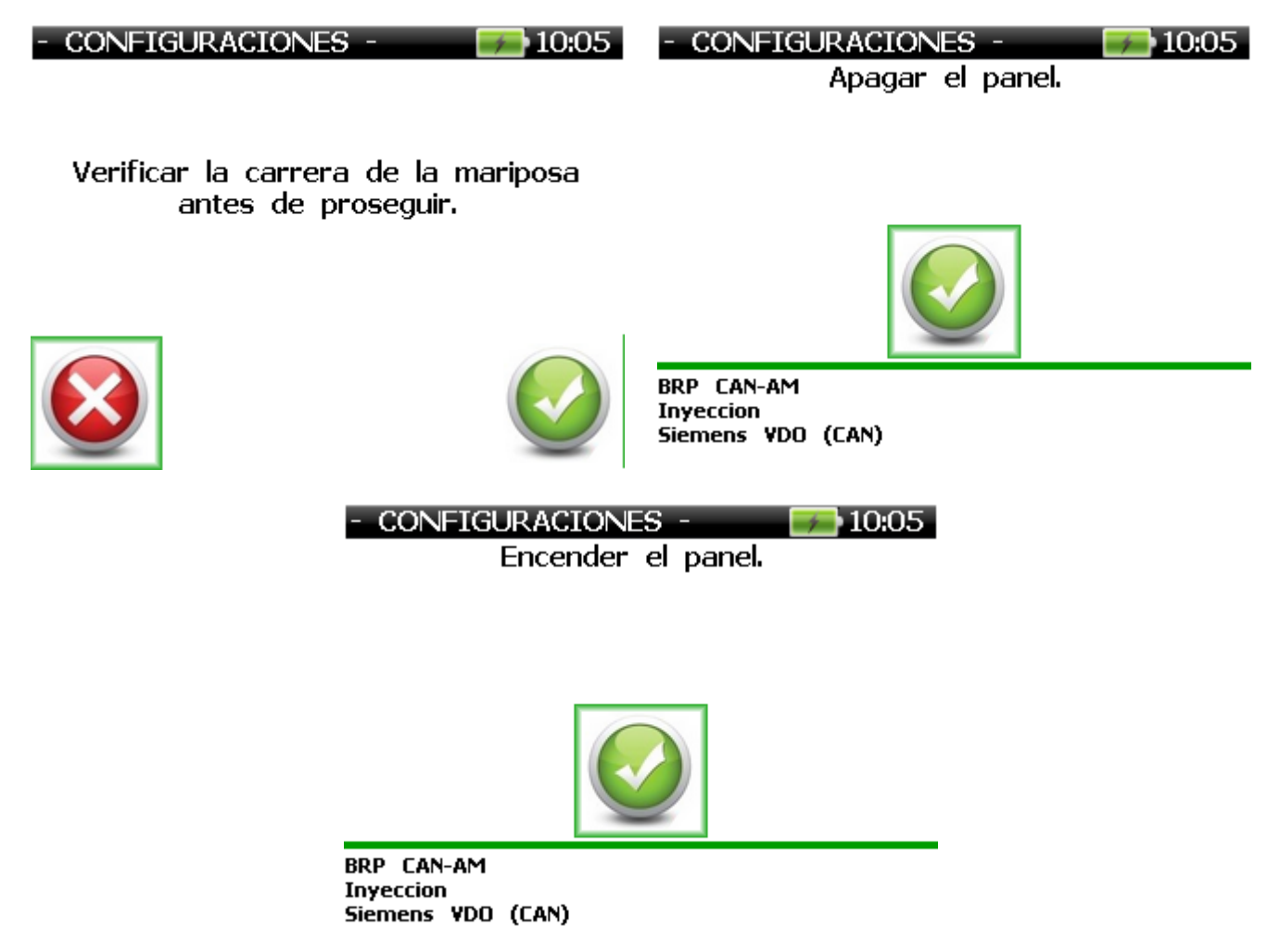

Cuando el procedimiento de configuración o de ajuste, se muestra el resultado.

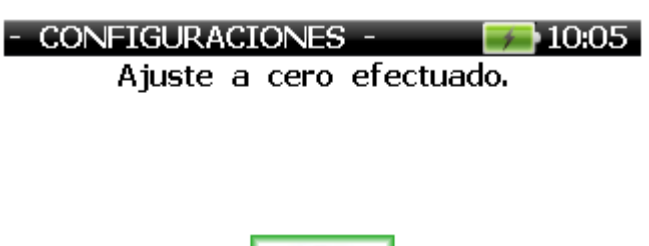

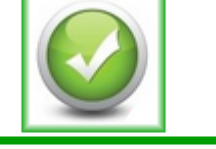

BRP CAN-AM Inyeccion Siemens VDO (CAN)

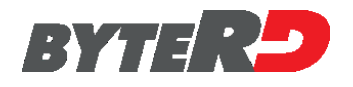

## **7.0 – PANTALLAS**

## **7.1 - APENDICE**

En el presente capítulo se describen los principales tipos de pantallas que pueden aparecer durante la navegación por el software de diagnósticos.

*Las pantallas representadas en los apartados a continuación constituyen meramente ejemplos y son susceptibles de variación.*

## **7.2 – MENU PANTALLA**

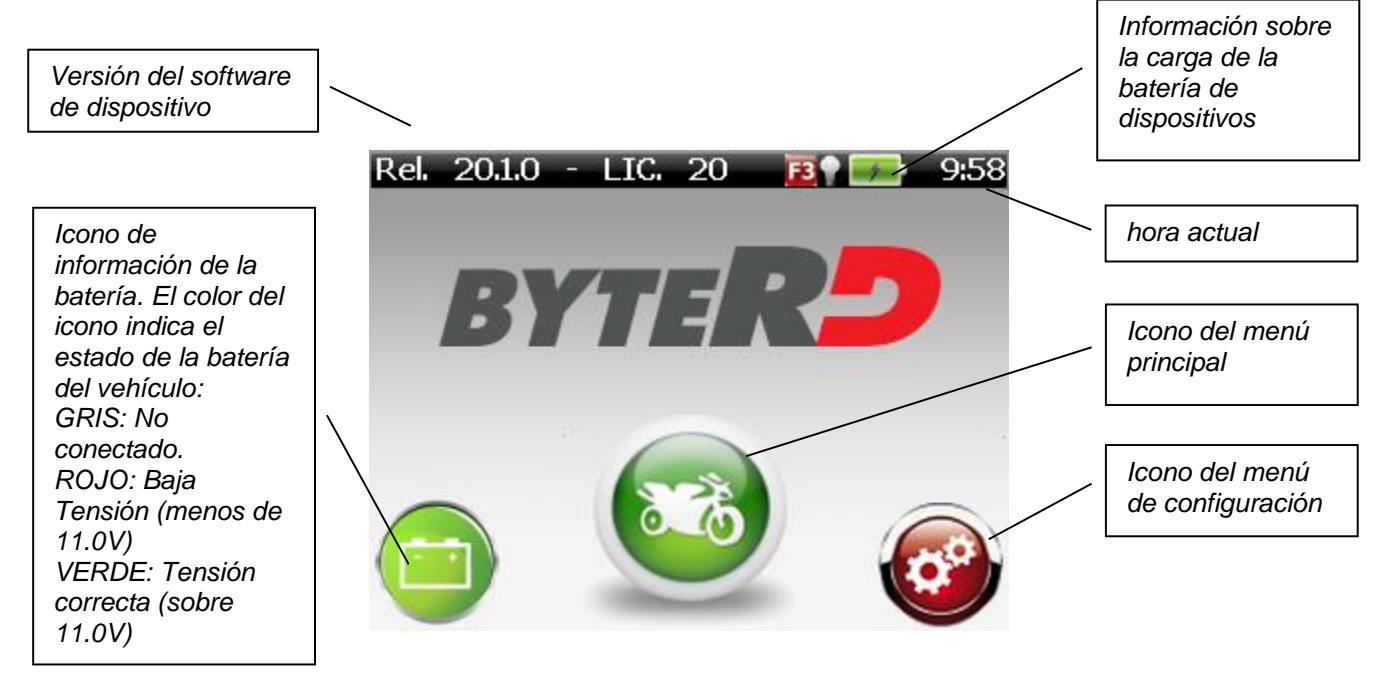

Utilice  $\leftarrow y \rightarrow$  para seleccionar la función deseada. El icono seleccionado se hace más grande.

Para confirmar el uso de selección.

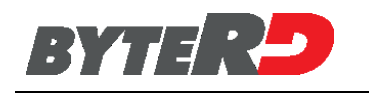

#### **7.2.1 - "MENU" PANTALLA**

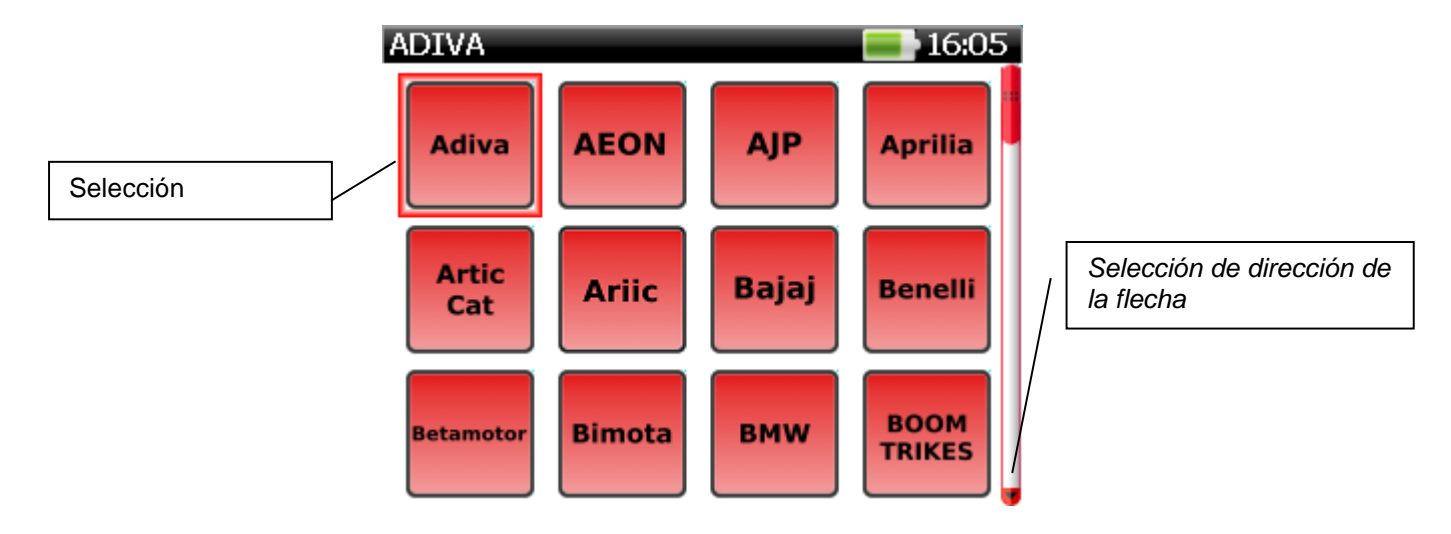

La pantalla *"MENU"* permite la selección de una opción dentro de un listado.

A continuación descibimos la función de las teclas de navegación:

- **:** vuelve a la pantalla anterior.
- **:** entra en la opción indicada por la flecha de selección.
- **1:** desplaza la flecha de selección hacia arriba por 1 opción.
- **:** desplaza la flecha de selección hacia abajo por 1 opción.
- **:** desplaza la flecha de selección hacia arriba por 6 opciones (activa solo si el menú tiene más de 6 opciones).
- ➔**:** desplaza la flecha de selección hacia abajo por 6 opciones (activa solo si el menú tiene más de 6 opciones).

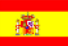

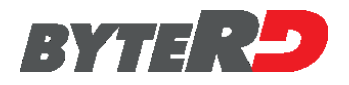

# **7.2.2 - "PANTALLA "CONTINUAR-SALIR"**

El proceso efectua el borrado de los errores presentes en la memoria de la centralita.

*Elemento resaltado*

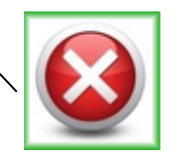

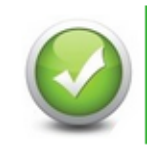

 $11:12$ 

La pantalla *"CONTINUAR-SALIR"* visualiza un mensaje de aviso y permite proseguir seleccionando CONTINUAR ó interrumpir seleccionando SALIR.

A continuación describimos la función de las teclas de navegación:

- **:** confirma la opción marcada.confirmer l'option soulignée.
- **:** desplaza la selección a izquierda
- ➔**:** desplaza la selòección a derecha.

#### **7.2.3 - "BINARY SELECTION" SCREEN**

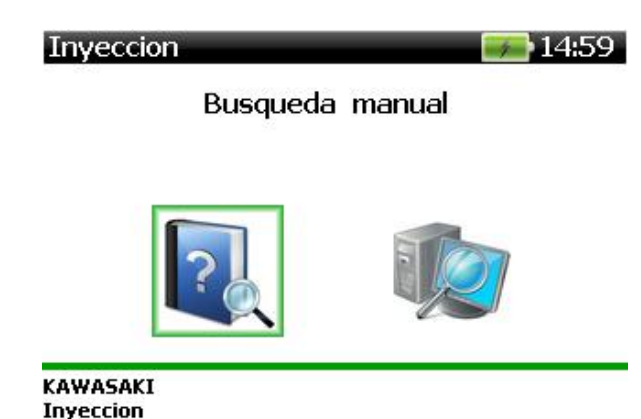

La pantalla *"SELECCION BINARIA"* visualiza un mensaje y permite realizar la selección entre dos opciones. A continuación describimos la función de las teclas de navegación:

- **:** vuelve a la pantalla anterior.
- **:** confirma la opción seleccionada
- **:** añade una opción a la selección múltiple.
- **:** desplaza la flecha de selección hacia arriba de 1 opción.

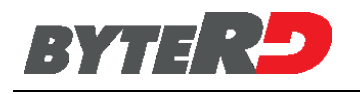

#### **7.2.4 - "PANTALLA MESSAJE"**

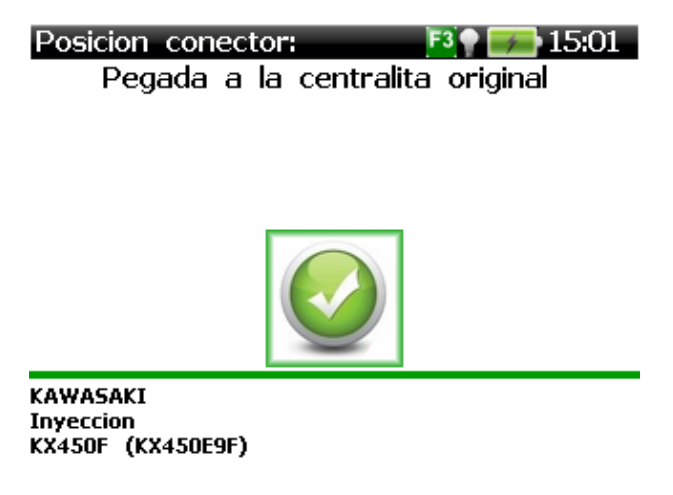

La pantalla "MENSAJE" muestra un mensaje. Las funciones de las teclas de navegación se describen a continuación:

: Mostrar el siguiente mensaje o pantalla.

#### **7.2.5- PANTALLA "SELECCION MULTIPLE"**

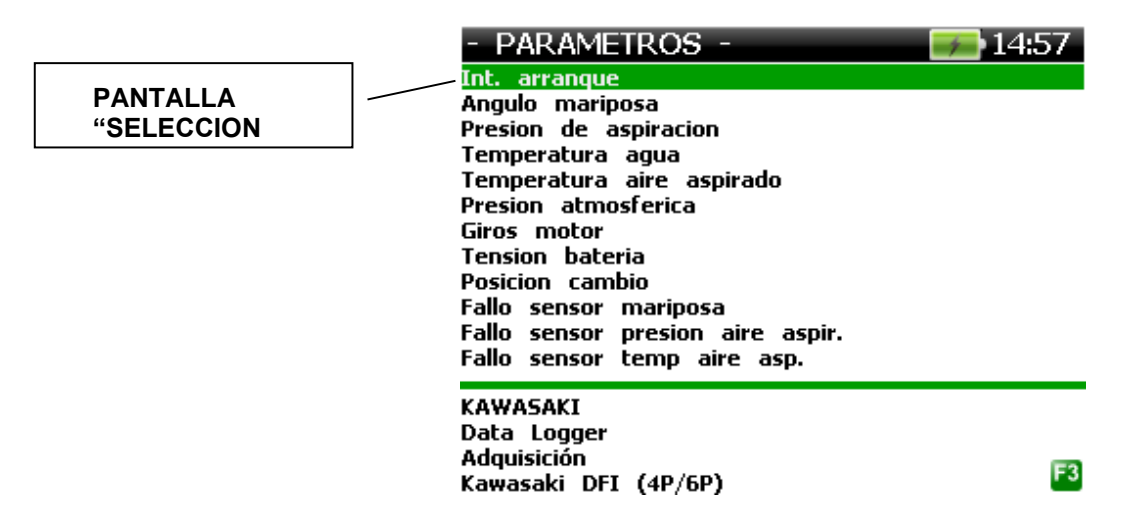

La pantalla *"SELECCION MULTIPLE"* permite la selección de una o más opciones dentro de un listado. A continuación describimos la función de las teclas de navegación:

- **:** vuelve a la pantalla anterior.
- **:** añade una opción a la selección múltiple.
- **:** desplaza la flecha de selección hacia arriba de 1 opción.
- **:** desplaza la flecha de selección hacia abajo de 1 opción.
- **:** desplaza la flecha de selección hacia arriba de 6 opciones (activa sólo si el menú tiene más de 6 opciones).
- ➔**:** desplaza la flecha de selección hacia abajo de 6 opciones (activa sólo si el menú tiene más de 6 opciones).
- **F3:** confirma la selección múltiple.

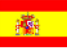

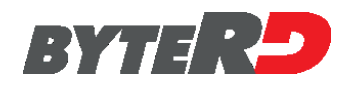

#### **7.2.6 - PANTALLA TIPO "TABLA PARAMETROS**

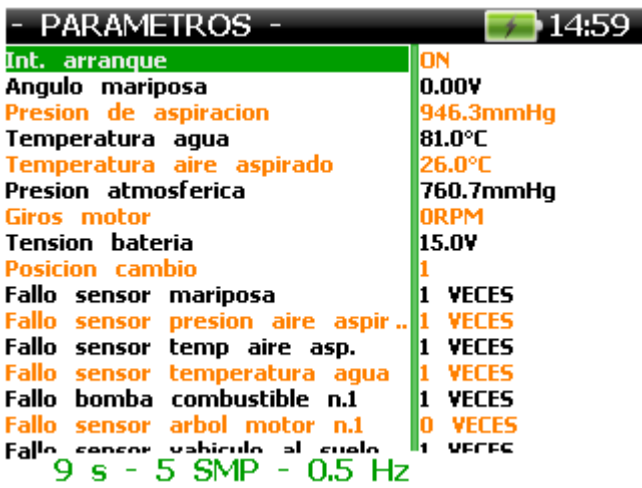

La pantalla "TABLA PARAMETROS" permite la visualización de los valores asumidos por los parámetros de la centralita.

Para activar el cursor de habilitación de deslizamiento de los textos largos deberá pulsarse una vez esta tecla de flecha  $(\blacklozenge)$ .

A continuación describimos la función de las teclas de navegación:

- **:** vuelve al menú de selección de parámetros.
- **:** desplaza el cursor de habilitación hacia arriba de 1 línea.
- **:** desplaza el cursor de habilitación hacia abajo de 1 línea.
- **:** desplaza el cursor de habilitación de la columna de la derecha a la de la izquierda.
- ➔**:** desplaza el cursor de habilitación de la columna de la izquierda a la de la derecha.
- **F3:** visualiza la tabla de los parámetros succesivos soportados por la centralita (6 de cada vez).

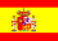

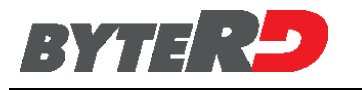

## **7.3 - TIPOS DE DIAGNOSTICOS**

#### **7.3.1 - COMUNICACION SERIE**

La comunicación serie es la modalidad de diagnóstico más avanzada pues el instrumento establece una comunicación con la centralita a través de la cual es capaz de realizar de forma totalmente automática el diagnóstico del sistema.

## **7.3.2 - CODIGOS DE PARPADEO**

Los códigos de parpadeo constituyen una modalidad de diagnóstico limitada a la identificación de los códigos de error almacenados por la centralita.

Los códigos de error serán indicados por una serie de parpadeos largos y cortos de la luz testigo de avería (LED) conforme indicamos a continuación.

Cuando el testigo de averías parpadea deben interpretarse los parpadeos largos como si fueran las decenas y los parpadeos cortos como si fueran las unidades. Por ejemplo cuando haya un código de error 15, el testigo de averías efectuará un parpadeo largo (1 decena) y 5 parpadeos cortos (5 unidades).

Cuando aparece más de un problema, la centralita almacena todos los códigos de mantenimiento y la visualización se hace en secuencia. Cuando los códigos se completan, la visualización se repite mientras permanezca activa la modalidad de autodiagnóstico.

En ausencia de problemas, el testigo de averías no se encederá.

Por ejemplo, si aparecen dos problemas en orden 12, 15, los códigos de mantenimiento se visualizarán así:

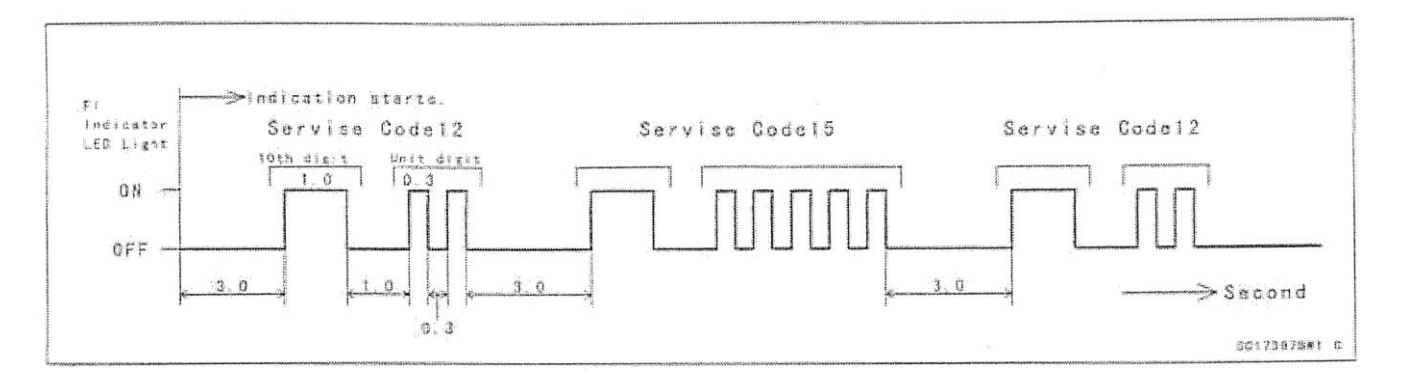

La modalidad de activación de la función de autodiagnóstico será explicada por mensajes visualizados en la pantalla en función del vehículo objeto del diagnóstico.

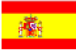

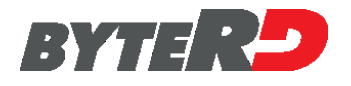

#### **7.3.3 - CODIGOS DE DISPLAY**

Los códigos de display constituyen una modalidad de diagnóstico limitada a la identificación de los códigos de error almacenados por la centralita.

Los códigos de error serán indicados por un número o un código alfanumérico visualizado en el display del panel de instrumentos del vehículo.

Cuando aparece más de un problema, la centralita almacena todos los códigos de mantenimiento y la visualización se hace en secuencia. Al completarse los códigos la visualización seguirá repitiéndose mientras permanezca activa la modalidad de autodiagnóstico.

La modalidad de activación de la función de autodiagnóstico será explicada por mensajes visualizados en el instrumento en función del vehículo objeto del diagnóstico.

#### **7.3.4 - PROCESO MANUAL**

Algunas de las funciones de diagnóstico son activables por proceso manual y serán explicadas caso por caso por el instrumento.

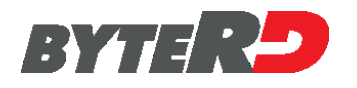

 $\overline{\phantom{a}}$ 

 $\overline{\phantom{0}}$ 

## **8.0 – INSTALACIÓN DEL SOFTWARE DE ACTUALIZACIÓN**

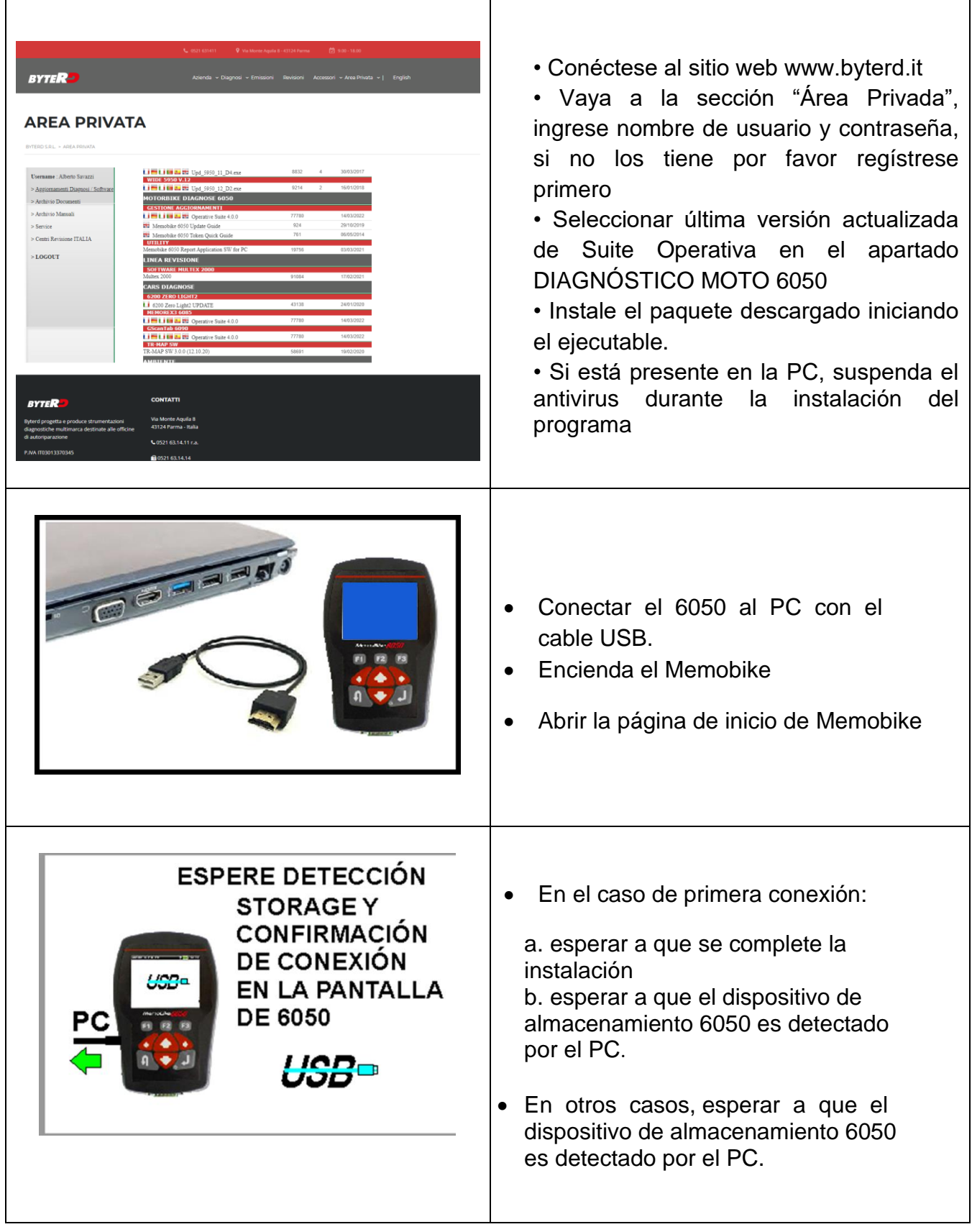

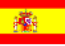

麤

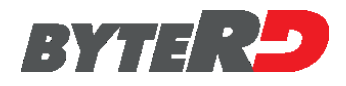

## **SIGA LAS INSTRUCCIONES QUE APARECERÁN AL VIDEO**

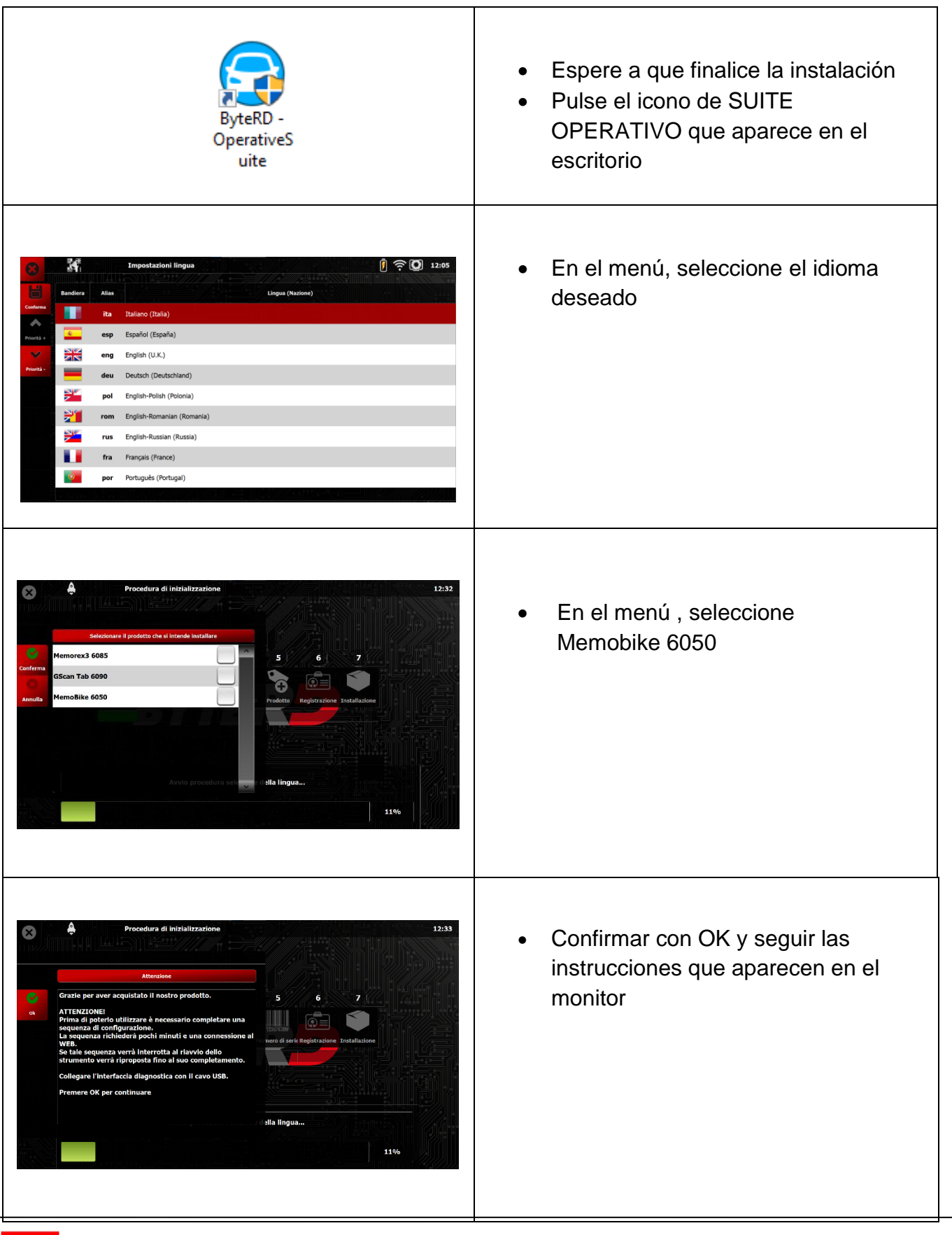

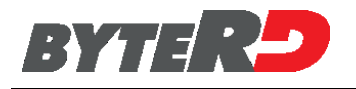

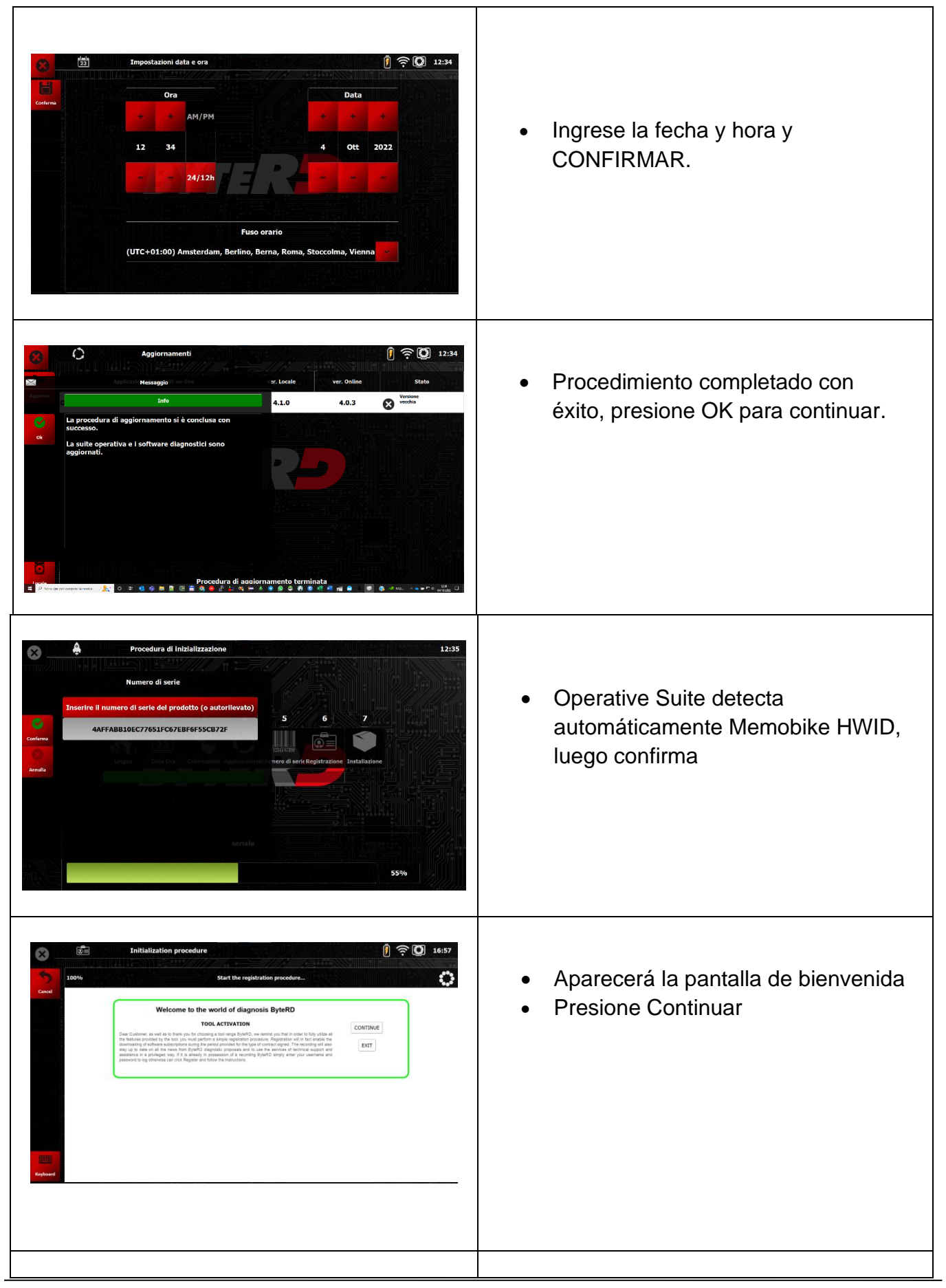

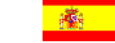

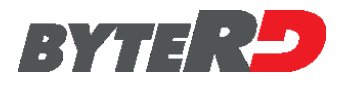

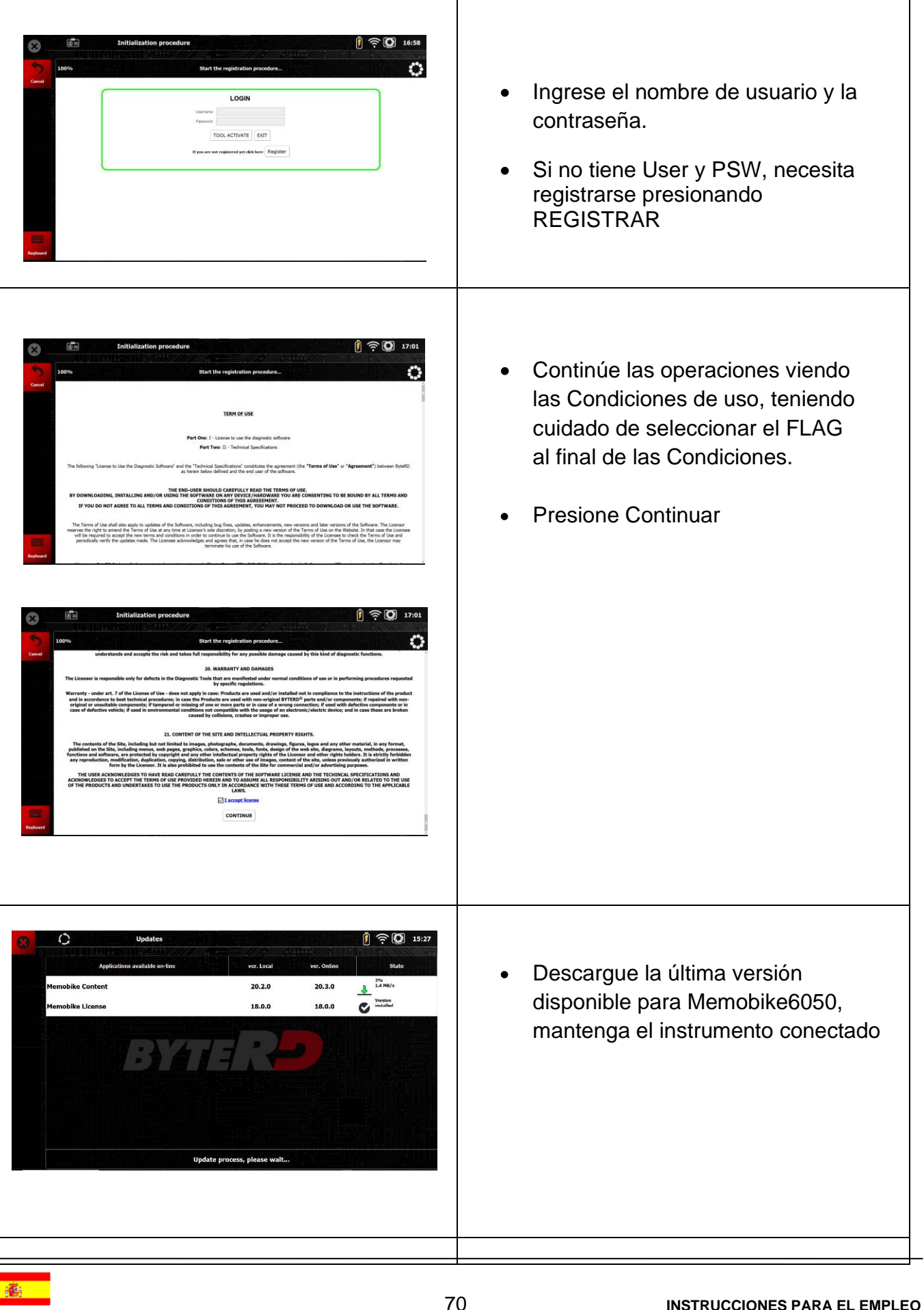
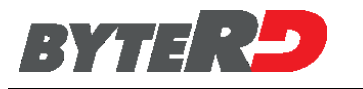

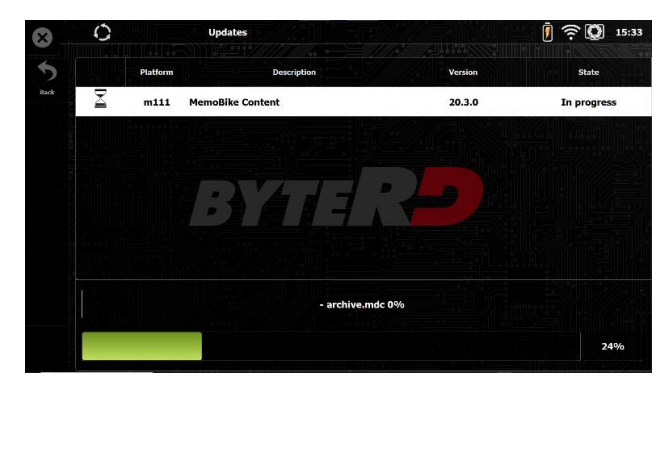

- Fase de actualización de Memobike6050, mantenga el instrumento conectado y espere a que finalice el procedimiento.
- Durante la actualización, la Memobike6050 entrará en modo de ahorro de energía y la pantalla parpadeará.

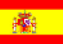

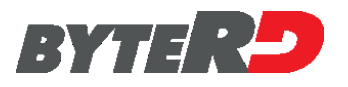

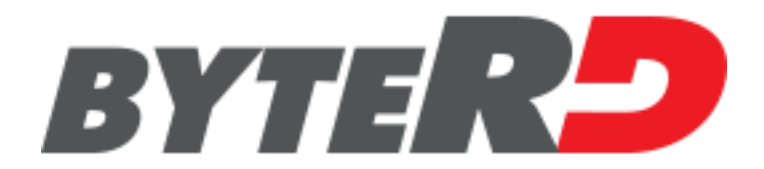

*ByteRD S.r.l. Via Monte Aquila, 8 Corcagnano 43124 PARMA – Italy Tel. +39 0521 631411 www.byterd.it*

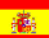